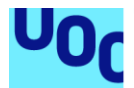

# Identidad digital en pasarelas de pago

### **Pablo Isidro Nicolás Vidal**

Máster Universitario en Seguridad de las Tecnologías de la Información y de las Comunicaciones M1.847 - TFM-Sistemas de autenticación y autorización

**Consultor: Ángel Linares Zapater Profesor responsable de la asignatura: Víctor Garcia Font**

Enero de 2022

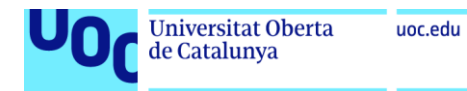

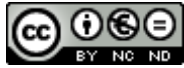

Esta obra está sujeta a una licencia de Reconocimiento-NoComercial-CompartirIgual [3.0 España de Creative Commons](http://creativecommons.org/licenses/by-nc-sa/3.0/es/)

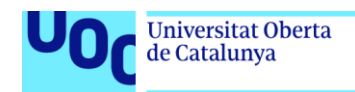

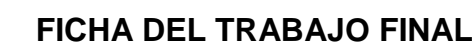

uoc.edu

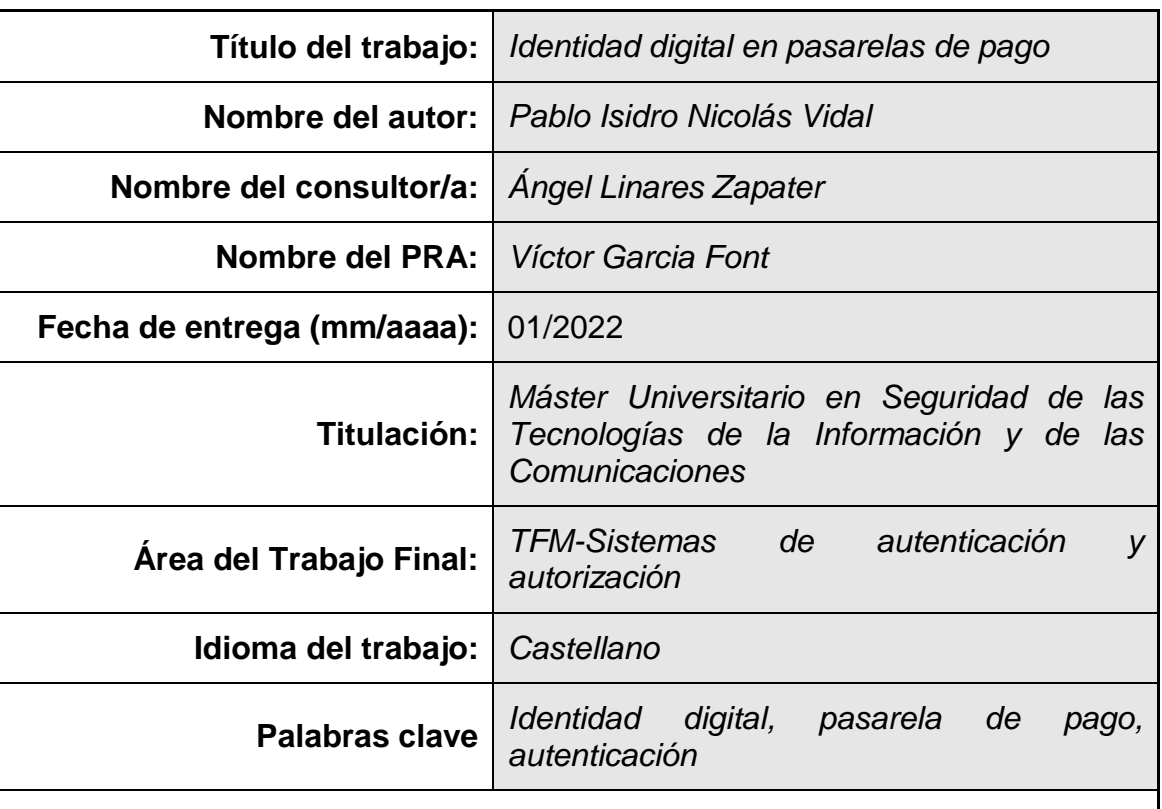

### **Resumen del Trabajo**

En este trabajo se ha estudiado el tratamiento que hacen las pasarelas de pago de la identidad digital de los compradores, y las medidas de seguridad que implementan para garantizar la autenticidad y ausencia de fraude en las transacciones.

Teniendo en cuenta que estos sistemas están en constante evolución, se han examinado algunas de las pasarelas más extendidas en la actualidad, *Redsys*, *PayPal* y *Amazon Pay*, documentando casos de uso realizados.

*Redsys* no exige la creación de cuenta, aunque permite las subscripciones y pagos recurrentes. *PayPal* y *Amazon Pay* sí requieren tener previamente una cuenta en sus sistemas. En todos los casos se ha verificado la existencia de un doble factor de autenticación, en cumplimiento de la normativa europea PSD2, aunque esta medida de seguridad es implementada por las entidades emisoras de las tarjetas de crédito. En cuanto al acceso a las propias pasarelas, solamente *PayPal* incluye la exigencia de un doble factor y *Amazon Pay* opcionalmente (inhabilitado por defecto). Para dar de alta las cuentas tampoco se necesita verificar más que un correo electrónico y número de teléfono móvil.

No se aplican otras medidas de verificación de la identidad, como el uso de certificado digital o DNIe, no porque sea difícil su implementación, sino por lo poco extendido que están entre los potenciales clientes.

Además se ha realizado un desarrollo de tienda *online* a modo de ejemplo, y se ha analizado la información sobre los medios de pago que la pasarela proporciona al vendedor.

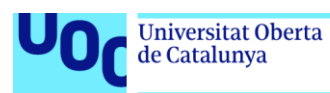

### **Abstract**

This paper studies how payment gateways treat the digital identity of buyers, as well as the security measures they implement to guarantee the authenticity and the lack of fraud in online transactions.

Taking into account that these systems are constantly evolving, three currently widespread gateways: Redsys, PayPal and Amazon Pay, have been examined, and use-cases have been documented.

Redsys does not require you to create an account, although it allows subscriptions and recurring payments. PayPal and Amazon Pay, however, do require an account in their systems. In all the cases documented, the existence of a double authentication factor has been verified, in compliance with European PSD2 regulations, although this security measure is implemented by the credit card issuers. As for accessing the gateways themselves, only PayPal includes the requirement of a double factor, while it is optional for Amazon Pay (disabled by default). In order to register an account, it is only needed to verify an email address and a cell phone number.

Other identity verification measures, such as the use of a digital certificate, are not applied, not because they are difficult to implement, but because potential customers are not familiar with them.

Furthermore, an example of an online store has been developed, while the information on payment methods that the gateway provides to the seller has been analyzed.

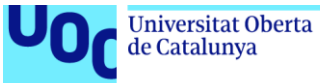

## Índice

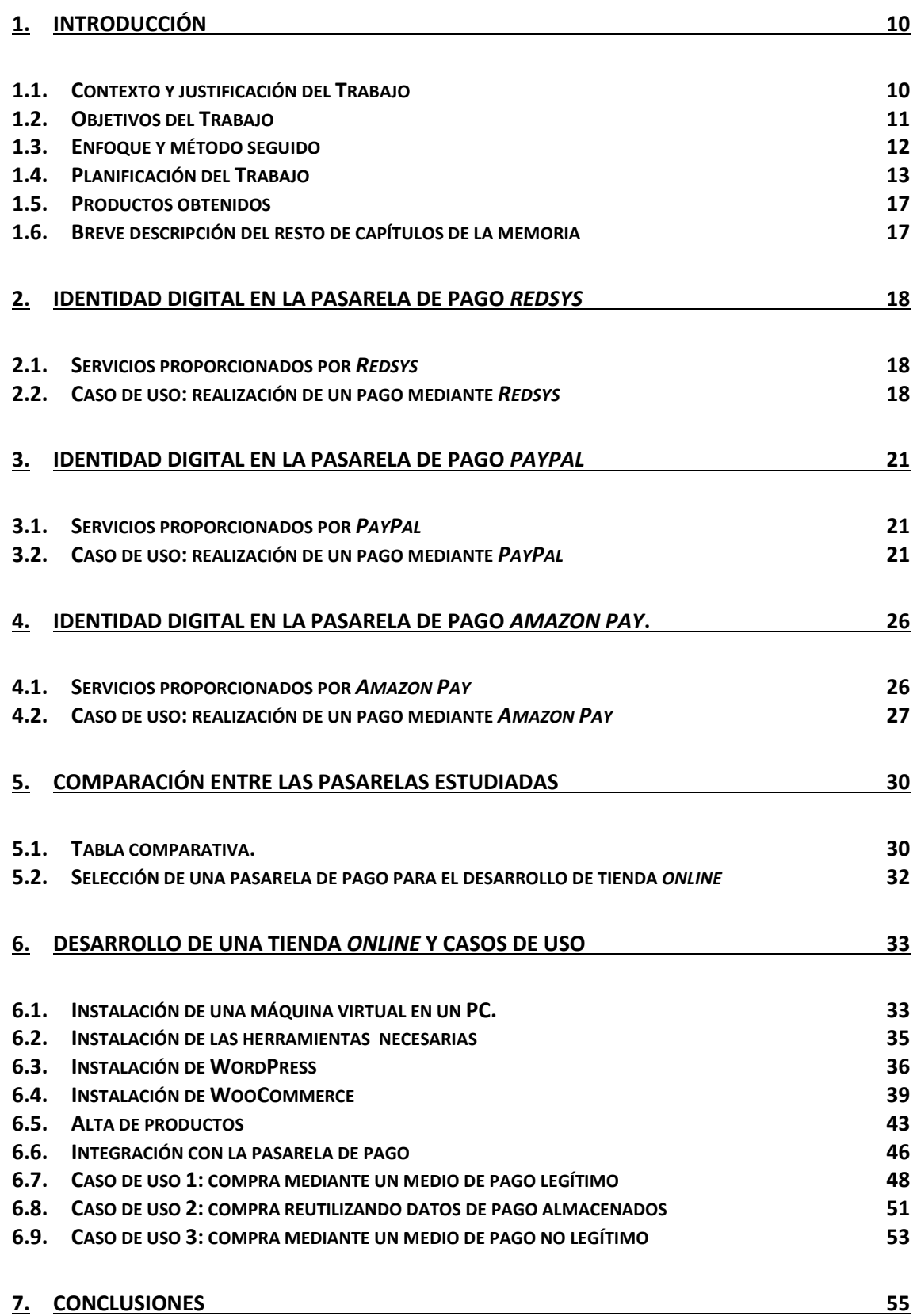

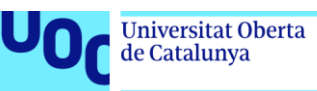

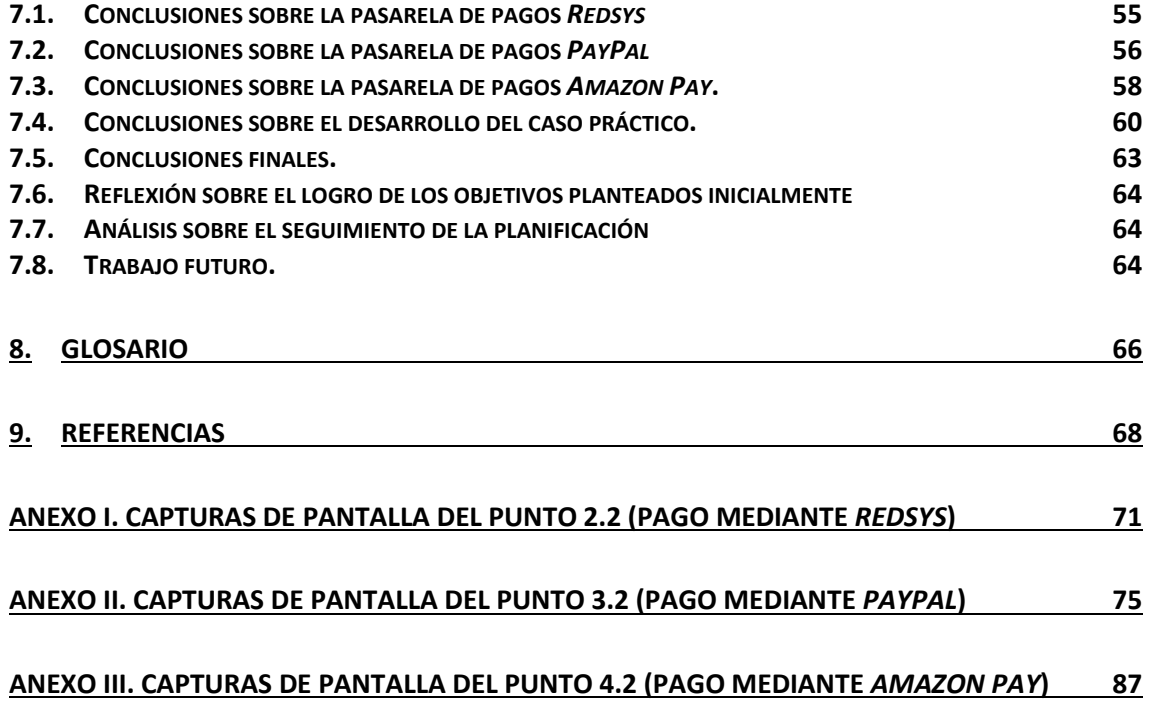

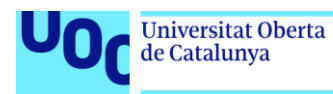

## Lista de figuras

uoc.edu

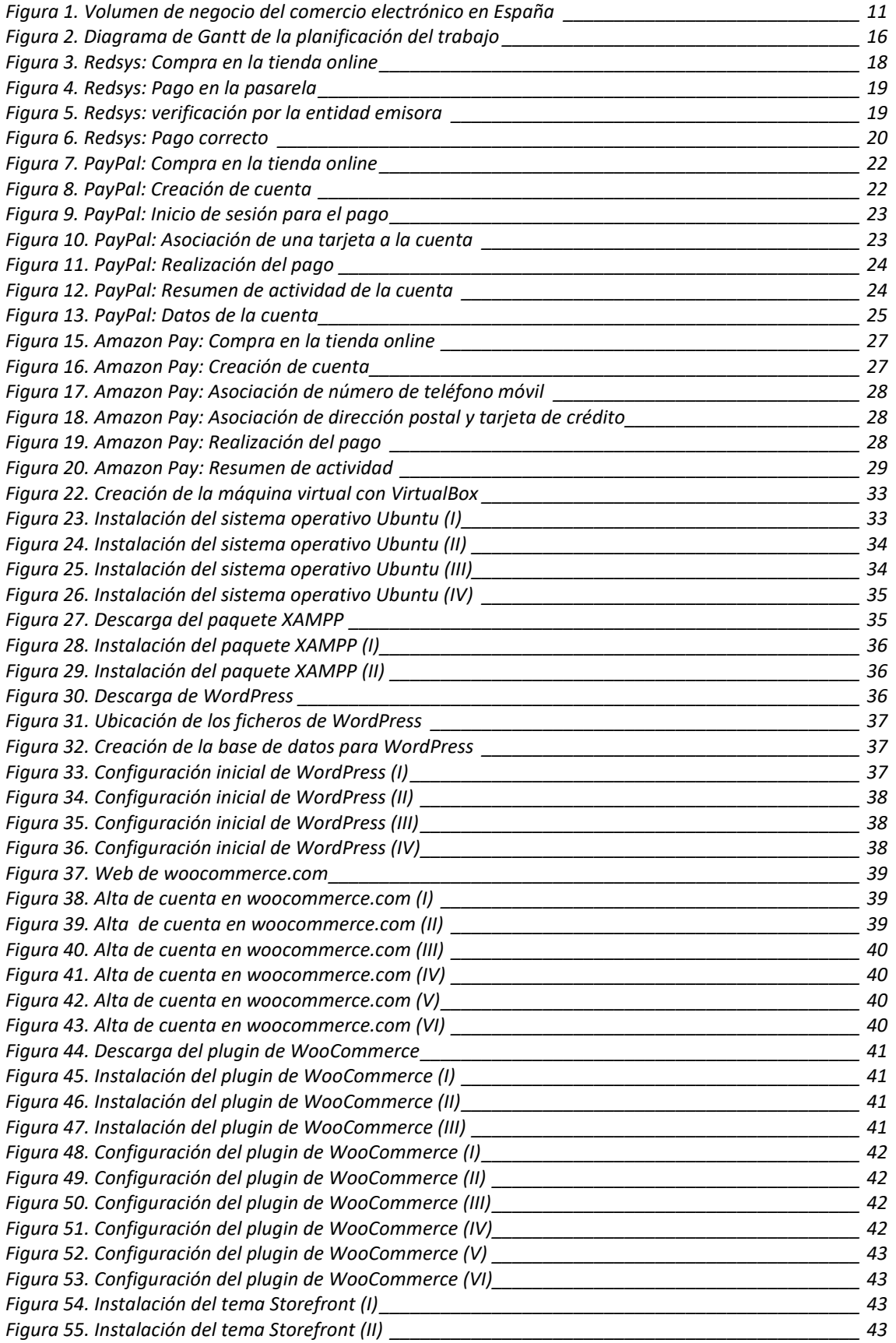

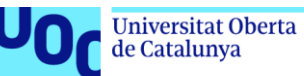

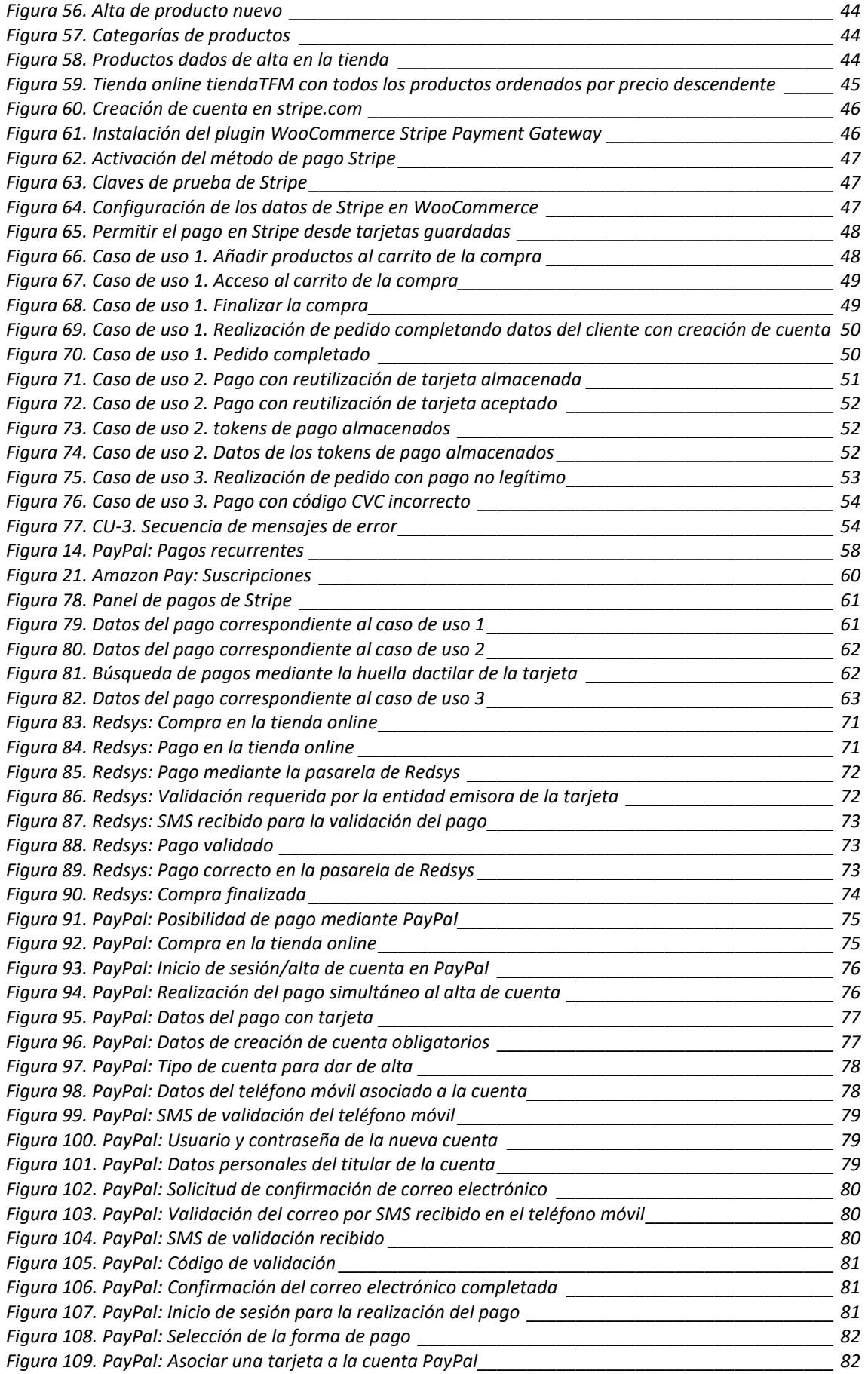

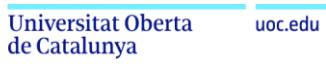

<sup>JOC</sup>

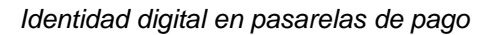

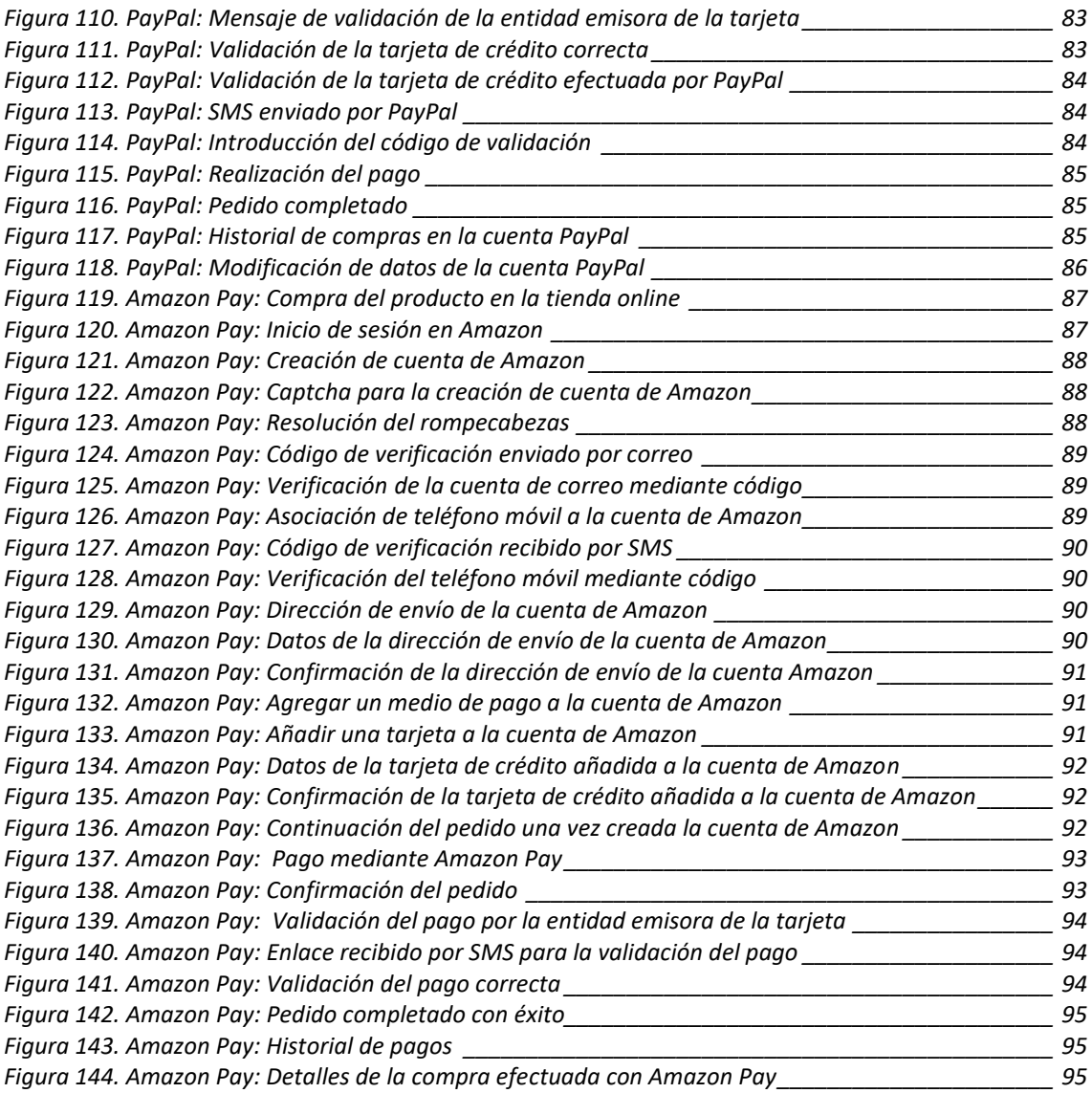

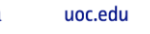

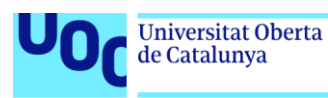

# <span id="page-9-0"></span>1. Introducción

### <span id="page-9-1"></span>1.1. Contexto y justificación del Trabajo

La asignatura TFM es la última de las asignaturas del Máster Universitario en Seguridad de las Tecnologías de la Información y de las Comunicaciones. Para superarla hay que realizar de un trabajo práctico en el que se apliquen los conocimientos adquiridos a lo largo del máster.

En este caso he optado por seleccionar un trabajo de los propuestos en el área *Sistemas de autenticación y autorización*. En concreto, el titulado **Identidad digital en pasarelas de pago**.

Según la segunda definición de la RAE de la palabra *identidad* ésta consiste en *el conjunto de rasgos propios de un individuo o de una colectividad que los caracterizan frente a los demás*[1]. Es decir, son aquellas características propias de una persona que la hacen distinguible frente al resto de ellas (en el ámbito de este trabajo nos centraremos en la identidad individual dejando aparte la colectiva). En este conjunto de características podemos enumerar los rasgos físicos (altura, peso, color de los ojos, color del pelo, etc.), los datos civiles o administrativos (nombre y apellidos, fecha y lugar de nacimiento, estado civil, etc.) o los datos de localización (dirección de residencia, dirección de trabajo, nacionalidad, etc.).

Si al concepto de identidad tal como lo hemos definido le añadimos el calificativo de *digital*, nos estamos refiriendo al conjunto de características que permiten identificar unívocamente a una persona en el mundo digital, es decir, cuando se relaciona telemáticamente a través de dispositivos electrónicos y redes de comunicación con otras entidades (personas, empresas o administraciones)[2]. En este tipo de relaciones, en las que no existe un contacto directo y personal, es necesario ser capaz de verificar la identidad real que corresponde a la identidad digital facilitada, ya que de ello se deriva el acceso a sistemas, servicios y productos, dependiendo de la naturaleza de la relación. Este proceso de verificación es lo que se conoce como *autenticación*[3].

Desde el desarrollo de Internet y en particular desde la generalización de su acceso entre la población, las empresas entendieron el cambio de paradigma y las posibilidades que les ofrecía un contacto con sus clientes directo (sin intermediarios), continuo (disponible las 24 horas de los 365 días del año) y global (accesible desde cualquier parte del mundo conectado). Si bien en los primeros tiempos de Internet los consumidores eran reacios a realizar compras de bienes y servicios telemáticamente, es decir, sin poder ver ni el producto ni al vendedor, en los últimos años el comercio electrónico ha crecido constantemente cada año debido principalmente a las siguientes razones:

- Experiencia de usuario agradable, intuitiva y atractiva.
- Precios más competitivos debido al ahorro de costes de las empresas.
- Confianza en la seguridad de las transacciones.
- Facilidades en los sistemas de pago.

Pese a la pequeña bajada en las cifras en los primeros trimestres de 2020 debida a la pandemia de COVID-19 podemos comprobar este crecimiento con los datos de comercio electrónico en España desde 2015 publicados por la Comisión Nacional de los Mercados y la Competencia (CNMC)[4].

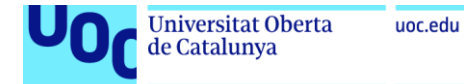

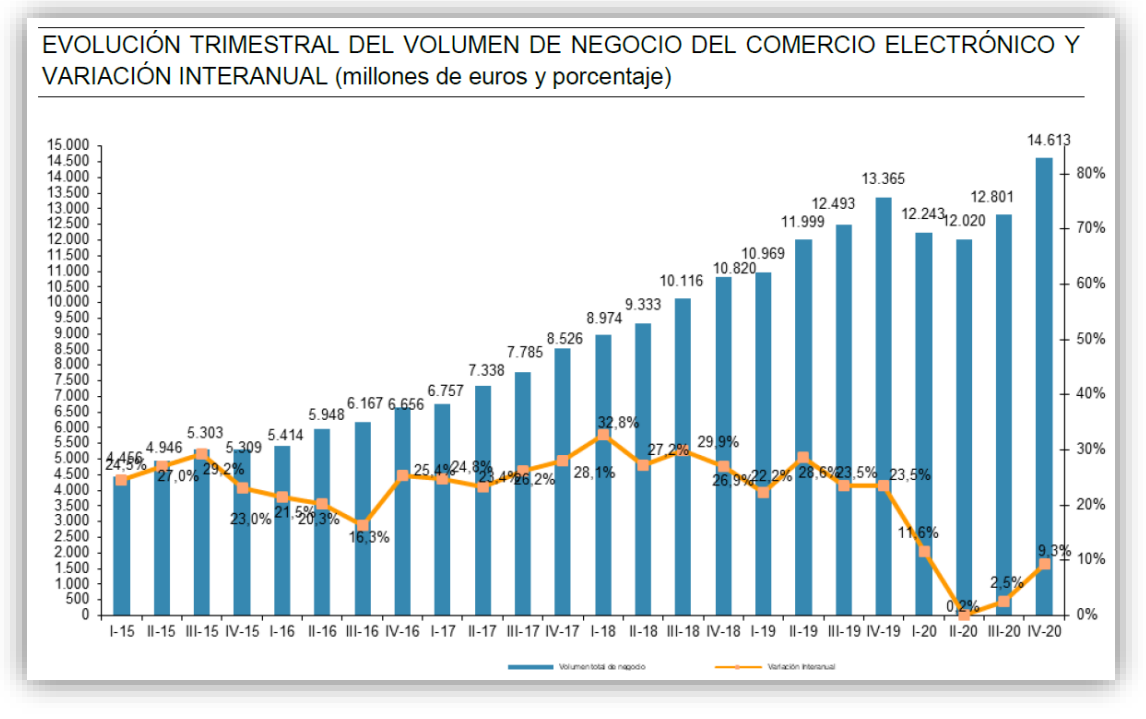

*Figura 1. Volumen de negocio del comercio electrónico en España*

<span id="page-10-1"></span>En este entorno las pasarelas de pago se establecen como intermediarios entre vendedor y cliente. Se trata de mecanismos que facilitan la interacción entre ambas partes en el momento del pago.

- A cambio de una comisión, la empresa obtiene un sistema fiable de cobros, y no tiene que hacer grandes desarrollos informáticos para integrarlo en sus tiendas on-line.
- En el momento de la venta, la empresa obtiene el pago, generalmente por adelantado, por los productos o servicios que va a facilitar al cliente, con total garantía de que este pago no será fraudulento.
- El cliente obtiene garantías de que los datos de pago no serán explotados por la empresa sin su consentimiento, y otros mecanismos que facilitarán su anonimato en el pago. Además, la pasarela le proporciona rapidez y comodidad en el acceso a los datos de pago (por ejemplo, permitiéndole gestionar un repositorio de medios de pago al que no tiene acceso el vendedor).

Por tanto estas pasarelas de pago deben hecer uso de la *Identidad digital* para dotar de esta seguridad técnica, económica y jurídica en las transacciones de comercio electrónico. Es fundamental para proveer a ambos actores de las garantías necesarias para llevarlas correctamente a término, y de mecanismos para resolver los conflictos sobrevenidos en caso de producirse.

### <span id="page-10-0"></span>1.2. Objetivos del Trabajo

El objetivo del trabajo consiste en estudiar cómo las distintas pasarelas de pago, en concreto algunas de las más extendidas, proporcionan el nivel de garantías para el comprador en las transacciones de comercio electrónico incorporando el concepto de *identidad digital*.

Se van a estudiar exhaustivamente las siguientes pasarelas de pago.

*Redsys*

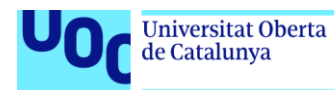

- *PayPal*
- *Amazon Pay*

Se han seleccionado éstas por ser de las más utilizadas actualmente en todo tipo de comercio electrónico, dos de ellas (*PayPal* y *Amazon Pay*) corresponden a empresas de EE.UU. utilizadas en todo el mundo, y la otra (*Redsys*) es de origen español, es la más utilizada actualmente en España.

También se ha considerado la pasarela *Stripe*, de origen estadounidense. Una vez realizado el estudio preliminar se ha constatado que sus características son prácticamente idénticas a las de *Redsys*. Inicialmente *Stripe* añadió la posibilidad de acceder a la pasarela de pago sin abandonar la página web de la tienda[5], pero esta característica posteriormente ha sido incluida en las funcionalidades ofrecidas por *Redsys*, con la denominación de *conexión inSite* (aunque con un coste adicional para el vendedor)[6].

Como parte del trabajo se va a seleccionar una pasarela de pago para realizar un desarrollo de tienda *online* que pueda ejemplificar el concepto de *identidad digital* y validar los resultados obtenidos en el estudio previo. Para ejecutar este desarrollo se seguirán los siguientes pasos:

- Instalación y programación de una tienda online con un servidor *Wordpress*. Se selecciona esta herramienta al estar muy extendida, ser gratuita, sencilla de programar, y contar con una amplia base de conocimiento accesible en Internet[7].
- Caso de uso 1. Pago legítimo mediante la pasarela seleccionada.
- Caso de uso 2. Reutilización de los datos del pago.
- Caso de uso 3. Pago no legítimo mediante la pasarela seleccionada.

Se deja para futuros trabajos la comparación entre las conclusiones obtenidas en este desarrollo y otros similares con otras pasarelas de pago alternativas.

#### <span id="page-11-0"></span>1.3. Enfoque y método seguido

La publicación especializada *marketing4ecommerce.com* publicó en junio de 2021 la lista de las 20 pasarelas de pago más importantes del momento[8], entre ellas se incluyen las tres objeto de este trabajo. A grandes rasgos podemos comentar lo siguiente sobre ellas:

*Redsys*[9]

Sistema fundado en 1981 en España, como pasarela de pagos interbancaria para el comercio físico. Posteriormente evoluciona a TPV online para la integración en sistemas de comercio electrónico.

*PayPal*[10]

Es el sistema de pagos de comercio electrónico más utilizado a nivel mundial, con cerca de 300 millones de usuarios. Nace en EE.UU. en 1998 con el nombre de *Confinity* y en 2001 evoluciona al sistema de pagos conocido actualmente como *PayPal*. Es multidivisa y permite tener un repositorio de medios de pago, tanto tarjetas como cuentas bancarias, y realizar transacciones tanto comerciales como de índole particular. Además proporciona al cliente un seguro de devolución en operaciones fraudulentas.

*Amazon Pay*[11]

Fundada en 2007 en EE.UU. Similar a *PayPal* en cuanto a que constituye un repositorio de medios de pago (tarjetas de crédito y débito). Integrada con la tienda online *Amazon*, pone a disposición del comprador las tarjetas que ya tiene registradas en la tienda para el pago de otros productos y servicios fuera de ella. Ofrece garantías de devolución adicionales.

La metodología seguida se articulará sobre los siguientes principios:

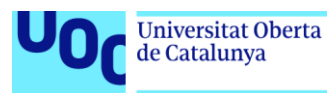

- Desarrollo del trabajo mediante *sprints*. Se aplicará el concepto de *sprint* de manera análoga a como se plantea en la metodología de desarrollo de software SCRUM[12]. Cada una de las tareas de nivel superior detalladas en el punto 5 se realizará en un *sprint*, entendiendo como tal un periodo breve de tiempo dedicado a una tarea concreta que al finalizar genera un entregable.
- Los entregables generados en cada *sprint* se incorporarán en ese momento a la PEC correspondiente, así como al documento entregable final Memoria del TFM, de manera que éste se irá construyendo evolutivamente.

Al finalizar cada *sprint*, se producirá una retroalimentación sobre los entregables obtenidos en los *sprints* anteriores, de manera que se enriquezcan con el resultado del *sprint* actual si procede.

### <span id="page-12-0"></span>1.4. Planificación del Trabajo

La realización del trabajo comprende el siguiente listado de tareas:

#### 1. Estudio del enunciado del trabajo.

- 2. Búsqueda de información previa.
- 
- 2.1. Concepto de Identidad digital.<br>2.2. Concepto de pasarela de pag 2.2. Concepto de pasarela de pago. Búsqueda preliminar de información sobre pasarelas de pago actuales.
- 2.3. Conceptos de programación de una tienda online. Estado del arte en las tecnologías actuales.
- 2.4. Características formales de un TFM y ejemplos de TFM en la UOC.

#### 3. Establecimiento del plan de trabajo.

- 3.1. Definición del problema a resolver. Concepto de Identidad digital. Descripción de una pasarela de pago.
- 3.2. Definición de objetivos. Se definen los objetivos principales y secundarios que persigue el trabajo. 3.3. Metodología. Se estructura formalmente la metodología que se seguirá en el desarrollo del
- trabajo. 3.4. Listado de tareas. Se descompone el trabajo en tareas y se enumeran cronológicamente.
- 3.5. Planificación temporal. Se establecen fechas concretas para la realización de las tareas y las distintas entregas parciales.

#### 4. Estudio del tratamiento de la Identidad digital en la pasarela de pago *Redsys*.

- 4.1. Recopilación de información de fuentes especializadas.
- 4.2. Realización de un pago real con *Redsys*.
- 4.2.1. Búsqueda de un comercio online que permita el pago con la pasarela *Redsys*.
- 4.2.2. Compra de un artículo en el comercio seleccionado.
- 4.2.3. Documentación de las evidencias del pago realizado.
- 4.3. Conclusiones.
- 5. Estudio del tratamiento de la Identidad digital en la pasarela de pago *PayPal*.
- 5.1. Recopilación de información de fuentes especializadas.
- 5.2. Realización de un pago real con *PayPal*.
- 5.2.1. Búsqueda de un comercio online que permita el pago con la pasarela *PayPal*.
- 5.2.2. Compra de un artículo en el comercio seleccionado.
- 5.2.3. Documentación de las evidencias del pago realizado.
- 5.3. Conclusiones.
- 6. Estudio del tratamiento de la Identidad digital en la pasarela de pago *Amazon Pay*.
- 6.1. Recopilación de información de fuentes especializadas.
- 6.2. Realización de un pago real con *Amazon Pay*.
- 6.2.1. Búsqueda de un comercio online que permita el pago con la pasarela *Amazon Pay*.
- 6.2.2. Compra de un artículo en el comercio seleccionado.
- 6.2.3. Documentación de las evidencias del pago realizado.
- Conclusiones.

#### 7. Comparación entre las pasarelas estudiadas.

- 7.1. Diferencias de la implementación de la Identidad digital en las pasarelas estudiadas.
- 7.2. Selección de una pasarela para la realización de un desarrollo de tienda *online*. Se realizará la selección en base tanto a las conclusiones obtenidas en los puntos anteriores, como en la facilidad y disponibilidad de uso de cada pasarela para la realización de trabajos académicos.
- 8. Implementación de una tienda online con la pasarela de pago seleccionada en la tarea anterior. Casos de uso típicos.

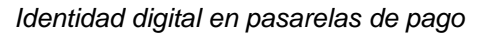

- 8.1. Programación de una tienda online básica de venta de productos de alimentación.<br>8.1.1. Instalación de una máquina virtual en un PC. Se utilizará una máquina virtu
- 8.1.1. Instalación de una máquina virtual en un PC. Se utilizará una máquina virtual *Oracle VM VirtualBox* para facilitar el encapsulamiento y la migración entre distintos alojamientos.
- 8.1.2. Instalación de un servidor *Wordpress*. Se selecciona esta herramienta por ser una tecnología ampliamente difundida en webs de comercio electrónico.
- 8.1.3. Instalación del módulo de comercio electrónico *Woocommerce*. Se trata del módulo de comercio electrónico de código abierto utilizado con la tecnología *Wordpress*[13].
- 8.1.4. Instalación de la base de datos de productos.<br>8.1.5. Diseño gráfico de la tienda. Al no ser el obje
- Diseño gráfico de la tienda. Al no ser el objetivo del trabajo se realizará un diseño de la tienda básico pero funcional.
- 8.1.6. Definición de productos de venta. Se darán de alta al menos diez productos de alimentación.
- 8.1.7. Conexión con la pasarela de pago. Se programará la conexión entre la tienda online y la pasarela de pago correspondiente.
- 8.1.8. Pruebas y corrección de errores.<br>8.2. Caso de uso 1: compra de un p
- Caso de uso 1: compra de un producto en la tienda desarrollada utilizando un medio de pago legítimo.
- 8.2.1. Documentación de evidencias del caso de uso.
- 8.3. Caso de uso 2: compra de un producto en la tienda desarrollada reutilizando un pago previo.
- 8.3.1. Documentación de evidencias del caso de uso.
- 8.4. Caso de uso 3: compra de un producto en la tienda desarrollada utilizando un medio de pago no legítimo.
- 8.4.1. Documentación de evidencias del caso de uso.
- 8.5. Conclusiones.<br>8.5.1. Conclusiones

de Catalunya

- Conclusiones sobre el desarrollo de la integración con la pasarela de pago.
- 8.5.2. Conclusiones sobre la identidad digital en los casos de uso realizados.
- 9. Redacción final y formateo de la memoria del TFM.
- 10.Grabación del vídeo de presentación del TFM.
- 11.Defensa del TFM.

#### Estas tareas se desarrollarán con la siguiente planificación temporal:

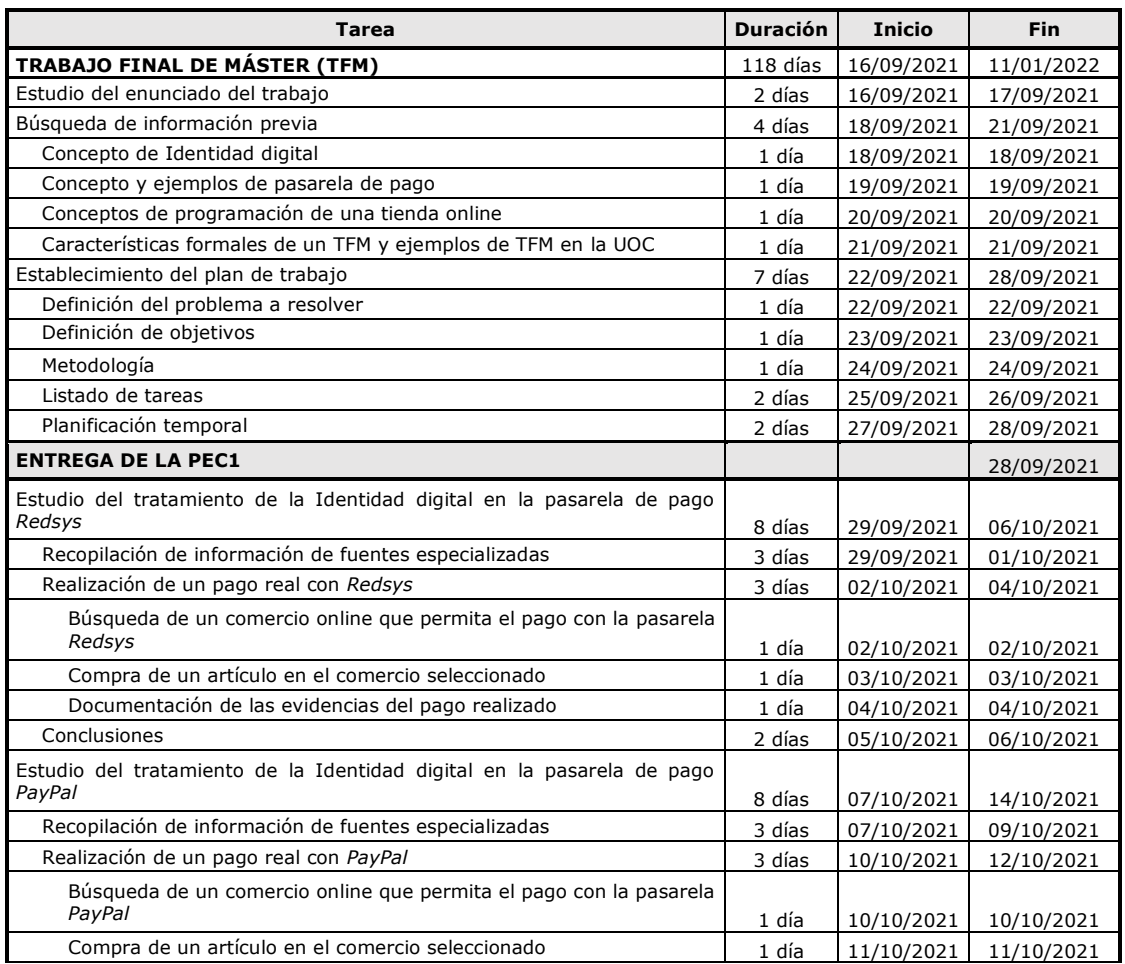

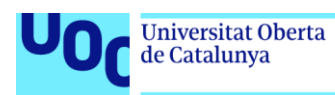

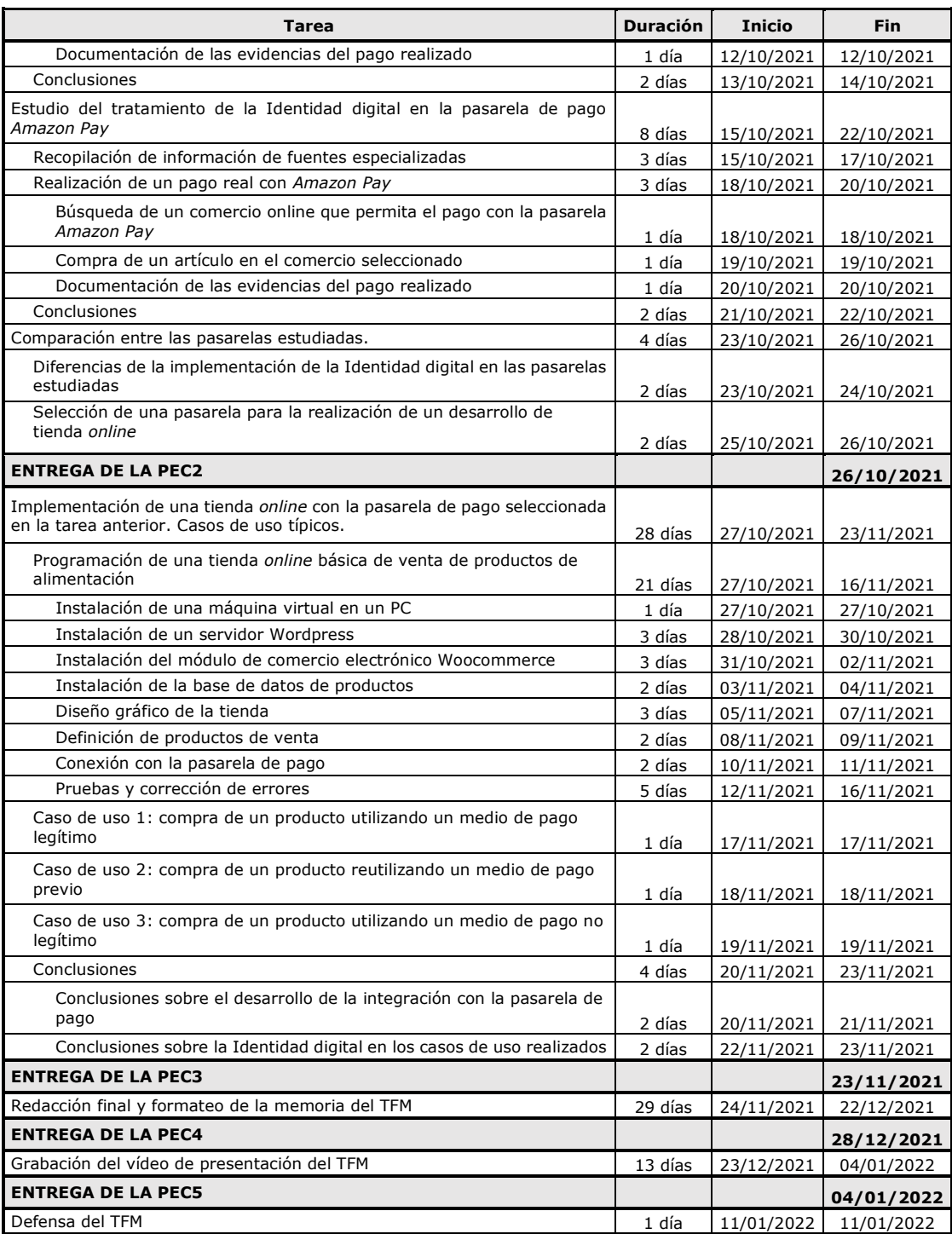

A continuación presentamos la planificación temporal en forma de Diagrama de *Gantt*.

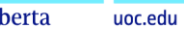

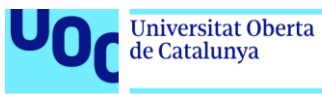

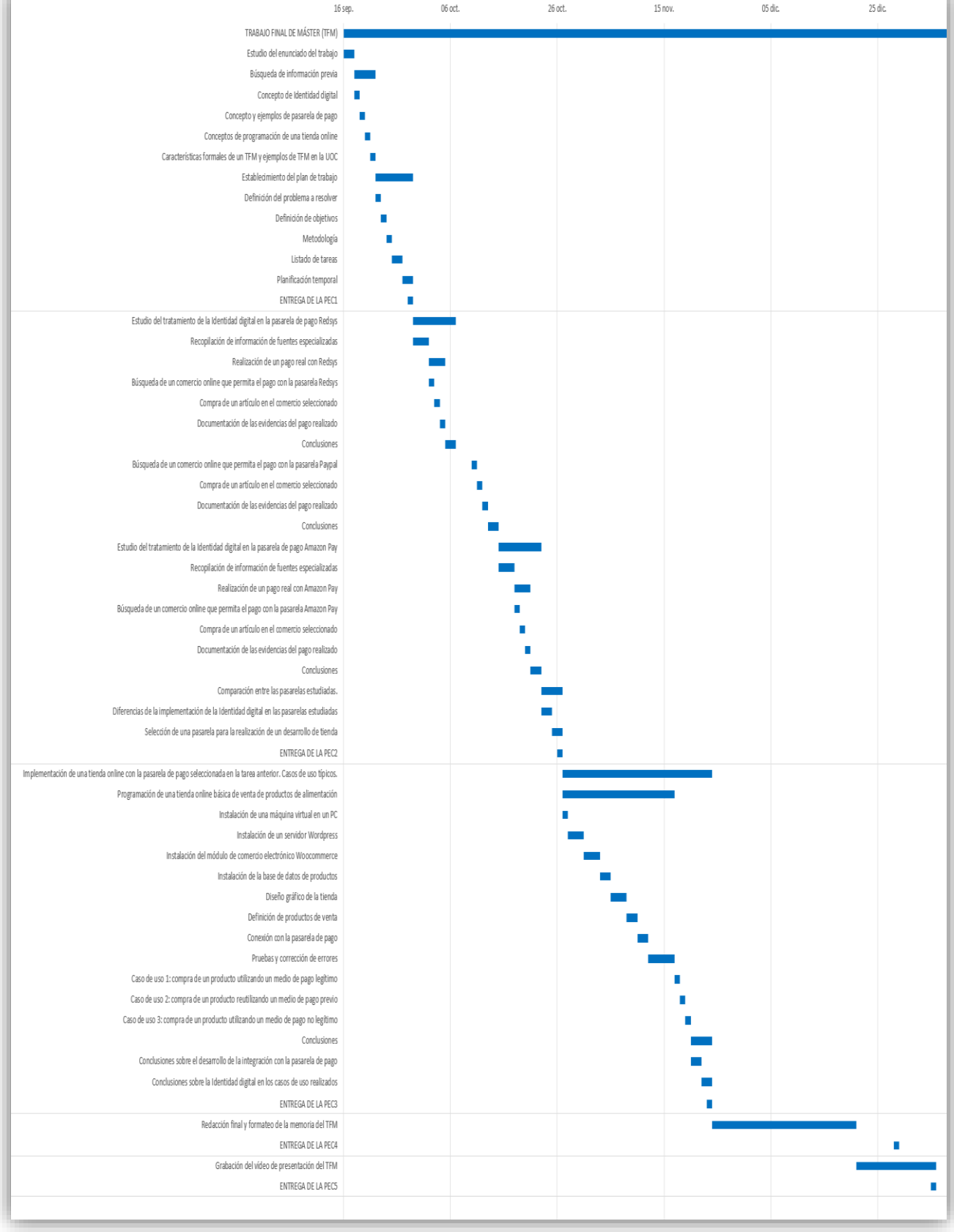

<span id="page-15-0"></span>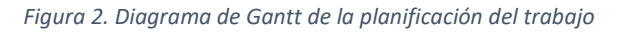

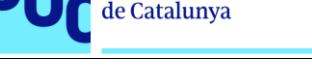

### <span id="page-16-0"></span>1.5. Productos obtenidos

El Trabajo Final de Máster consta de cinco entregables parciales, cada uno de ellos corresponde con una Prueba de Evaluación Continua de la asignatura, y se ha planificado su entrega con arreglo al calendario propuesto por la Universidad:

- PEC1: El plan de trabajo, que define la realización del trabajo y la planificación temporal de su ejecución.
- PEC2: El estudio del tratamiento de la identidad digital en las pasarelas seleccionadas, la comparación entre ellas y las conclusiones efectuadas al respecto.
- PEC3: El desarrollo de un caso práctico, en el que se programa una tienda online conectada a una pasarela de pagos, y se comprueba el tratamiento realizado de la identidad digital en tres casos de uso diferentes.
- PEC4: Compilación del trabajo anterior para generar la memoria final del TFM
- PEC5: Presentación resumen con la voz en off del autor, describiendo el trabajo realizado en su globalidad.

### <span id="page-16-1"></span>1.6. Breve descripción del resto de capítulos de la memoria

En el capítulo 2 se realiza un estudio de la pasarela de pagos *Redsys*, incluyendo un caso de uso correspondiente a un pago real.

En el capítulo 3 se realiza un estudio de la pasarela de pagos *PayPal*, incluyendo un caso de uso correspondiente a un pago real.

En el capítulo 4 se realiza un estudio de la pasarela de pagos *Amazon Pay*, incluyendo un caso de uso correspondiente a un pago real.

En el capítulo 5 se presenta una comparativa entre las tres pasarelas de pago estudiadas, atendiendo principalmente a su tratamiento de los aspectos de seguridad y de identidad digital.

En el capítulo 6 se realiza un desarrollo práctico de una tienda *online* conectada a una pasarela de pagos, y se simulan tres situaciones de pago en los tres casos de uso correspondientes.

En el capítulo 7 se analizan los resultados obtenidos en los capítulos 2, 3, 4 y 5, y se presentan las conclusiones.

En el capítulo 8 se presenta un glosario de los términos y acrónimos más relevantes utilizados dentro de la memoria.

En el capítulo 9 se enumeran todas las referencias bibliográficas utilizadas para la documentación del trabajo.

Finalmente en los anexos I, II y III se documentan en detalle con profusión de imágenes los casos de uso presentados en los capítulos 2, 3 y 4.

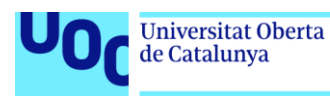

## <span id="page-17-0"></span>2. Identidad digital en la pasarela de pago *Redsys*

### <span id="page-17-1"></span>2.1. Servicios proporcionados por *Redsys*

*Redsys* es una empresa española dedicada desde hace más de 35 años a la intermediación en los cobros bancarios en los comercios[14]. En un principio *Redsys* comenzó su actividad con la instalación de terminales de punto de venta (TPV) en las tiendas y comercios para el cobro mediante tarjetas de crédito y débito. Los clientes de *Redsys* son tanto las entidades bancarias con las que tienen firmados acuerdos de colaboración, como los distintos comercios en los que instalan sus datáfonos.

Estos servicios, llamémosles presenciales, se han mantenido y evolucionado a lo largo del tiempo hasta la actualidad. Con el auge de la venta *online*, la empresa añadió a los servicios que ofrece la posibilidad de los pagos telemáticos mediante pasarelas de pago en tiendas de comercio electrónico.

Una gran parte de los clientes de *Redsys* para el pago mediante pasarela de pago electrónica la constituyen las tiendas físicas que ya tienen contratados sus servicios para el pago presencial, ya que la empresa ofrece para ellas la integración de su pasarela de manera muy sencilla. En parte debido a ello, y a que tiene acuerdo con prácticamente la totalidad de entidades bancarias españolas, es la pasarela de pagos actualmente más extendida en España.

Además del pago presencial por medio del datáfono y del pago *online*, *Redsys* permite otros tipos de pagos, como el pago telefónico o integrado en aplicaciones móviles (*apps*).

#### <span id="page-17-2"></span>2.2. Caso de uso: realización de un pago mediante *Redsys*

A continuación vamos a documentar un pago mediante la pasarela de pagos de *Redsys*. En este punto solamente hacemos un resumen de los aspectos más relevantes, mientras que en el Anexo I mostramos el proceso completo y todas las capturas de pantalla correspondientes.

En este caso de uso no vamos a comprar un producto sino a contratar un servicio. En concreto, se trata de la inscripción en la carrera popular *Rock'n'Roll Running Series Madrid 2022*, a través de la web *rockthesport.com*. Los pasos son los siguientes:

<span id="page-17-3"></span>1) Compra en la tienda online.

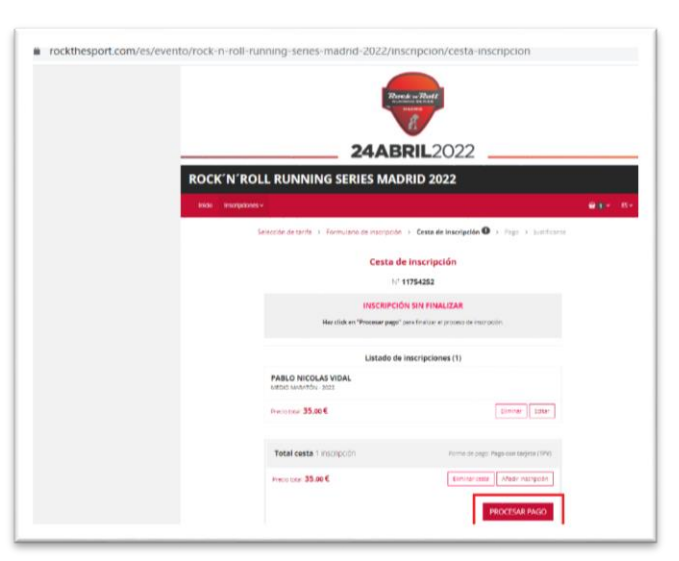

*Figura 3. Redsys: Compra en la tienda online*

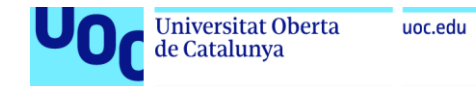

2) En el momento del pago se redirige a una página del dominio *redsys.es* (pasarela de pago propiamente dicha).

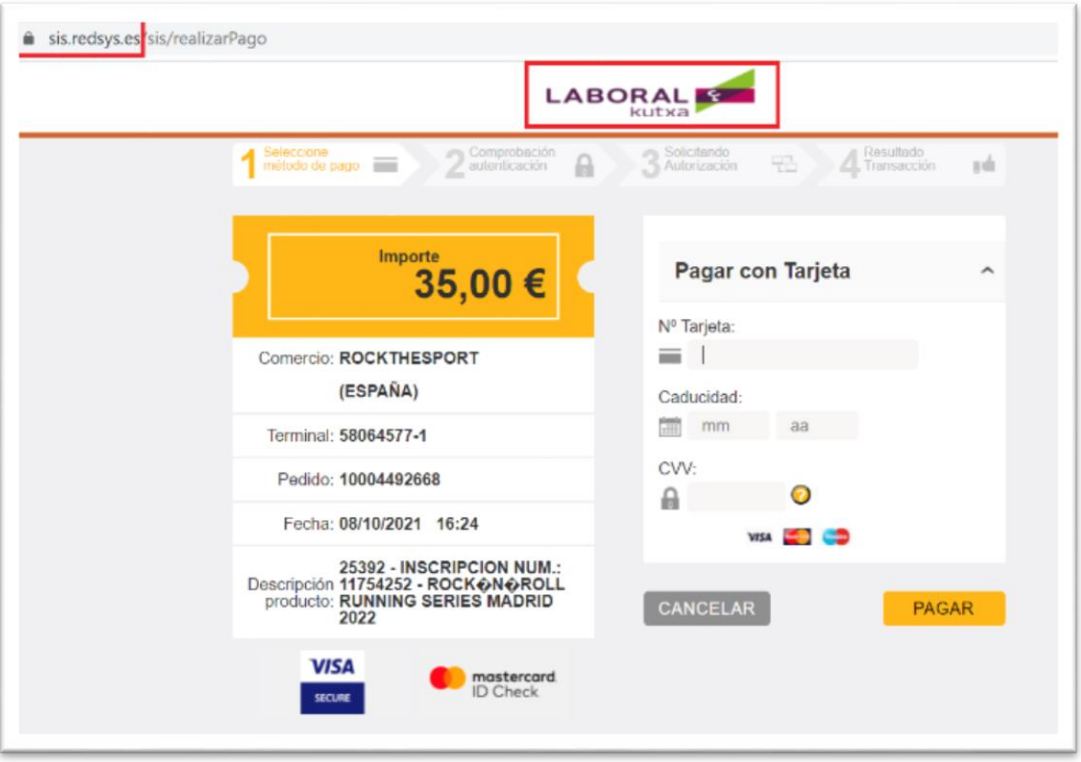

*Figura 4. Redsys: Pago en la pasarela*

<span id="page-18-0"></span>3) Completamos los datos de la tarjeta bancaria en la que se realizará el pago, y *Redsys* nos redirige a una página de su sistema en la que la entidad emisora de la tarjeta, en este caso *Iberia Cards*, realiza una comprobación de seguridad adicional, que consiste en conectar con una *url* que la entidad nos ha enviado por SMS al teléfono móvil asociado a la tarjeta.

<span id="page-18-1"></span>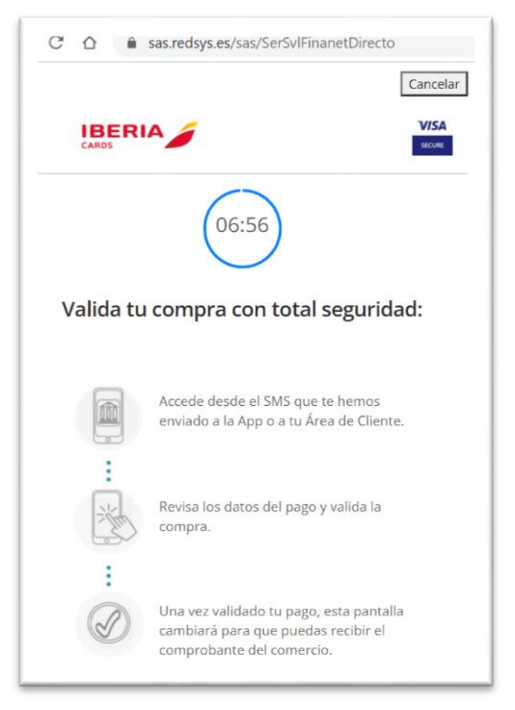

*Figura 5. Redsys: verificación por la entidad emisora*

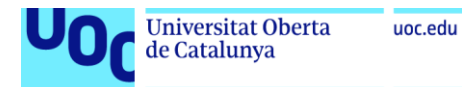

4) Una vez realizada la verificación, volvemos a la pasarela de pago donde se nos informa que el pago ha sido correcto.

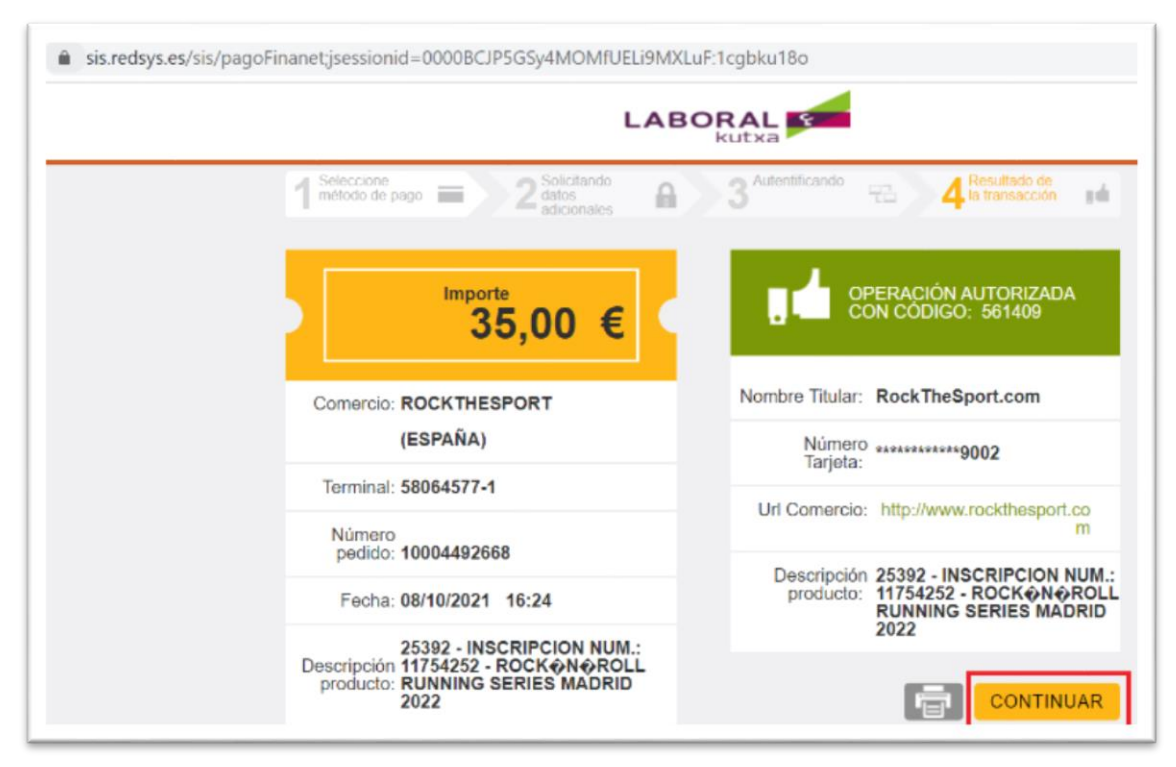

<span id="page-19-0"></span>*Figura 6. Redsys: Pago correcto*

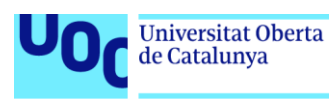

## <span id="page-20-0"></span>3. Identidad digital en la pasarela de pago *PayPal*

### <span id="page-20-1"></span>3.1. Servicios proporcionados por *PayPal*

*PayPal (Europe) S.à r.l. et Cie, S.C.A.* es una empresa dedicada al crédito bancario con sede en Luxemburgo, autorizada y supervisada por el organismo regulador financiero de dicho país (CSSF)[15]. Ofrece un servicio que permite realizar pagos y envío de dinero sin tener que indicar los datos financieros que lo soportan, tanto datos de tarjetas como de cuentas bancarias[16]. Para ello es necesario tener creada una cuenta *PayPal*. Una vez creada se puede utilizar esta cuenta para realizar lo siguiente[17] [18]

- Asociar una tarjeta bancaria.
- Asociar una cuenta bancaria.
- Realizar un pago en una tienda de comercio electrónico.
- Realizar un envío de dinero a un particular, que recibirá en su cuenta *PayPal*.
- Solicitar y recibir un envío de dinero de un particular, a través de su cuenta *PayPal*.

Una cuenta *PayPal* puede actuar como monedero digital, el saldo de este monedero puede modificarse en las siguientes situaciones:

- Se realiza una aportación que genera un cargo en una tarjeta o cuenta bancaria propia, previamente asociada a la cuenta *PayPal* (aumenta el saldo).
- Se recibe un abono desde otra cuenta *PayPal* (aumenta el saldo).
- Se realiza un envío de dinero a otra cuenta *PayPal* (disminuye el saldo).
- Se realiza el pago de un producto a través de la pasarela de pago (disminuye el saldo).
- Se realiza una transferencia a una cuenta bancaria propia (disminuye el saldo).

Además ofrece una serie de servicios añadidos:

- Permite realizar devoluciones de los productos adquiridos para recibir el dinero pagado de vuelta, incluyendo posibles gastos de envío.
- Posibilidad de registrar pagos recurrentes de manera automática, por ejemplo, en una subscripción a plataformas de contenidos (*Netflix*, *DAZN*, etc.).
- Seguridad ante estafas o fraudes. Permite recuperar el dinero pagado cuando no se recibe el servicio o producto pagado, o cuando el pago lo ha realizado un tercero fraudulentamente.

#### <span id="page-20-2"></span>3.2. Caso de uso: realización de un pago mediante *PayPal*

A continuación vamos a documentar un pago mediante la pasarela de pagos de *PayPal*. En este punto solamente hacemos un resumen de los aspectos más relevantes, mientras que en el Anexo II mostramos el proceso completo y todas las capturas de pantalla correspondientes. Hemos seleccionado la web de *El Corte Inglés*

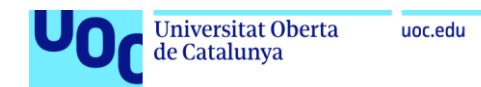

ya que se trata de una empresa de referencia y hemos comprobado que permite el pago de sus productos a través de *PayPal*[19].

Los puntos más significativos son los siguientes:

1) Realizamos la compra del artículo en la web del comercio, en el momento de realizar el pago seleccionamos la opción *PayPal*.

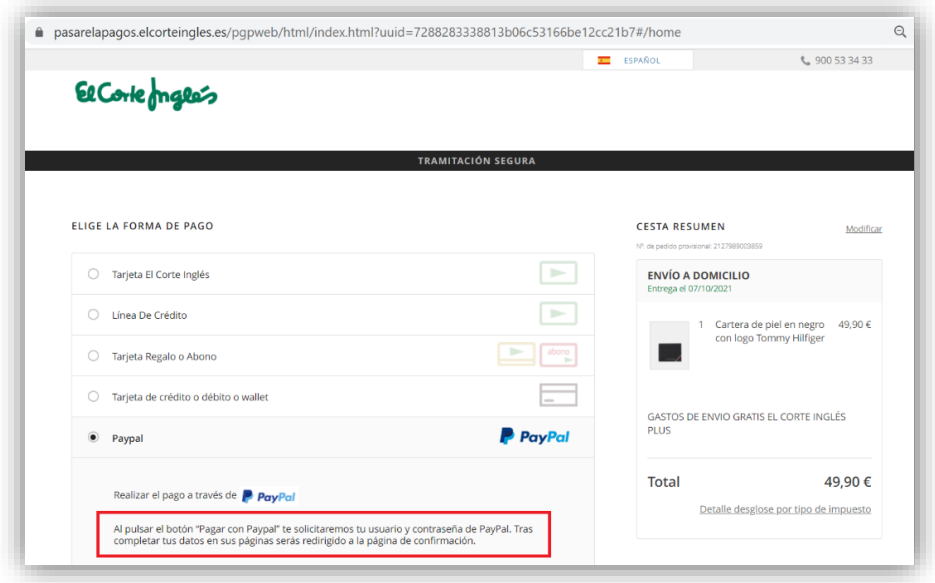

*Figura 7. PayPal: Compra en la tienda online*

<span id="page-21-0"></span>2) Accedemos a la página de la pasarela, en el dominio *paypal.com*, donde tenemos que identificarnos con usuario de *PayPal* y contraseña. Como no disponemos de una cuenta en *PayPal*, vamos a dar de alta una, accediendo a la url correspondiente [https://www.paypal.com/es/webapps/mpp/account-selection.](https://www.paypal.com/es/webapps/mpp/account-selection) Lo primero que se nos pide es un número de teléfono móvil para asociar a la cuenta. En este número recibimos un SMS con un código aleatorio necesario para continuar con la creación de cuenta. Una vez validado completamos una dirección de correo electrónico y contraseña, junto con nuestros datos identificativos: nombre, apellidos, nacionalidad, fecha de nacimiento y dirección. Verificamos la dirección de correo para confirmar que somos su propietario.

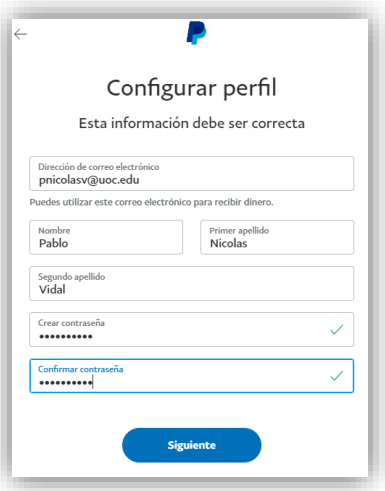

<span id="page-21-1"></span>*Figura 8. PayPal: Creación de cuenta*

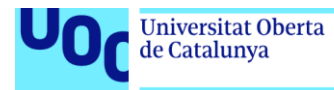

3) Una vez que tenemos la cuenta creada, volvemos a la tienda web y nos identificamos en la pasarela para proceder a realizar el pago. Accedemos a la página de la pasarela, en el dominio *paypal.com*, donde ahora sí nos identificamos con nuestro correo y contraseña recién configurados.

uoc.edu

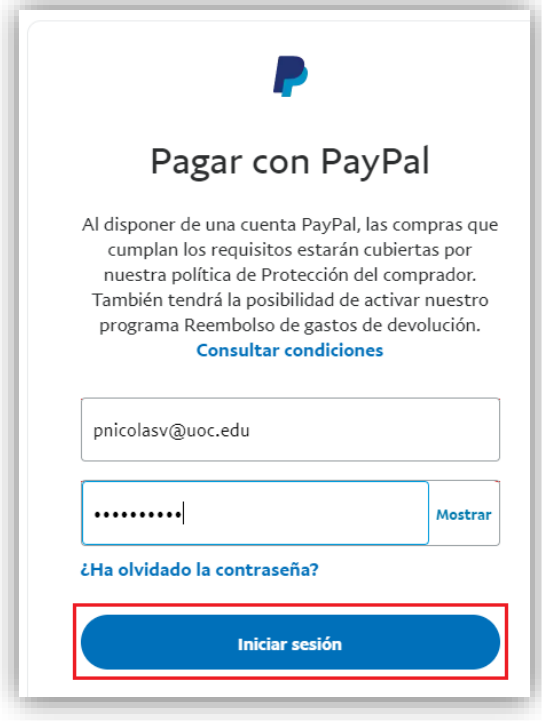

*Figura 9. PayPal: Inicio de sesión para el pago*

<span id="page-22-0"></span>4) Asociamos a nuestra cuenta un medio de pago, en este caso una tarjeta de crédito. Como medida de seguridad adicional tenemos que autorizar esta asociación en la aplicación móvil de la entidad emisora de la tarjeta.

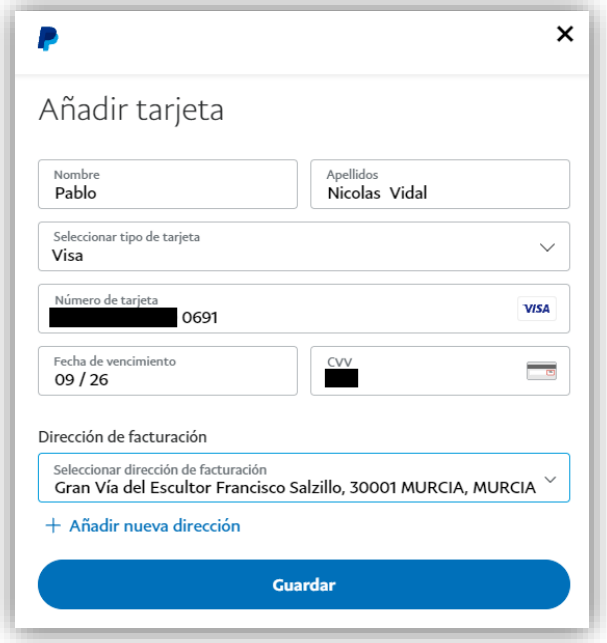

<span id="page-22-1"></span>*Figura 10. PayPal: Asociación de una tarjeta a la cuenta*

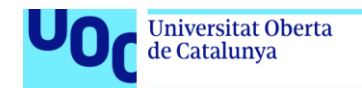

uoc.edu

5) Finalmente podemos confirmar el pago en la pasarela, y se nos carga el importe de la compra efectuada en nuestra cuenta de *PayPal* y, a través de ella, en la tarjeta de crédito asociada.

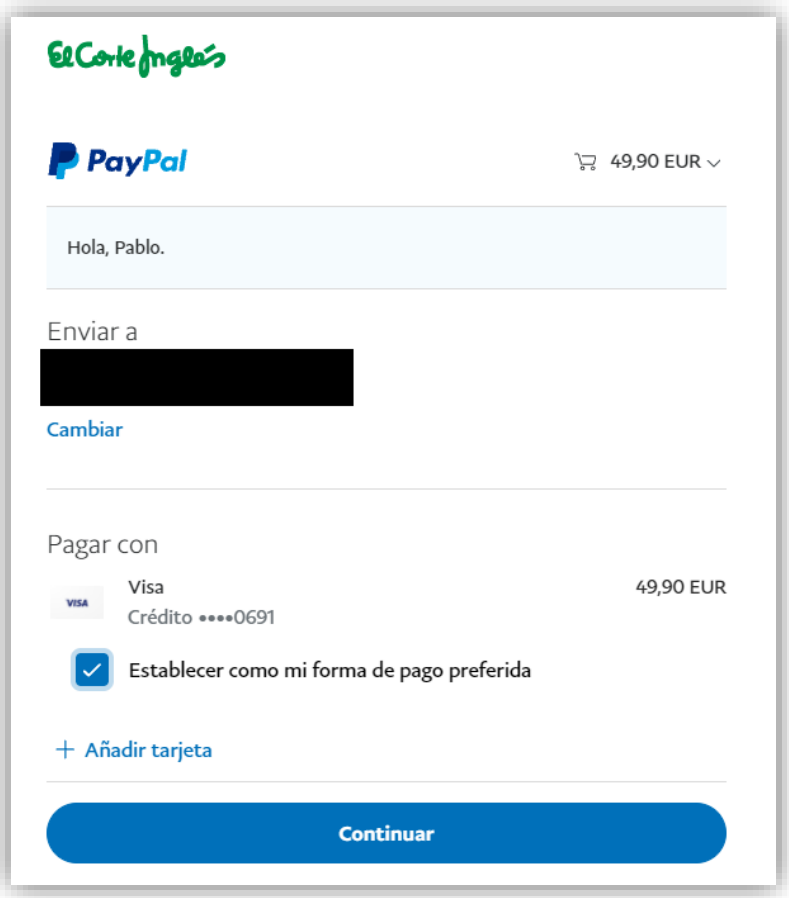

*Figura 11. PayPal: Realización del pago*

<span id="page-23-0"></span>Si accedemos a nuestra cuenta de *PayPal* comprobaremos que aparece la información tanto de la tarjeta bancaria que hemos dado de alta como del pago realizado.

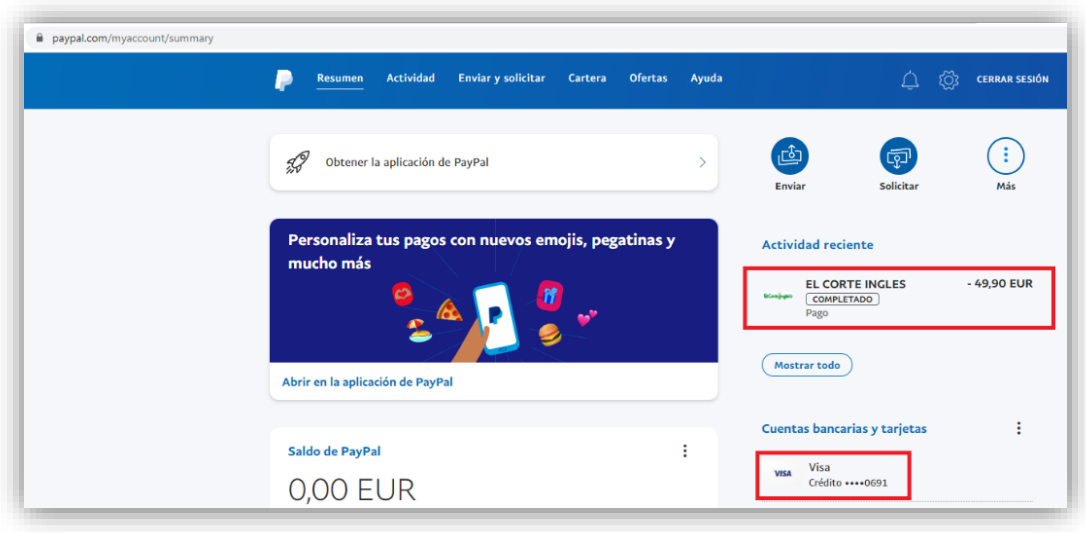

<span id="page-23-1"></span>*Figura 12. PayPal: Resumen de actividad de la cuenta*

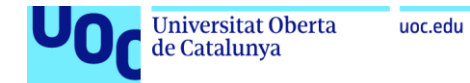

También podemos acceder a los datos de nuestra cuenta y realizar cualquier modificación de ellos.

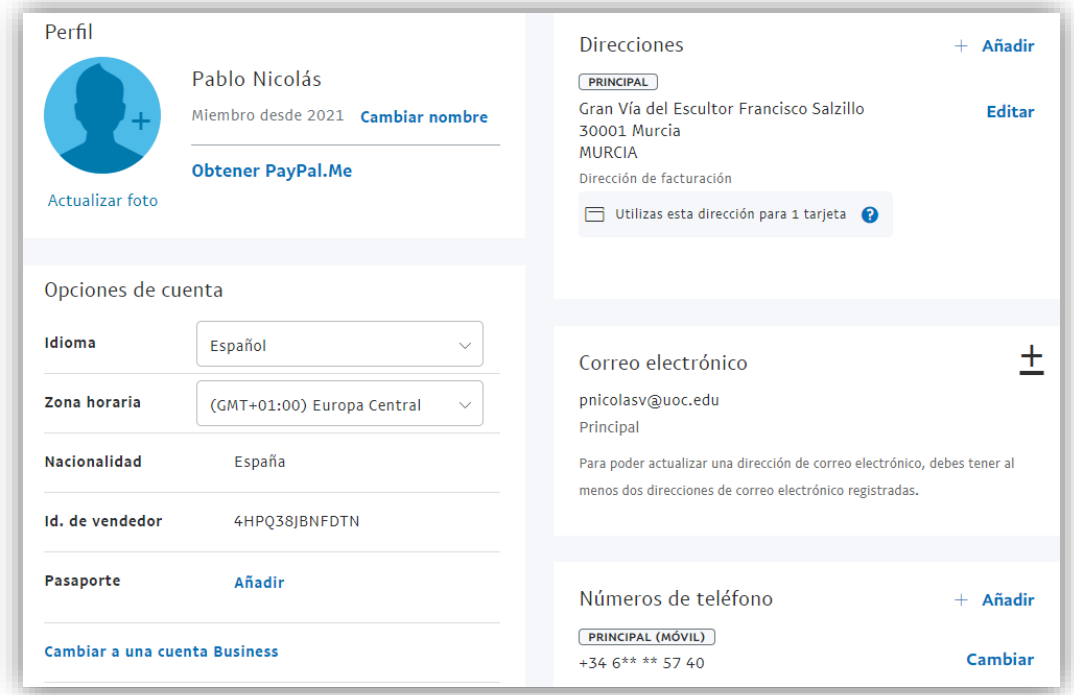

<span id="page-24-0"></span>*Figura 13. PayPal: Datos de la cuenta*

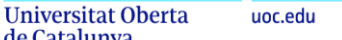

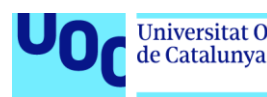

# <span id="page-25-0"></span>4. Identidad digital en la pasarela de pago *Amazon Pay*.

### <span id="page-25-1"></span>4.1. Servicios proporcionados por *Amazon Pay*

*Amazon Pay* es la pasarela de pagos de la empresa *Amazon*. Hoy en día prácticamente todo el mundo conoce esta empresa y rara es la persona que no ha comprado alguna vez en ella.

Fue fundada en 1994 e inició su actividad como una librería que vendía sus libros mediante pedidos por internet[20]. Posteriormente amplió su gama de productos ofertados a prácticamente todos los sectores y creó un *marketplace* en el que ponía su web a disposición para la venta de productos de terceros. Desde entonces ha tenido un crecimiento exponencial, constituyendo actualmente el paradigma del comercio electrónico. En 2020 vendió productos por un valor de más de 340.000 millones de dólares[21].

Como tienda *online*, *Amazon* permite a sus clientes asociar medios de pago a su cuenta y de esta manera pagar sus productos de manera más rápida, sin tener que indicar la numeración y otros códigos de las tarjetas de crédito en cada compra.

Además, en cierto modo la cuenta puede actuar como monedero, ya que se pueden comprar cheques para cargar su importe en una cuenta, propia o no, y de esta manera tener un saldo positivo que será utilizado en compras posteriores.

Durante años los saldos y medios de pago asociados a una cuenta de *Amazon* únicamente podían ser utilizados en la tienda de la propia empresa. Pero en 2017 llegó a España la pasarela de pagos de *Amazon Pay* y se habilitó su uso desde otras tiendas online[22]. De esta manera el resto de comercios se podían beneficiar de la enorme cantidad de cuentas existentes en *Amazon*, ya que automáticamente todos los clientes de *Amazon* pasaron a disponer de acceso a la pasarela de *Amazon Pay*, en la que ya constan sus medios de pago dados de alta.

Al comprador se le ofrece la posibilidad de pagar en otros comercios con sus tarjetas dadas de alta en *Amazon*, con la comodidad de no tener que indicar los datos del pago en cada compra. Sin embargo, el saldo de la cuenta solamente puede ser utilizado cuando se compra en la web de *Amazon*, y no puede emplearse en webs de terceros a través de la pasarela de pago. Como cualquier otra pasarela, *Amazon Pay* no comparte estos datos del pago con el comercio vendedor, sino que trata directamente con la entidad emisora de la tarjeta de crédito utilizando para toda comunicación de datos protocolos de encriptación.

Como otra ventaja para el comprador, se aplican los mismos seguros y garantías que cuando compra un producto en la propia tienda de *Amazon*[23].

Además, y como aportación más notable, la pasarela de pago de *Amazon Pay* añade la comodidad de que el cliente no tiene que registrarse en la tienda de comercio electrónico donde realice la compra, debido a que en su cuenta de *Amazon* ya constan sus datos de dirección postal y contacto, y por tanto la compra del producto puede ser tan rápida como lo que se tarda en la autenticación con el usuario y contraseña de *Amazon*[24]. Esto supone una importante ventaja en las compras a través de dispositivos móviles (carentes de teclado físico), donde siempre resulta más complicada la introducción de datos en campos de texto.

Sin embargo *Amazon Pay no* incorpora una serie de servicios "bancarios" que sí son soportados por *PayPal*:

 No se permite hacer una transferencia del saldo existente a una cuenta bancaria propia.

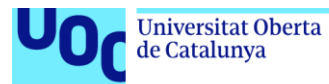

 No se permite hacer una transferencia del saldo existente a otra cuenta de *Amazon*, aunque sí se puede adquirir un cheque regalo y enviarle el código a un tercero, que deberá ingresarlo en su propia cuenta.

Como hemos comentado anteriormente, estos saldos en todo caso solamente pueden utilizarse en compras realizadas en la web de *Amazon*, y no en tiendas de terceros.

### <span id="page-26-0"></span>4.2. Caso de uso: realización de un pago mediante *Amazon Pay*

A continuación vamos a documentar un pago mediante la pasarela de pagos de *Amazon Pay*. En este punto presentamos un resumen de los aspectos más relevantes, mientras que en el Anexo III mostramos el proceso completo y todas las capturas de pantalla correspondientes. Hemos seleccionado la tienda web de *Camper* ya que hemos comprobado que permite el pago mediante *Amazon Pay* [25]. El número de tiendas que permiten el pago por esta pasarela en España es bastante inferior al de *PayPal*, mucho más extendida.

Los puntos más significativos son los siguientes:

1) Una vez elegido el artículo seleccionamos el pago mediante *Amazon Pay*.

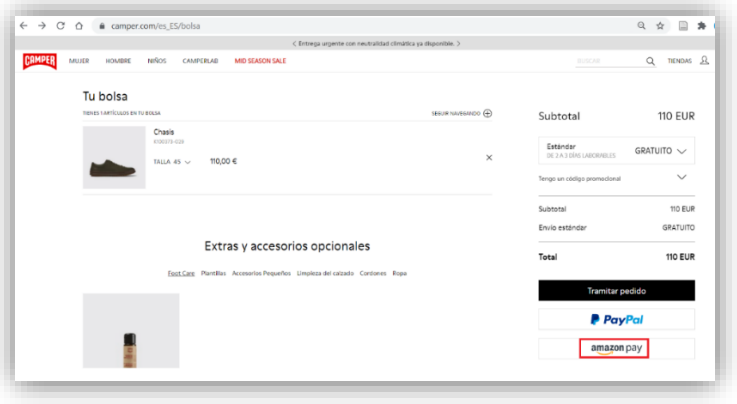

*Figura 14. Amazon Pay: Compra en la tienda online*

<span id="page-26-1"></span>2) Identificación en la pasarela de *Amazon Pay* mediante usuario y contraseña. Como no disponemos de una cuenta de *Amazon*, la creamos en este momento, indicando nombre, correo electrónico y contraseña.

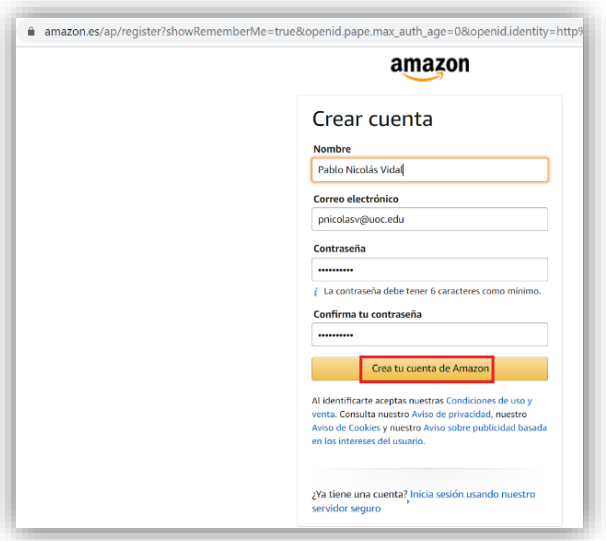

<span id="page-26-2"></span>*Figura 15. Amazon Pay: Creación de cuenta*

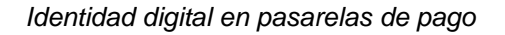

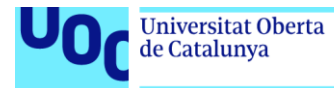

uoc.edu

3) Se nos pide que añadamos un número de teléfono móvil para asociarlo a la cuenta. En este número se recibirán códigos de verificación y en el futuro se podrá utilizar para introducir un segundo factor de autenticación.

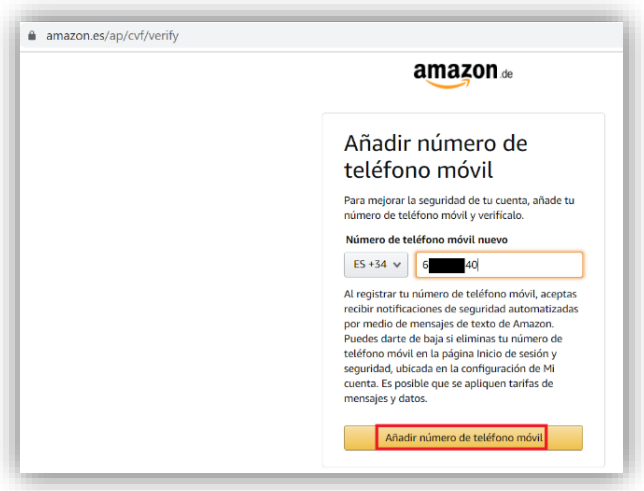

*Figura 16. Amazon Pay: Asociación de número de teléfono móvil*

<span id="page-27-0"></span>4) Asociamos a la cuenta de *Amazon* una dirección postal y un medio de pago, en este caso tarjeta de crédito.

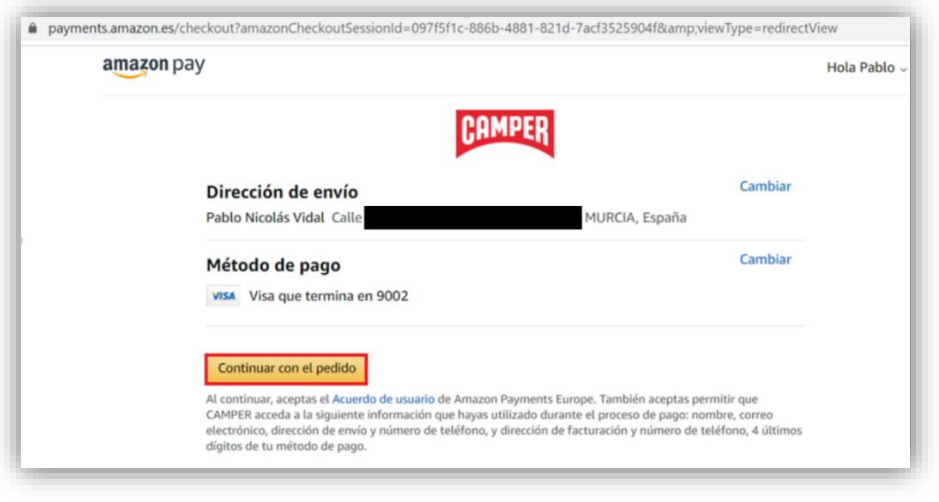

*Figura 17. Amazon Pay: Asociación de dirección postal y tarjeta de crédito*

<span id="page-27-1"></span>5) Completamos el pago, para el que se nos pide un segundo factor de autenticación a través del número de teléfono móvil asociado a la tarjeta de crédito.

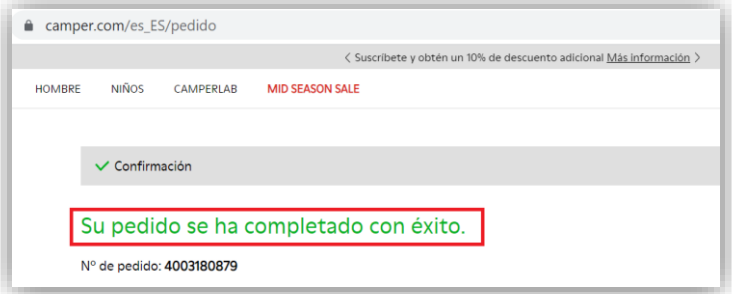

<span id="page-27-2"></span>*Figura 18. Amazon Pay: Realización del pago*

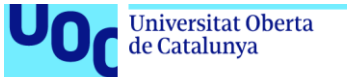

En cualquier momento podemos acceder a nuestra cuenta de *Amazon Pay* y comprobar nuestro historial de pagos.

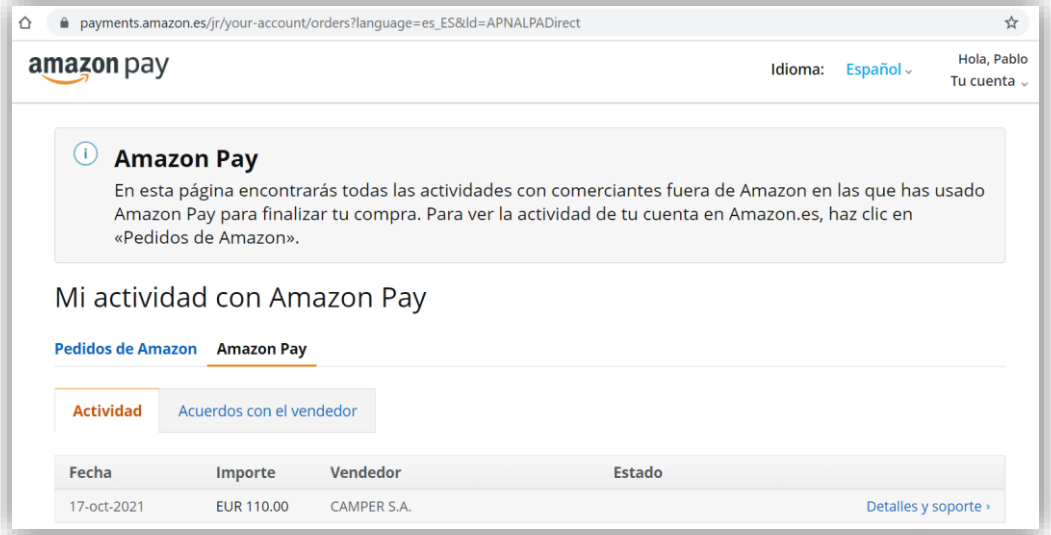

<span id="page-28-0"></span>*Figura 19. Amazon Pay: Resumen de actividad*

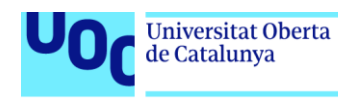

# <span id="page-29-0"></span>5. Comparación entre las pasarelas estudiadas

### <span id="page-29-1"></span>5.1. Tabla comparativa.

Presentamos esquemáticamente en la siguiente tabla una comparativa con las características de las pasarelas de pago estudiadas, haciendo hincapié en las medidas de seguridad y en sus aportaciones a la identidad digital.

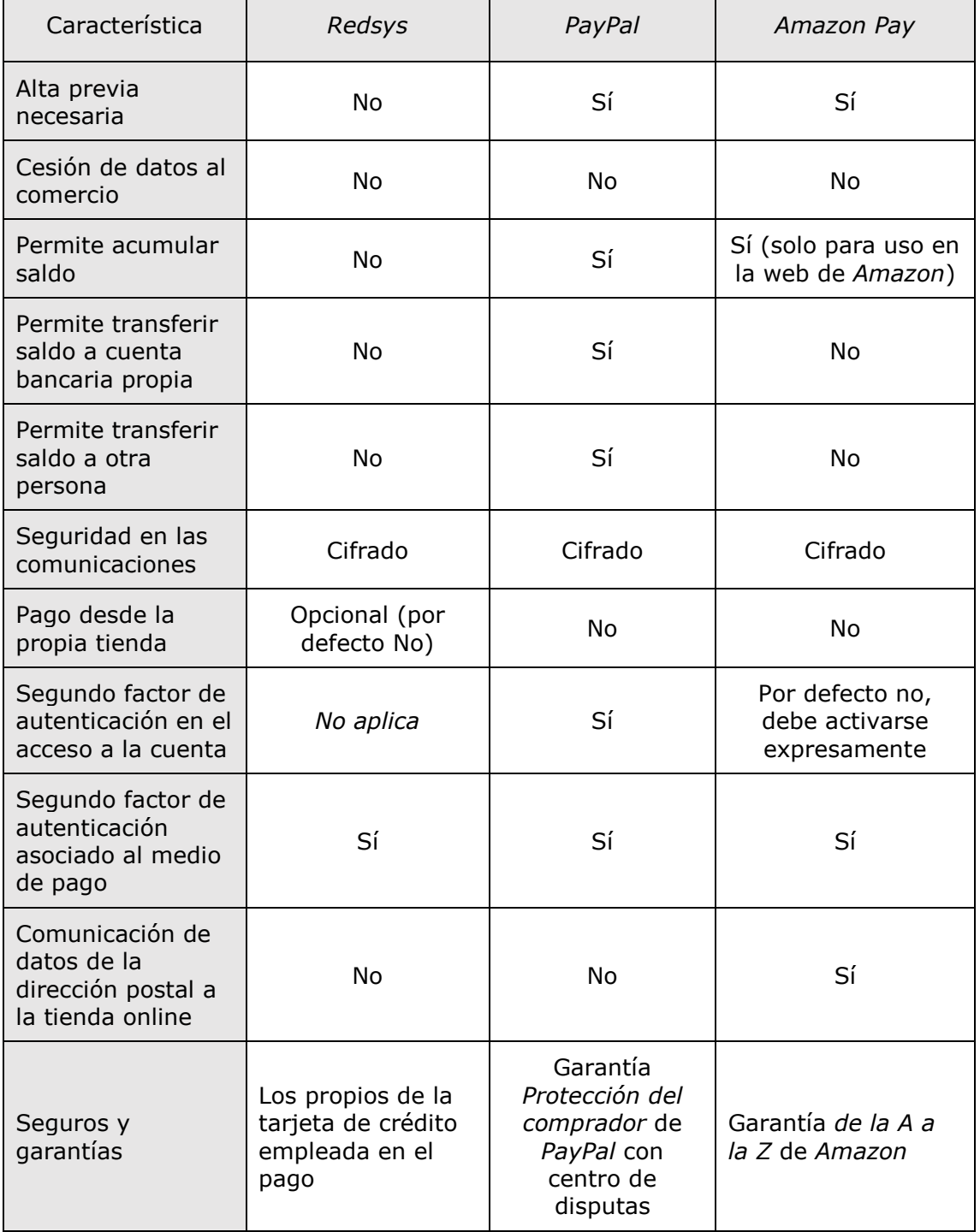

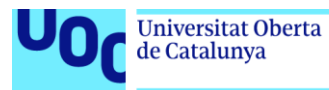

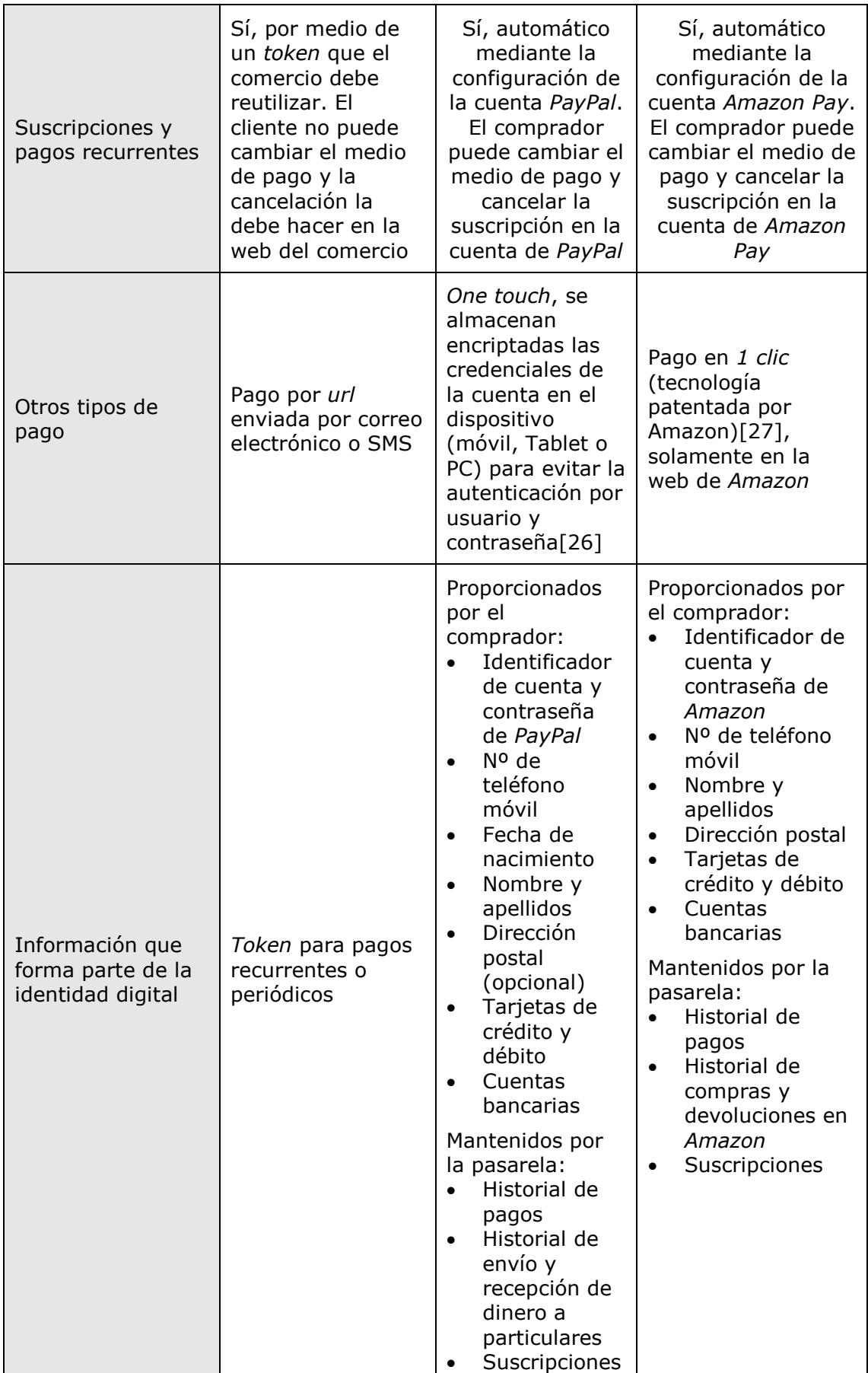

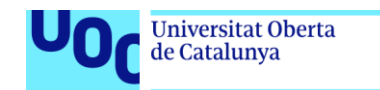

### <span id="page-31-0"></span>5.2. Selección de una pasarela de pago para el desarrollo de tienda *online*

En los puntos anteriores del trabajo hemos estudiado a fondo tres pasarelas de pago:

- *Redsys*.
- *PayPal*.
- *Amazon Pay*.

uoc.edu

También hemos realizado un estudio preliminar de la pasarela *Stripe*, de la que finalmente no hicimos un estudio detallado debido a las similitudes encontradas entre ésta y *Redsys*.

Para seleccionar una pasarela de pago para el desarrollo de una tienda *online* hemos considerado estas cuatro pasarelas de pago. En las siguientes referencias[28][29] encontramos que precisamente *Stripe* ofrece las siguientes características:

- Integración sencilla con el *plugin WooCommerce* de *WordPress*, el cual utilizaremos para el desarrollo de la tienda.
- Posibilidad de creación de cuenta para pruebas y test de programación.

Por lo que seleccionamos *Stripe* como pasarela para la realización del desarrollo técnico.

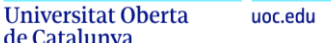

de Catalunya

## <span id="page-32-0"></span>6. Desarrollo de una tienda *online* y casos de uso

### <span id="page-32-1"></span>6.1. Instalación de una máquina virtual en un PC.

Como primer paso instalaremos una máquina virtual en un PC. Una máquina virtual no es más que un sistema operativo embebido dentro de otro sistema operativo. Se utiliza tanto en entornos empresariales como académicos, donde aporta gran cantidad de ventajas: encapsulamiento, migración entre máquinas, etc.[30].

Hemos seleccionado el producto *VirtualBox* de *Oracle* por ser una de las máquinas virtuales más extendidas, de instalación gratuita y con gran soporte en la comunidad de usuarios[31]. Dotamos a este sistema con 2GB de memoria RAM y 40 GB de disco duro, lo que debe de ser suficiente para nuestros propósitos.

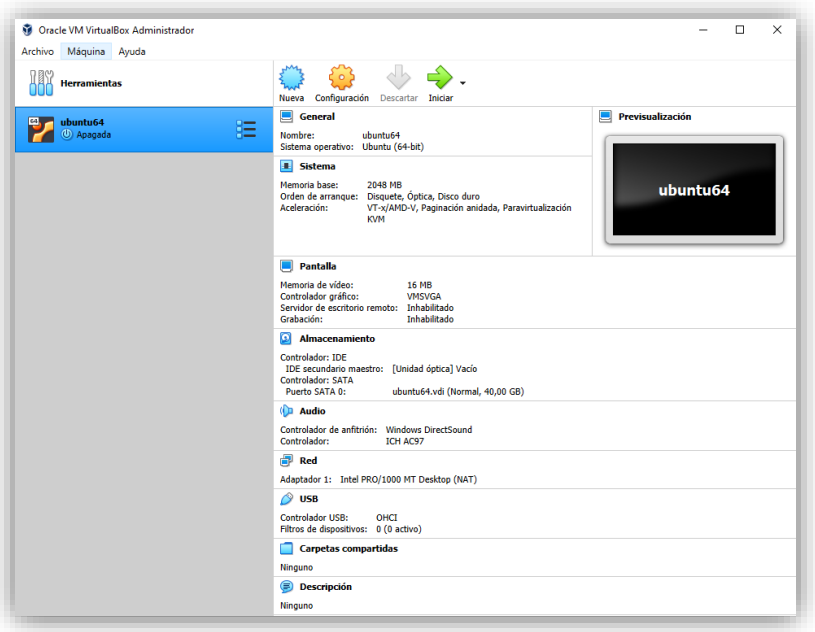

*Figura 20. Creación de la máquina virtual con VirtualBox*

<span id="page-32-2"></span>Sobre esta máquina virtual instalaremos el sistema operativo *Ubuntu* de Linux, igualmente debido a su probada eficiencia como sistema contenedor de servidores web, y por ser de instalación sencilla y gratuita. Existen muchos tutoriales en internet con instrucciones para realizar la instalación de *Ubuntu* en una máquina virtual. Hemos seguido uno de ellos por la claridad y sencillez de sus explicaciones[32].

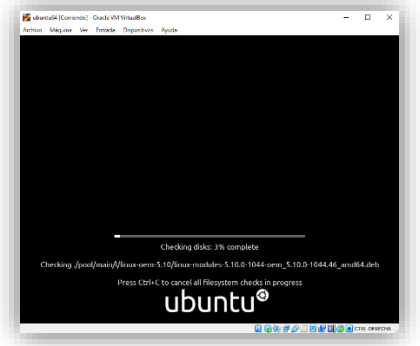

<span id="page-32-3"></span>*Figura 21. Instalación del sistema operativo Ubuntu (I)*

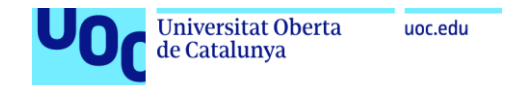

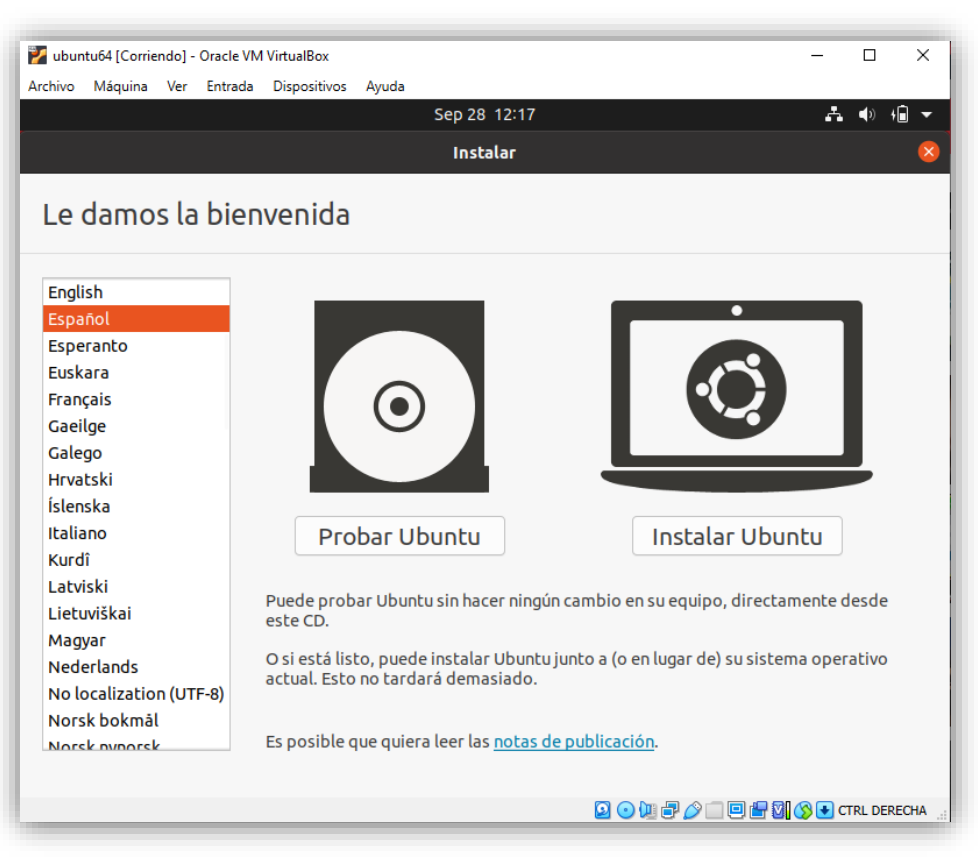

*Figura 22. Instalación del sistema operativo Ubuntu (II)*

<span id="page-33-1"></span><span id="page-33-0"></span>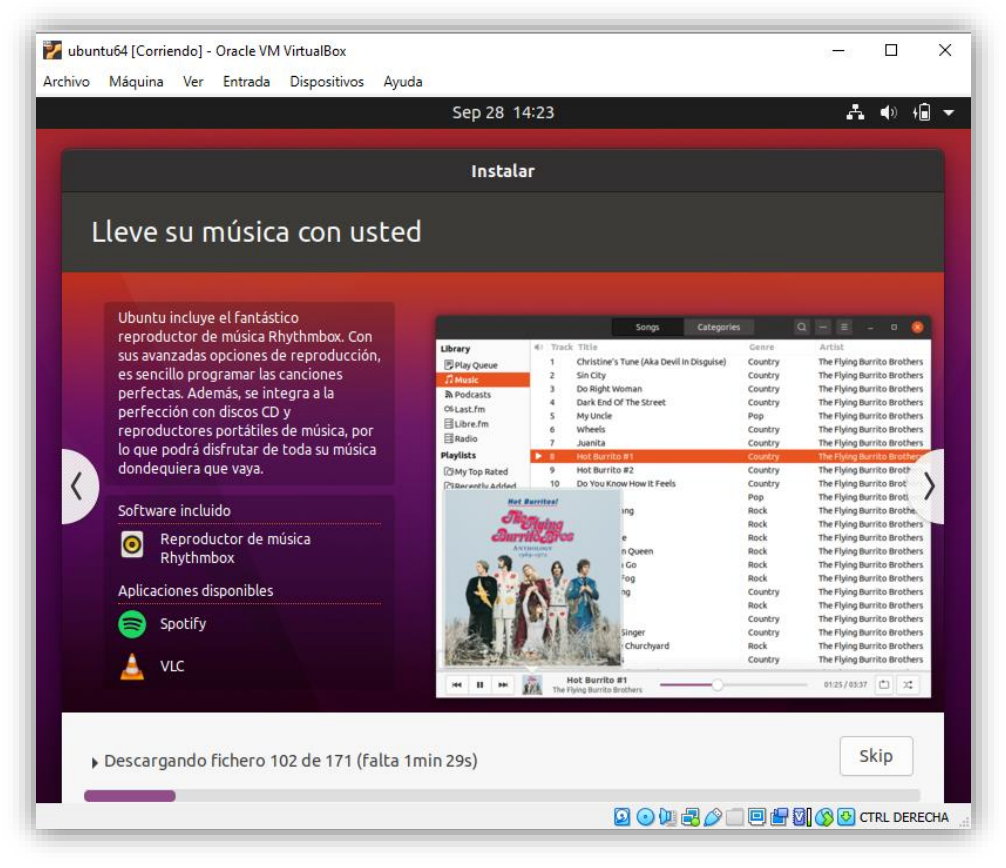

*Figura 23. Instalación del sistema operativo Ubuntu (III)*

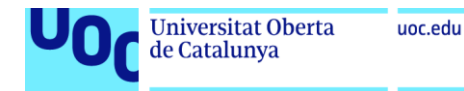

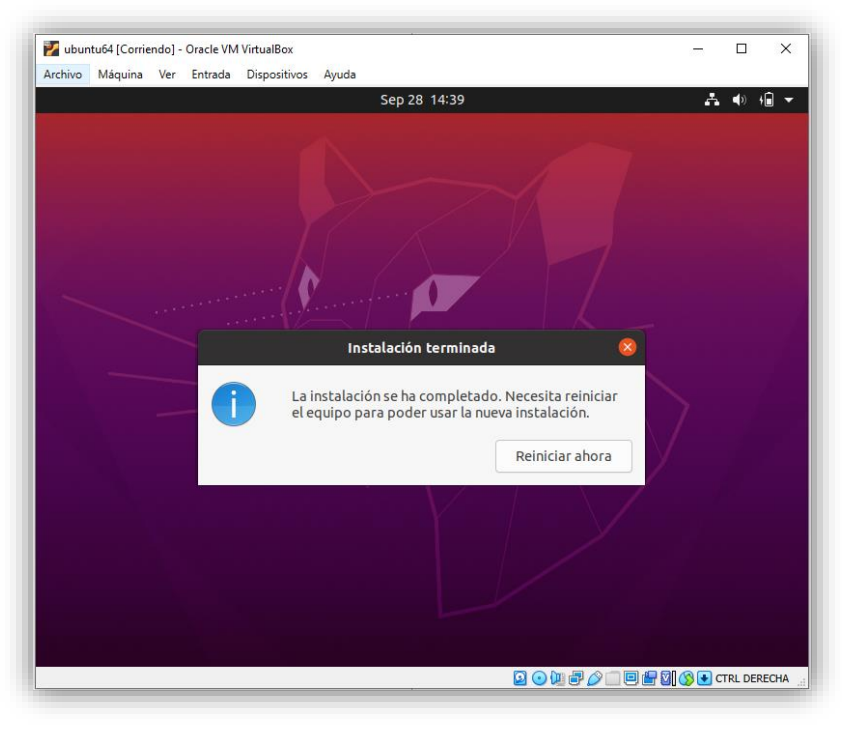

*Figura 24. Instalación del sistema operativo Ubuntu (IV)*

#### <span id="page-34-1"></span><span id="page-34-0"></span>6.2. Instalación de las herramientas necesarias

*WordPress* es un gestor de contenidos y páginas web de los más utilizados actualmente. En cuanto a comercio electrónico podríamos decir que supone el estándar hoy en día[33].

Está basado en la tecnología PHP, y se apoya en una base de datos para el almacenamiento y gestión de contenidos.

Como requisito previo a la instalación de *WordPress*, necesitamos que nuestro sistema operativo tenga instalados los siguientes productos, todos ellos tienen una instalación gratuita.

- Servidor web. Vamos a instalar *Apache*, por ser el servidor web más utilizado en sistemas Linux.
- Base de datos. Instalaremos una base de datos *MySQL*.
- Servidor *PHP*. Se instala sobre el servidor web.

Existen diversos paquetes que incluyen la instalación integrada de estas herramientas[34]. Nosotros vamos a instalar el paquete *XAMPP* (X, Apache, MySQL/MariaDB, PHP y PERL). Para ello seguiremos las instrucciones de uno de los diversos tutoriales disponibles[35].

En primer lugar descargamos el paquete de instalación de *apachefriends.org*.

<span id="page-34-2"></span>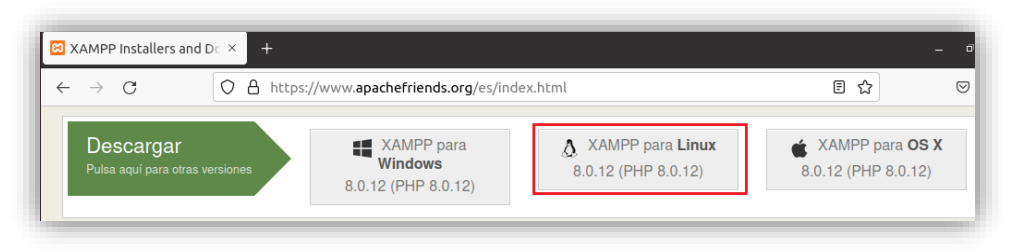

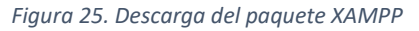

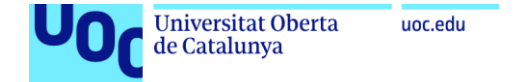

Ejecutamos el instalador desde la cuenta de *root*.

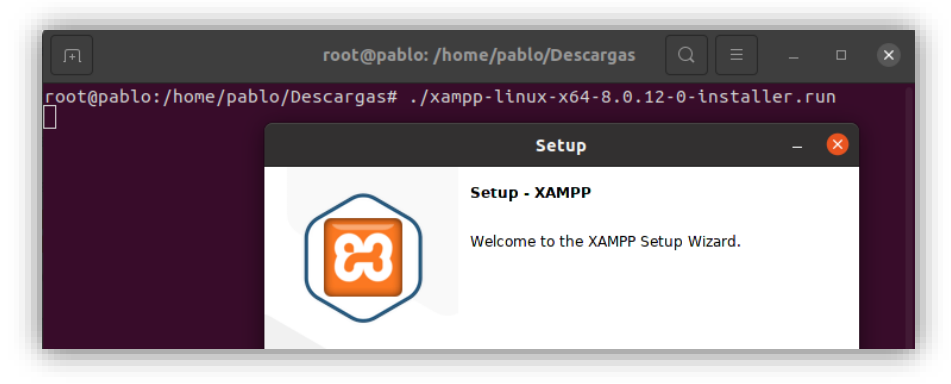

*Figura 26. Instalación del paquete XAMPP (I)*

<span id="page-35-1"></span>Simplemente completamos todos los pasos de la instalación con las opciones por defecto.

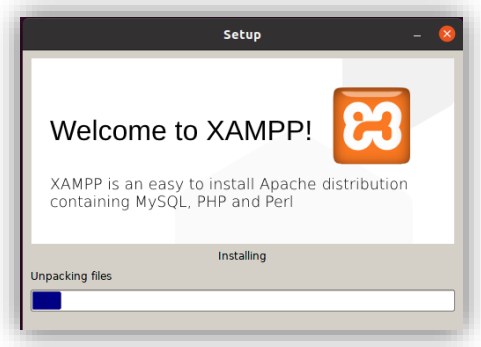

*Figura 27. Instalación del paquete XAMPP (II)*

### <span id="page-35-2"></span><span id="page-35-0"></span>6.3. Instalación de WordPress

Una vez que hemos instalado las herramientas previas necesarias, podemos realizar la instalación de *WordPress* propiamente dicha. Existen diversos tutoriales con instrucciones para realizar esta instalación, seguiremos paso a paso uno de ellos[36].

Descargamos el fichero de instalación comprimido.

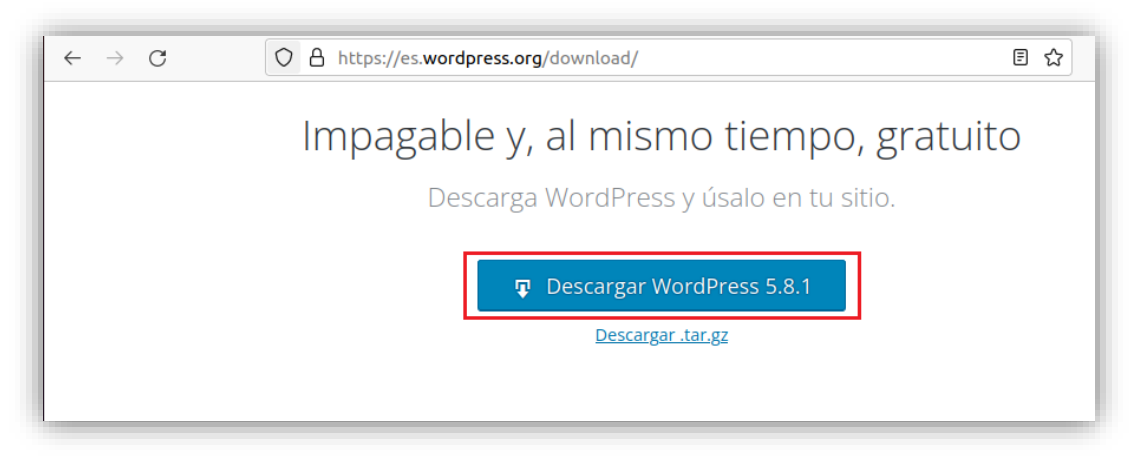

*Figura 28. Descarga de WordPress*

<span id="page-35-3"></span>Extraemos el contenido del fichero comprimido en la carpeta */opt/lampp/htdocs*.
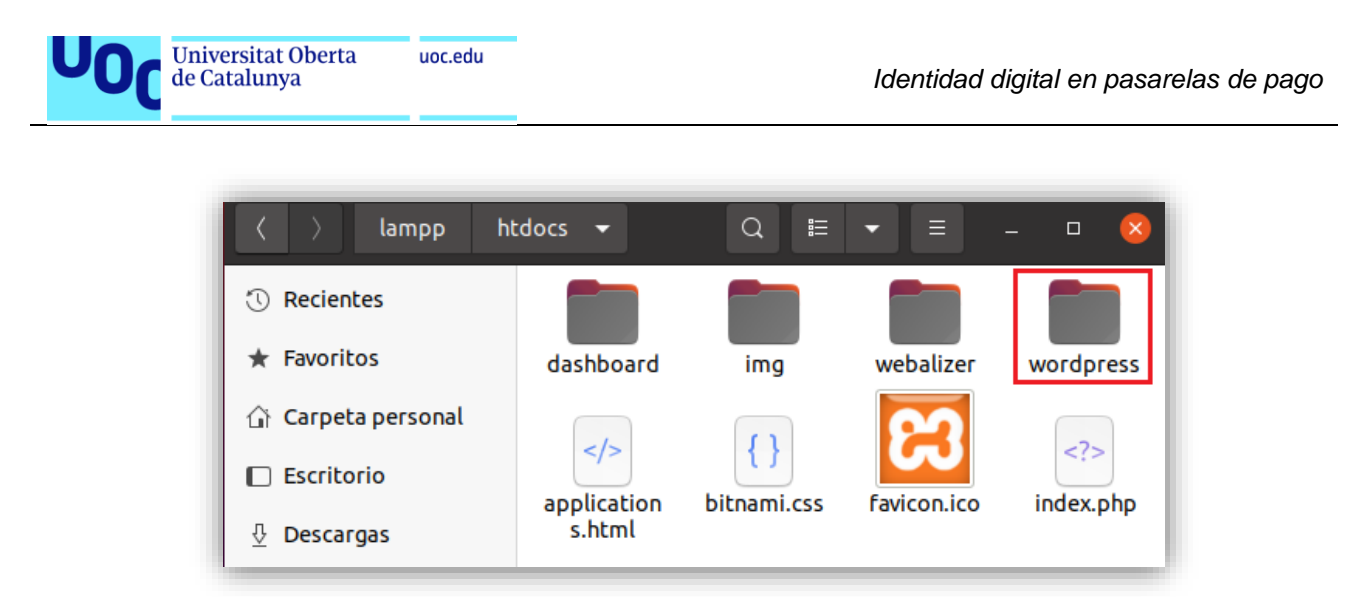

*Figura 29. Ubicación de los ficheros de WordPress*

En este punto debemos definir una base de datos *MySQL* que será utilizada por *WordPress*. Para ello utilizamos la herramienta visual *phpMyAdmin* que se ha instalado con el paquete *XAMPP*, y de una manera visual muy sencilla creamos la base de datos.

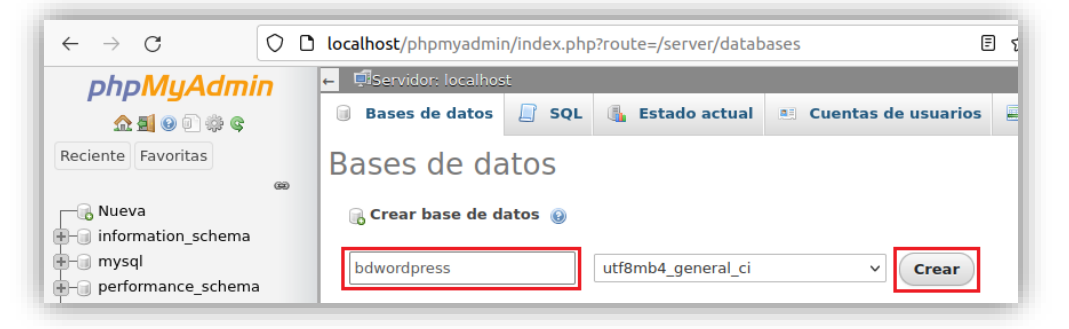

*Figura 30. Creación de la base de datos para WordPress*

Una vez que tenemos la base de datos creada podemos realizar la configuración de *WordPress*. Indicamos la base de datos creada anteriormente, a la que se conectará con el usuario *root*.

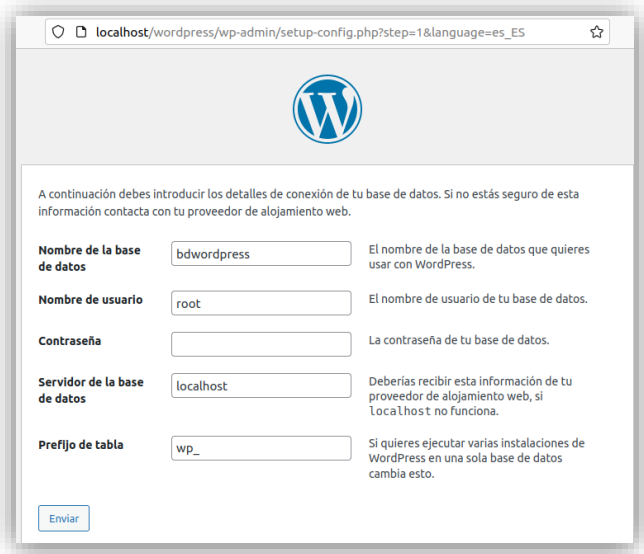

*Figura 31. Configuración inicial de WordPress (I)*

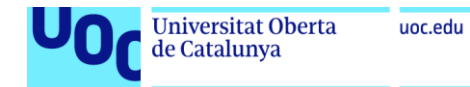

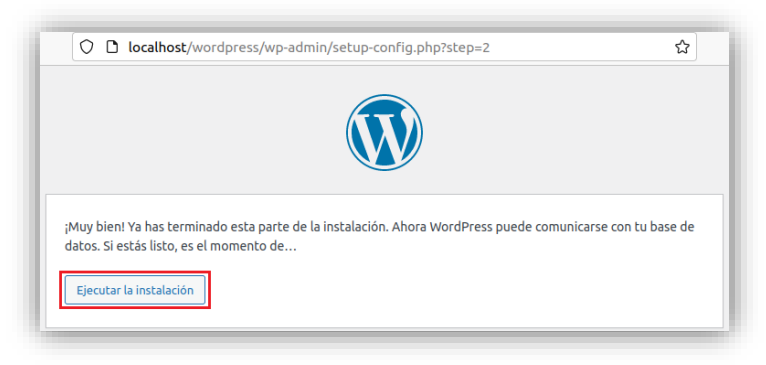

*Figura 32. Configuración inicial de WordPress (II)*

Indicamos los datos que se nos piden y completamos la instalación.

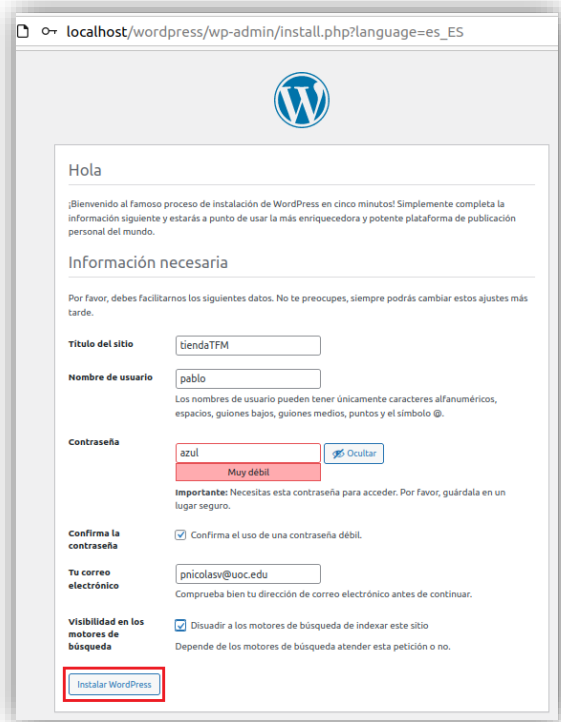

*Figura 33. Configuración inicial de WordPress (III)*

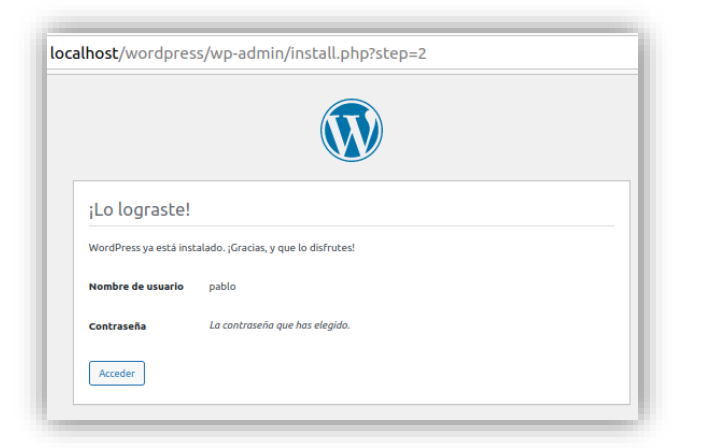

*Figura 34. Configuración inicial de WordPress (IV)*

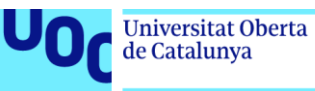

### 6.4. Instalación de WooCommerce

uoc.edu

El servidor *WordPress* permite la personalización y configuración mediante la instalación de *plugins*. Estos *plugins* son extensiones que se añaden al núcleo de la aplicación y que implementan diversas funcionalidades de forma encapsulada.

Concretamente el *plugin* para *WordPress* más utilizado que implementa la creación de una tienda *online* para comercio electrónico es *WooCommerce*. La instalación de este *plugin* incorpora una tienda con un diseño básico, ya preparada para añadir productos al carro de compra, y configurar las pasarelas de pago.

Existen diversos tutoriales donde se explica cómo realizar la instalación de *WooCommerce*. Nosotros seguiremos los pasos indicados en uno de ellos[37].

En primer lugar abriremos una cuenta en woocommerce.com y nos descargaremos el *plugin*.

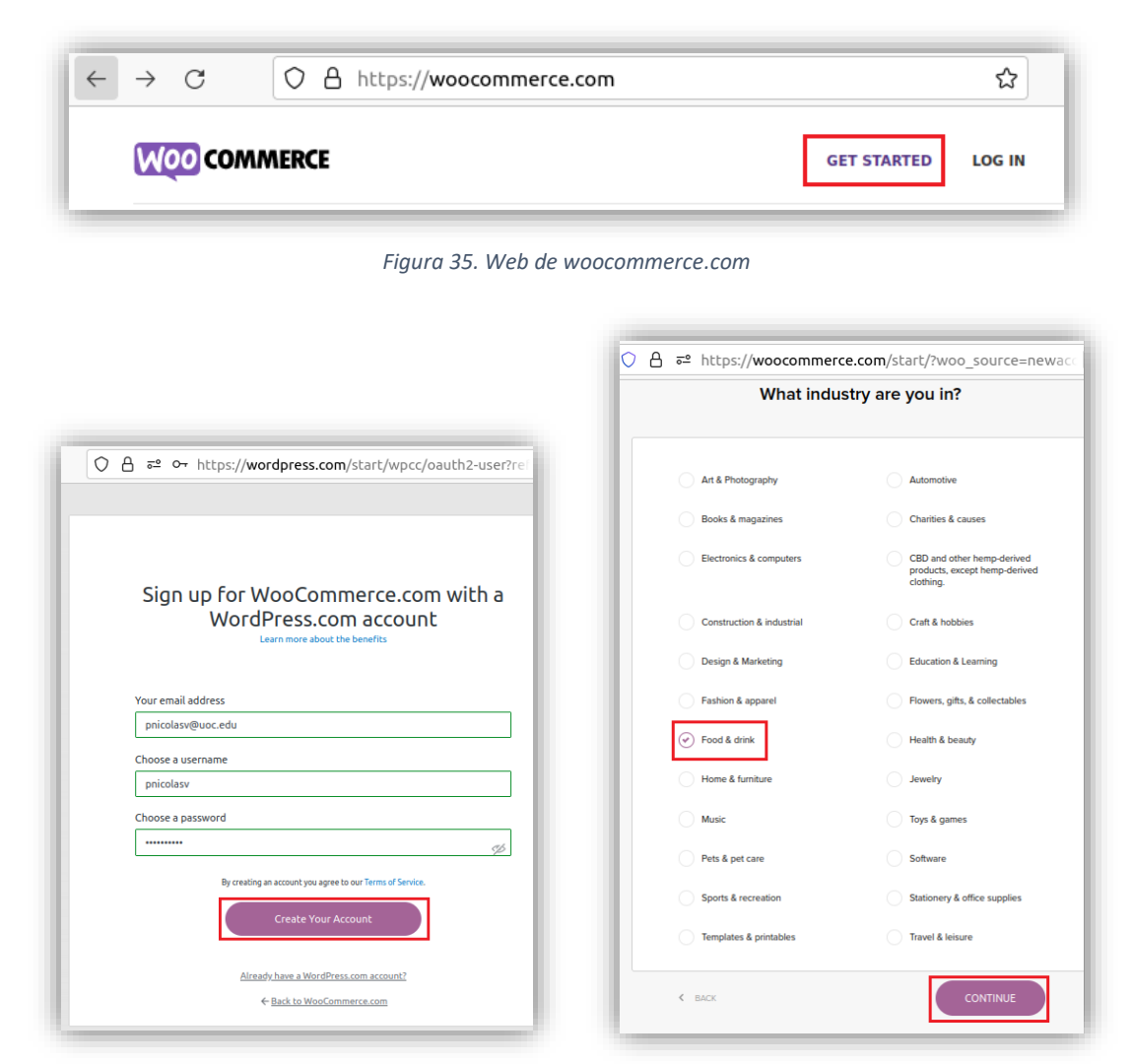

*Figura 36. Alta de cuenta en woocommerce.com (I) Figura 37. Alta de cuenta en woocommerce.com (II)*

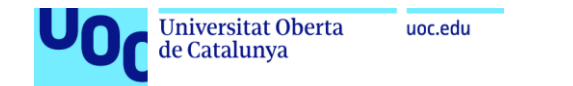

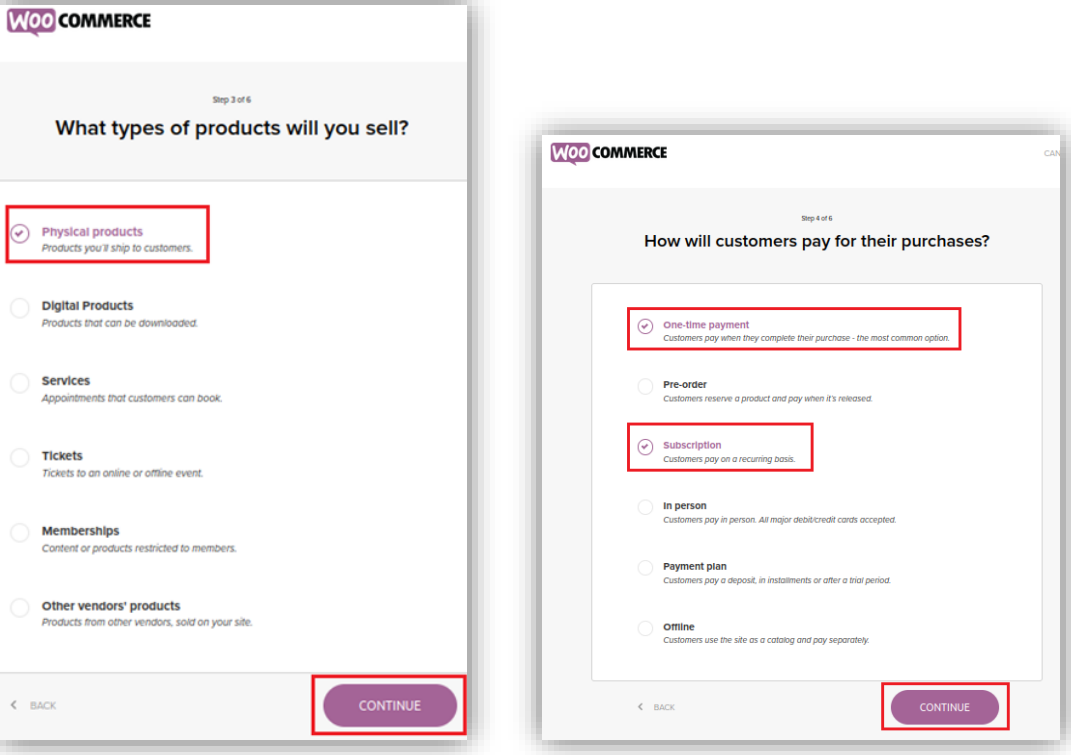

*Figura 38. Alta de cuenta en woocommerce.com (III) Figura 39. Alta de cuenta en woocommerce.com (IV)*

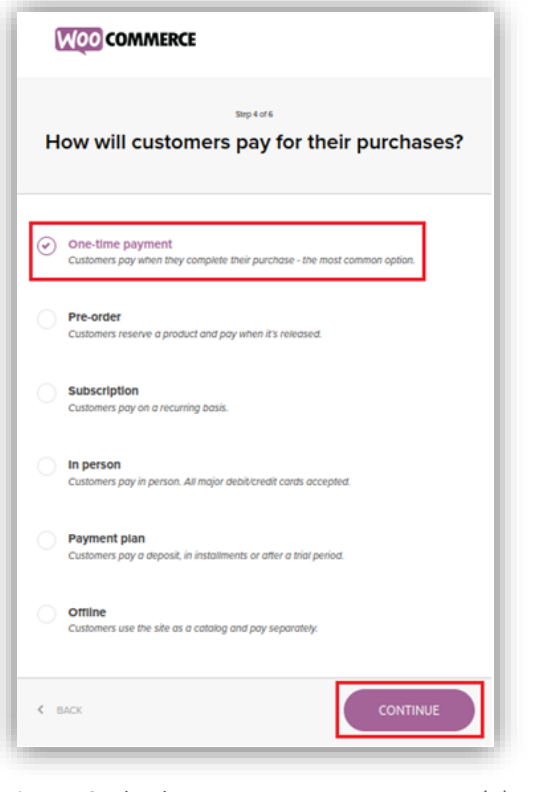

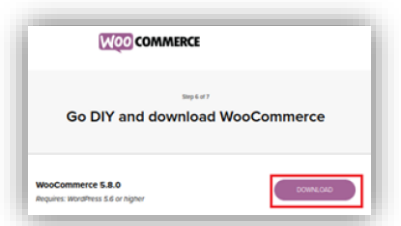

*Figura 40. Alta de cuenta en woocommerce.com (V) Figura 41. Alta de cuenta en woocommerce.com (VI)*

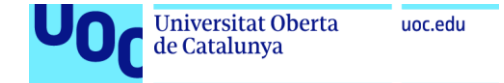

Una vez dada de alta la cuenta pasamos a descargarnos el *plugin* propiamente dicho.

| <b><i>O</i></b> Recientes | ∩`pablo<br><b>Descargas</b><br>$\rightarrow$ |                                         |         |
|---------------------------|----------------------------------------------|-----------------------------------------|---------|
| △ Carpeta personal        | <b>Nombre</b>                                | Tamaño Tipo<br>$\overline{\phantom{a}}$ |         |
|                           | wordpress                                    |                                         |         |
| $\Box$ Escritorio         | woocommerce.5.8.0.zip<br>H                   | 9,3 MB                                  | Archive |
| Descargas                 | wordpress-5.8.1-es ES.zip<br>Œ               | 17.3 MB                                 | Archive |

*Figura 42. Descarga del plugin de WooCommerce*

El siguiente paso consiste en añadir el *plugin* a nuestro *WordPress*. Para ello accedemos a la opción *Añadir plugins* y pulsamos en *Subir plugin*.

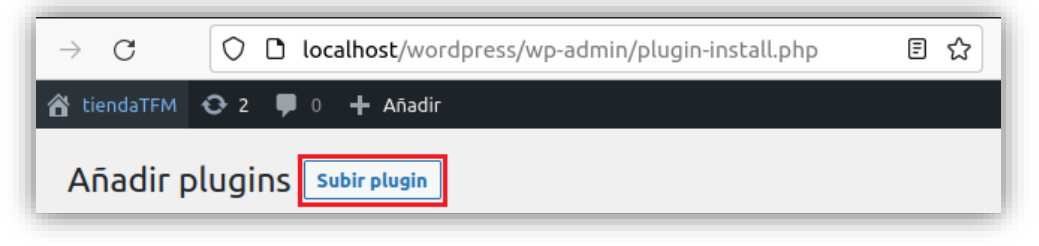

*Figura 43. Instalación del plugin de WooCommerce (I)*

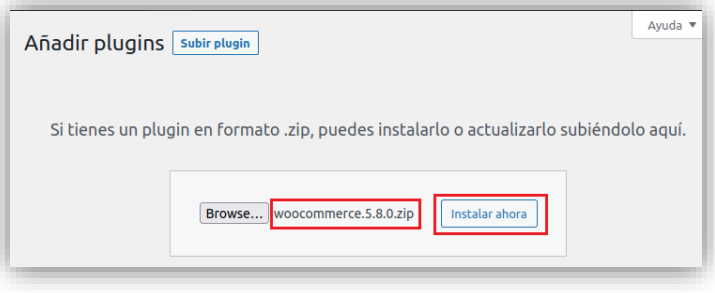

*Figura 44. Instalación del plugin de WooCommerce (II)*

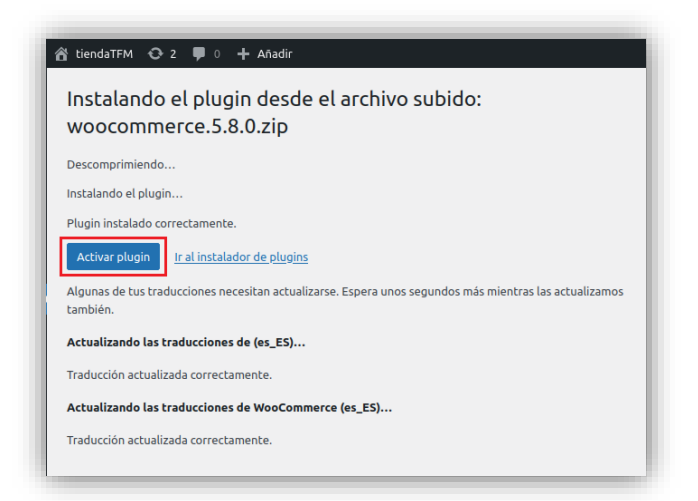

*Figura 45. Instalación del plugin de WooCommerce (III)*

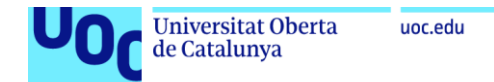

Después de instalar el *plugin* establecemos su configuración, indicando los datos de la tienda y otra información relacionada con el tipo de comercio.

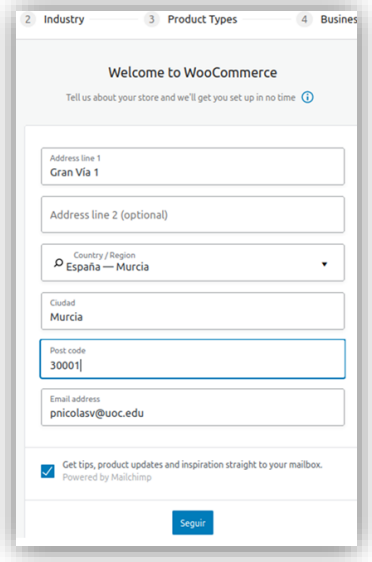

*Figura 46. Configuración del plugin de WooCommerce (I)*

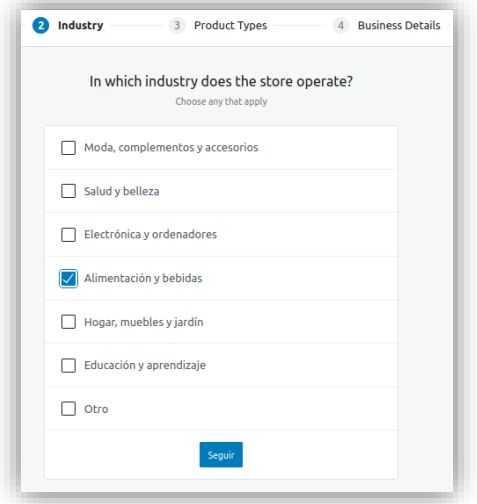

*Figura 47. Configuración del plugin de WooCommerce (II)*

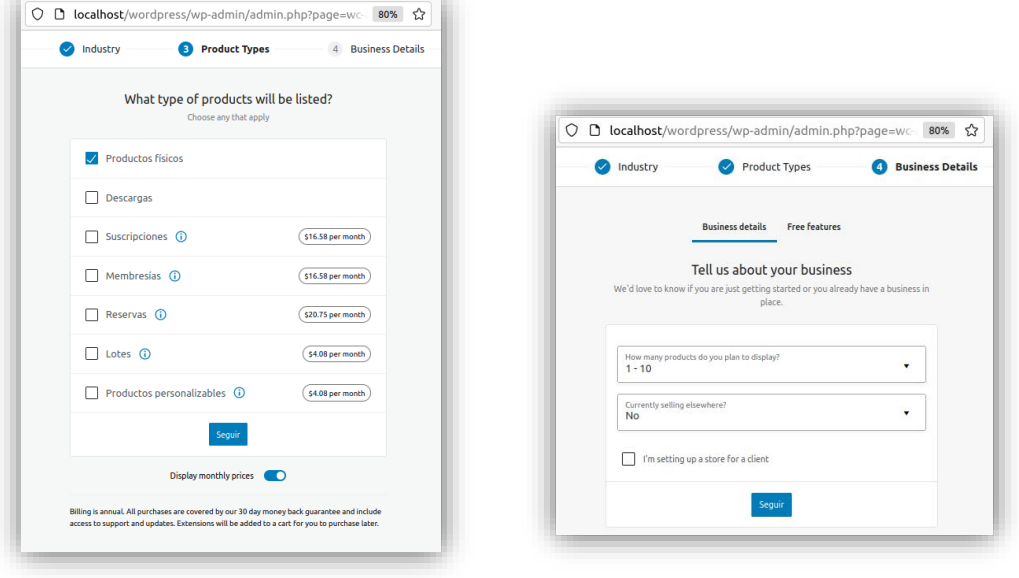

*Figura 48. Configuración del plugin de WooCommerce (III)*

*Figura 49. Configuración del plugin de WooCommerce (IV)*

Tras completar la configuración vemos como en el menú de *WordPress* hay una nueva sección *WooCommerce*, donde tendremos toda la información relativa al *plugin*: pedidos, clientes, etc.

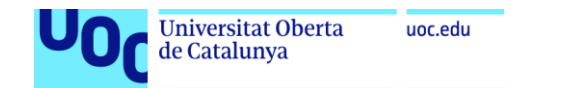

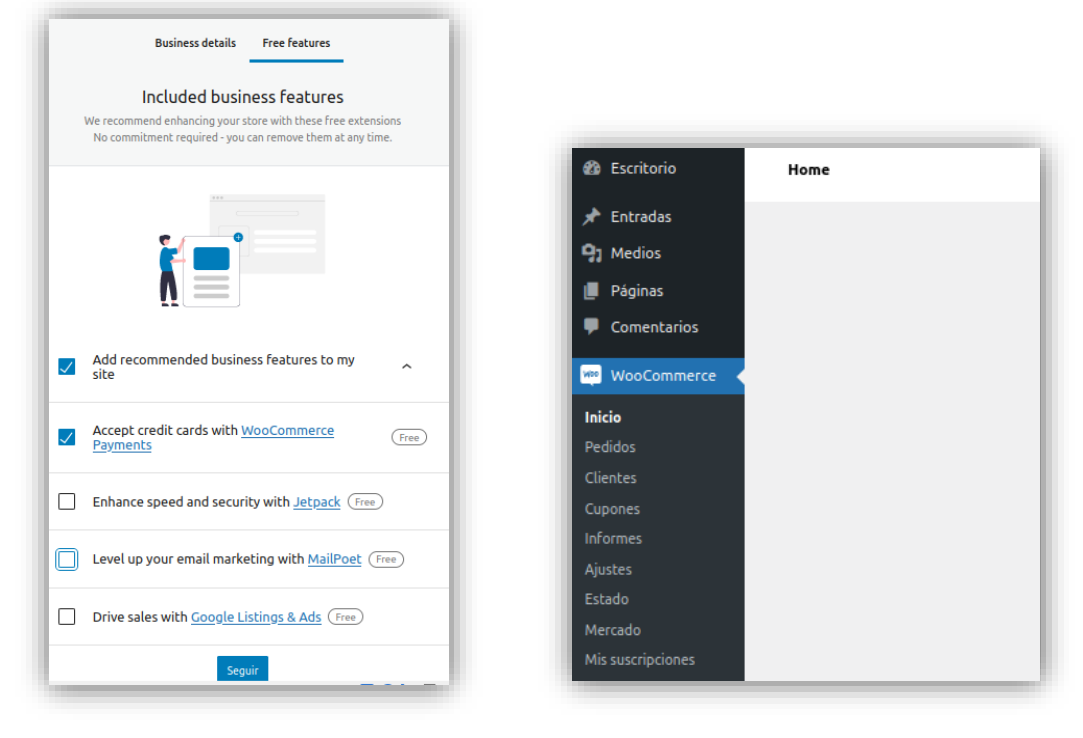

*Figura 50. Configuración del plugin de WooCommerce (V)*

*Figura 51. Configuración del plugin de WooCommerce (VI)*

A continuación vamos a instalar el tema *Storefront*, que es una extensión de *WordPress* que de una manera sencilla permite dotar a la página de un aspecto típico de tienda[38]. Para ello accedemos a la sección *Apariencia* y lo añadimos y activamos. No dedicaremos más tiempo al diseño gráfico de la tienda, pues no es el objetivo de este trabajo y nos es suficiente con un diseño sencillo que proporcione la funcionalidad básica. Por tanto nos centraremos en el alta de productos y la conexión con la pasarela de pago.

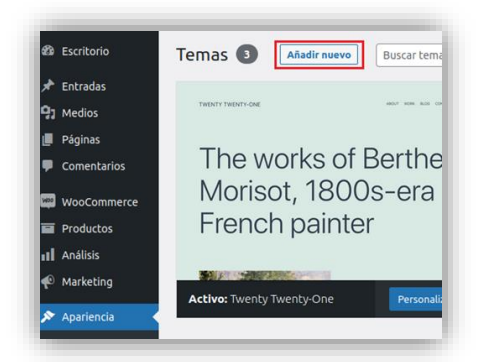

**D**<sub>1</sub> Modios Páginas Comentarios  $\equiv$  Productor «Il Análisis arketing Storefront

*Figura 52. Instalación del tema Storefront (I) Figura 53. Instalación del tema Storefront (II)*

### 6.5. Alta de productos

En este punto vamos a dar de alta diez productos de alimentación. Para ello utilizaremos la opción Productos del *plugin WooCommerce*. El alta de productos es una opción sencilla en la que indicamos el nombre, precio y definimos su stock. También damos de alta una serie de categorías y asociamos a cada producto una imagen y categoría.

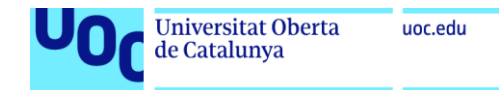

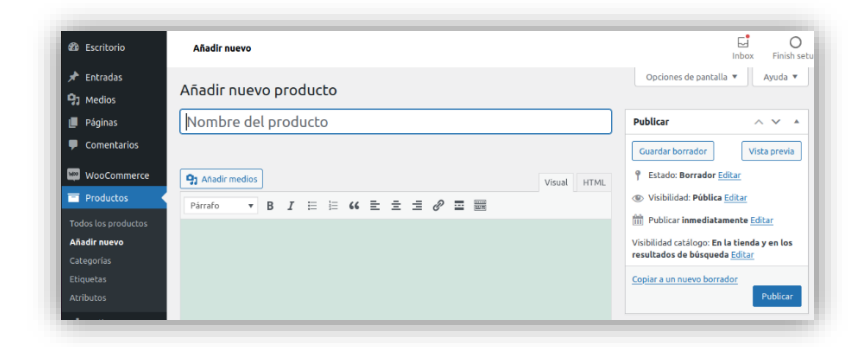

*Figura 54. Alta de producto nuevo*

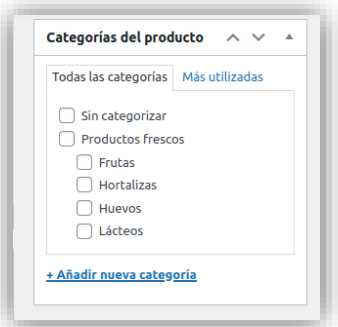

*Figura 55. Categorías de productos*

Hemos obtenido todas las imágenes utilizadas para los productos en bancos gratuitos de imágenes, a excepción de las obtenidas en *freepik.com*[39] que, siendo gratuitas, requieren atribución. La lista de productos dados de alta es la siguiente:

(*La lista de productos ha sido diseñada usando imágenes de Freepik.com*)

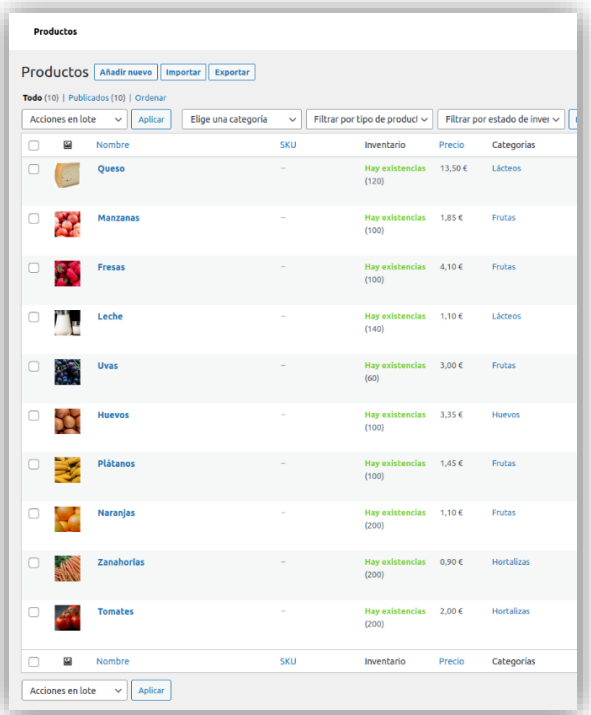

*Figura 56. Productos dados de alta en la tienda*

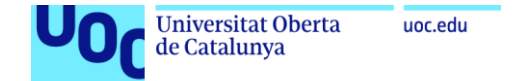

De tal manera que el aspecto de nuestra tienda, una vez introducidos todos los productos y realizada una pequeña configuración del aspecto visual, es el siguiente.

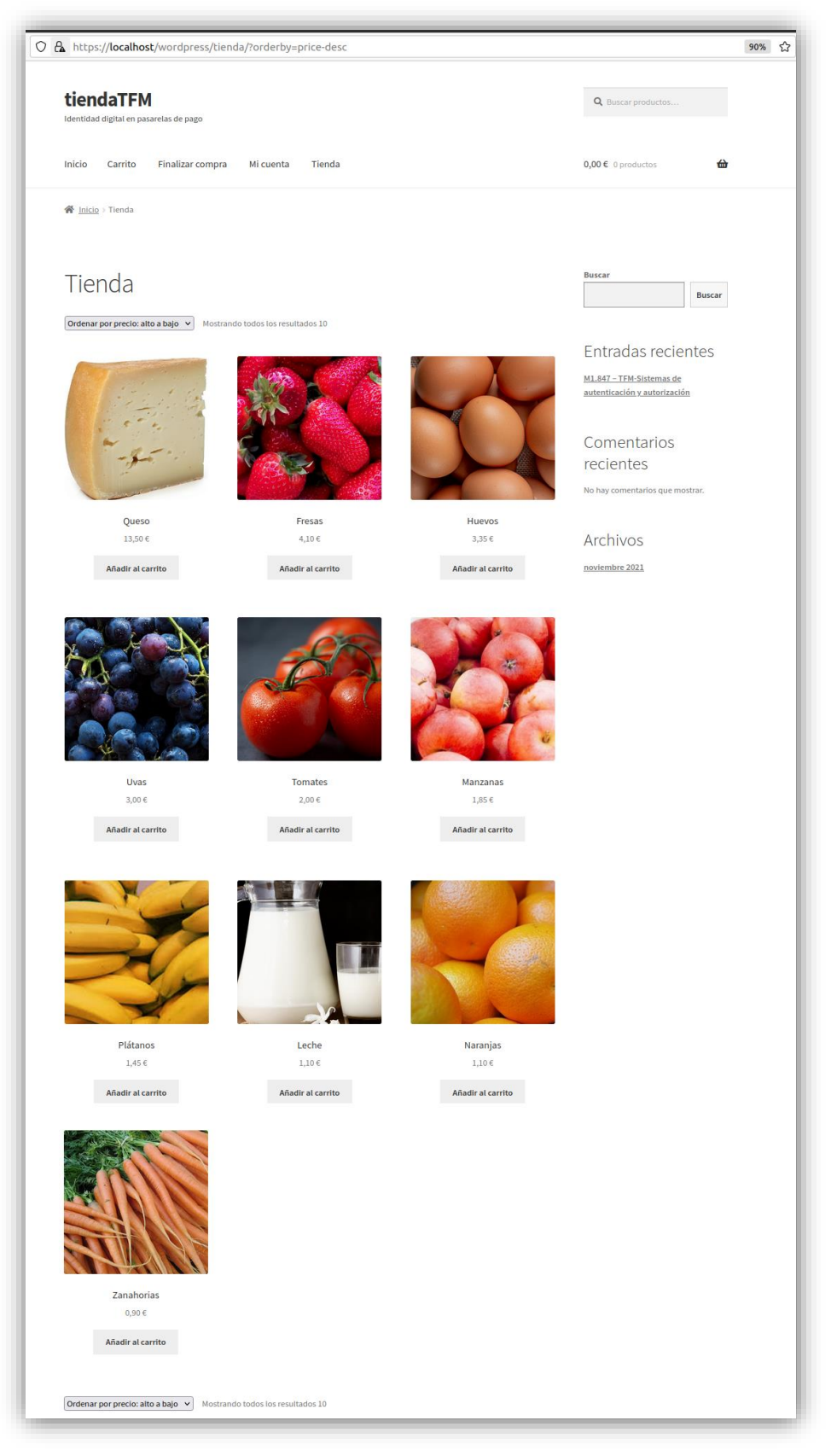

*Figura 57. Tienda online tiendaTFM con todos los productos ordenados por precio descendente*

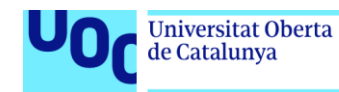

## 6.6. Integración con la pasarela de pago

uoc.edu

A continuación vamos a integrar la tienda *online* con la pasarela de pagos. Para ello vamos a seguir uno de los diversos tutoriales disponibles en Internet[40].

Lo primero que tenemos que hacer es abrir una cuenta en *Stripe*, que es la pasarela que hemos seleccionado para nuestro desarrollo. Para ello accedemos a *stripe.com* y creamos la cuenta indicando nuestro correo electrónico y contraseña.

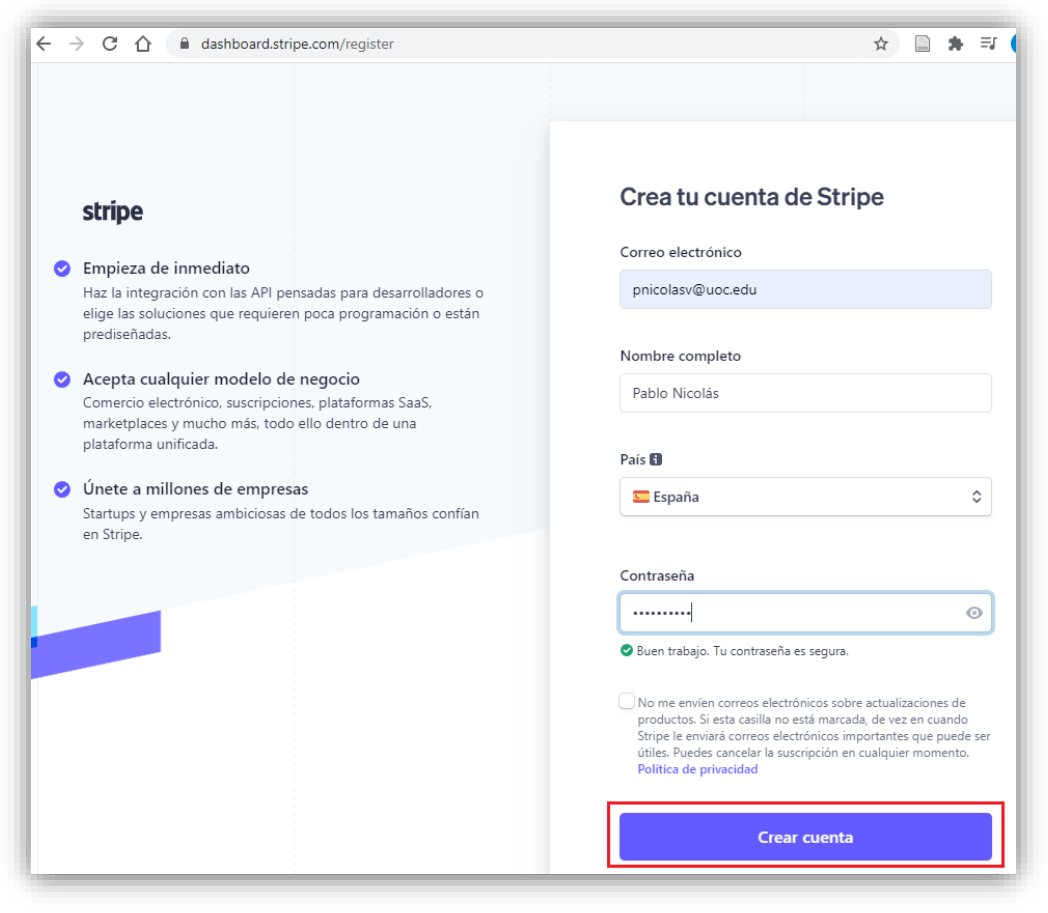

*Figura 58. Creación de cuenta en stripe.com*

A continuación instalamos en *WordPress* el *plugin WooCommerce Stripe Payment Gateway*.

| Añadir plugins<br>Resultados de la búsqueda | Subir plugin<br>Populares<br><b>Destacados</b>                                                | Recomendados<br>Favoritos      |                                 | Palabra clave $\sim$<br>woocommerce stripe payment gateway                                        |                                |
|---------------------------------------------|-----------------------------------------------------------------------------------------------|--------------------------------|---------------------------------|---------------------------------------------------------------------------------------------------|--------------------------------|
|                                             |                                                                                               |                                |                                 | 205 elementos<br>$\alpha$                                                                         | de <sub>6</sub><br>l »         |
| <b>WOO</b> COMMERCE                         | <b>WooCommerce Stripe</b><br><b>Payment Gateway</b>                                           | Instalar ahora<br>Más detalles | Payment<br>PLUGINS <sup>E</sup> | <b>Payment Plugins for Stripe</b><br><b>WooCommerce</b>                                           | Instalar ahora<br>Más detalles |
| <b>stripe</b>                               | Acepta pagos con tarjetas de crédito en<br>tu tienda usando Stripe.<br><b>Por WooCommerce</b> |                                | for<br>stripe                   | Accept Credit Cards, Google Pay,<br>ApplePay, Afterpay, ACH, Klarna, iDEAL<br>and more all in one |                                |

*Figura 59. Instalación del plugin WooCommerce Stripe Payment Gateway*

Después de instalar el *plugin* comprobamos en los ajustes de *WooCommerce* que aparece disponible el método de pago *Stripe*, por lo que lo activamos y configuramos.

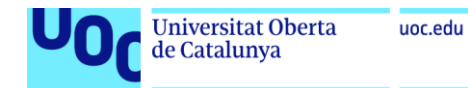

| WooCommerce                                              |                                 | Método                               | Activado | <b>Descripción</b>                                                                                                    |               |
|----------------------------------------------------------|---------------------------------|--------------------------------------|----------|----------------------------------------------------------------------------------------------------|---------------|
| Pedidos<br><b>Clientes</b><br>Cupones                    | $=$ $\wedge$ $\vee$             | Transferencia bancaria directa       |          | Recibe pagos en persona mediante BACS. También<br>conocida como transferencia directa al banco o por cable.                        | Configuración |
| <b>Informes</b><br><b>Ajustes</b><br>Estado              | $\equiv$ $\sim$<br>$\checkmark$ | Pagos por cheque                     |          | Obtén pagos en persona mediante cheques. Esta pasarela<br>de pago offline también puede ser útil para pruebas de<br>compra.        | Configuración |
| Mercado<br>Mis suscripciones<br>$\blacksquare$ Productos | $\equiv$ $\land$ $\lor$         | Contra reembolso                     |          | Haz que tus clientes paquen en efectivo (o por otros<br>medios) en el momento de la entrega.                                       | Configuración |
| <b>11</b> Análisis<br>Marketing                          | $\equiv$ $\land$ $\lor$         | Stripe - Tarjeta de crédito (Stripe) |          | Stripe funciona añadiendo campos de pago al finalizar la<br>compra y luego enviando los detalles a Stripe para su<br>verificación. | Configuración |

*Figura 60. Activación del método de pago Stripe*

En nuestra cuenta de *Stripe*, activamos el *Modo de prueba* y copiamos las claves publicable y secreta asociadas.

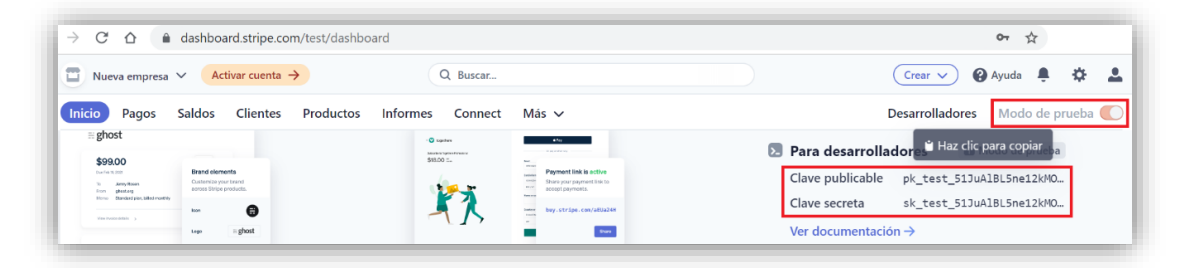

*Figura 61. Claves de prueba de Stripe*

A continuación, accedemos a la sección de *Configuración* en los pagos de *WooCommerce* e indicamos el valor de estas claves. Estas claves se utilizan para asociar la tienda con la cuenta de *Stripe* donde se recibirán los ingresos de los clientes. De esta manera, cualquier pago que se realice en la tienda al formalizar una compra se verá reflejado en nuestra cuenta.

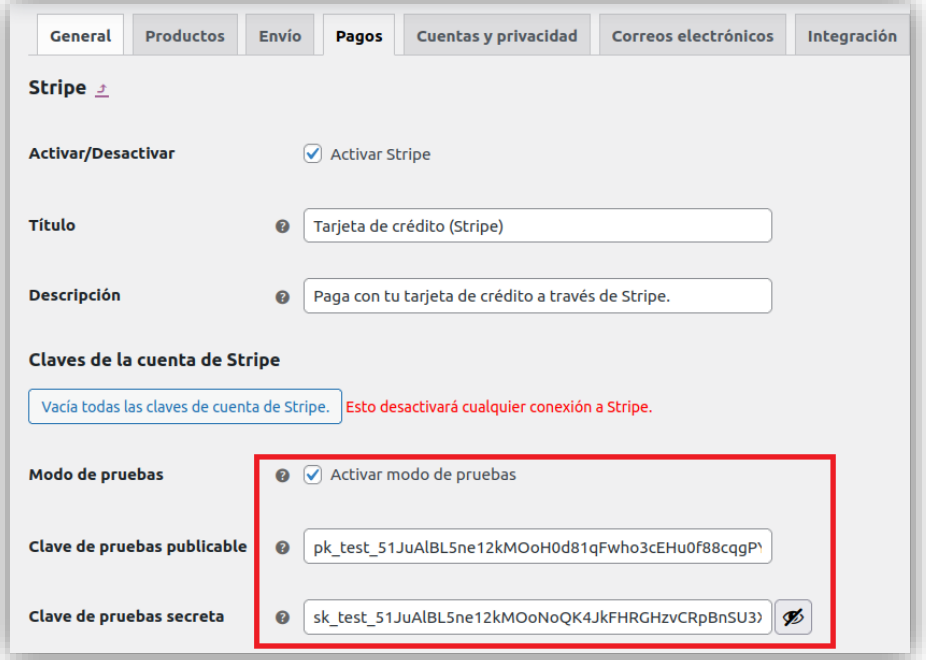

*Figura 62. Configuración de los datos de Stripe en WooCommerce*

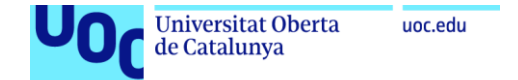

Además, vamos a permitir el pago desde tarjetas guardadas. Explicaremos el funcionamiento de esta opción en los casos de uso 1 y 2.

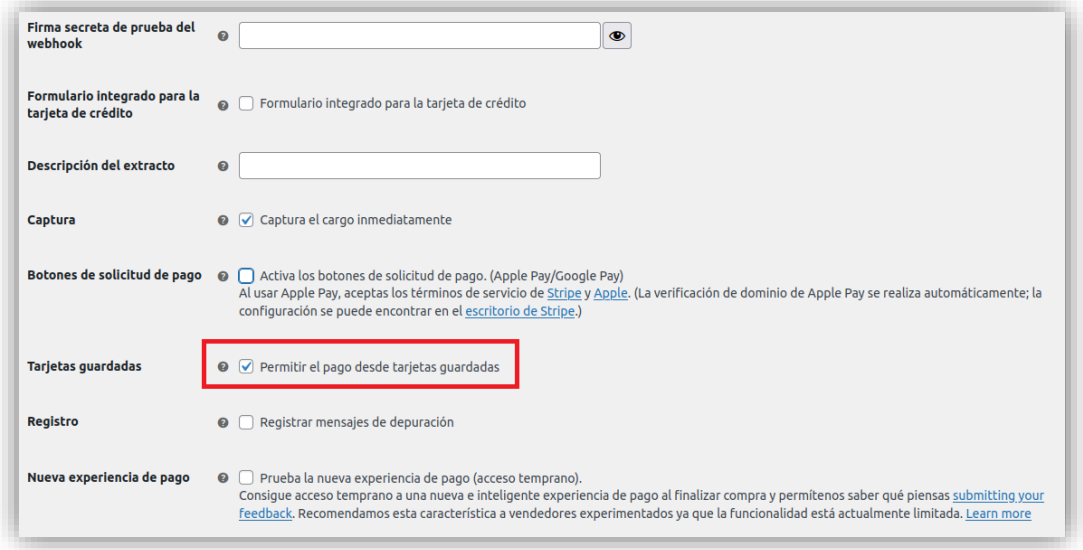

*Figura 63. Permitir el pago en Stripe desde tarjetas guardadas*

En principio con esta configuración es suficiente para integrar la pasarela de pagos de *Stripe* en nuestra tienda y poder realizar los casos de uso planificados en modo de pruebas. Lógicamente la puesta en marcha en producción de una tienda real exigirá una serie de pasos adicionales.

#### 6.7. Caso de uso 1: compra mediante un medio de pago legítimo

Para llevar a cabo este caso de uso seguimos los siguientes pasos:

1) Acceder a la tienda y seleccionar artículos añadiéndolos al carrito. En este caso seleccionamos los productos *Fresas* y *Leche*.

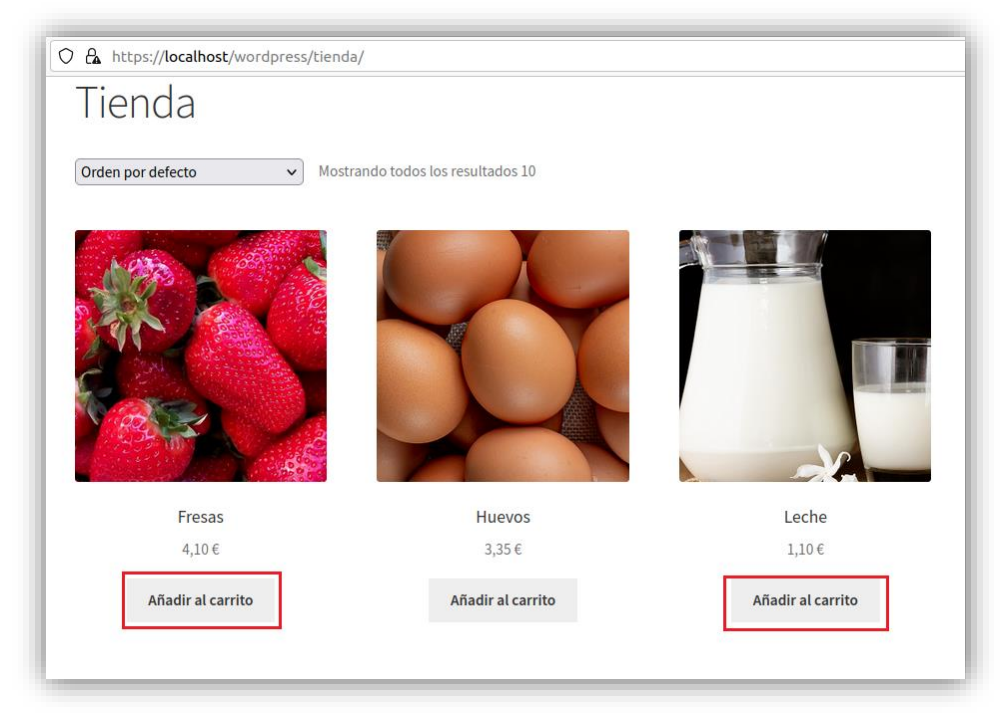

*Figura 64. Caso de uso 1. Añadir productos al carrito de la compra*

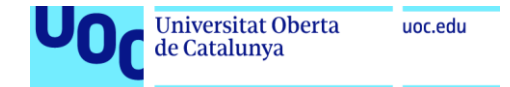

2) Acceder al carrito de la compra.

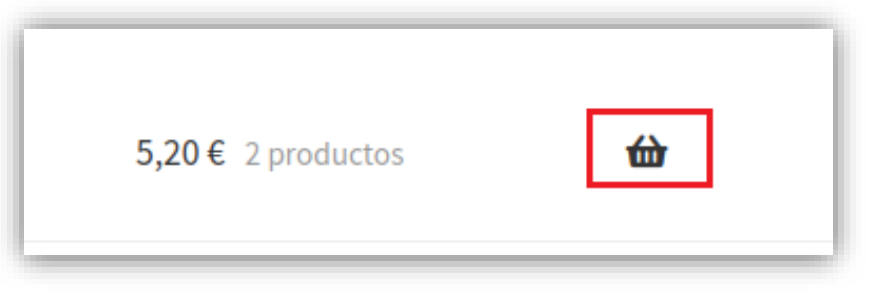

*Figura 65. Caso de uso 1. Acceso al carrito de la compra*

3) Finalizar la compra con los productos seleccionados.

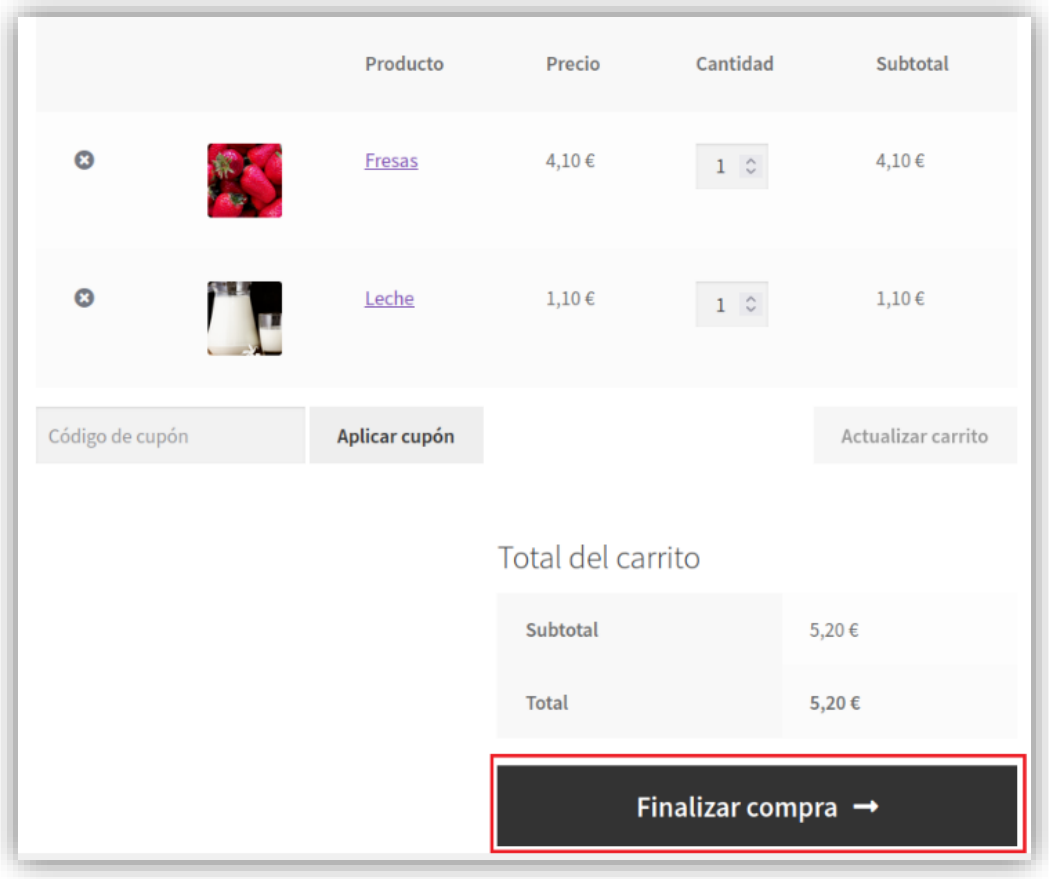

*Figura 66. Caso de uso 1. Finalizar la compra*

4) Completar los datos del cliente y del pago. Simulamos la compra con un nombre de cliente ficticio, y en los datos bancarios utilizaremos la tarjeta de pruebas con número *4242 4242 4242 4242*. Esta numeración de la tarjeta es aceptada por la pasarela de pagos como una tarjeta de pruebas, y no se realiza por tanto ningún pago real. Además, si creamos una cuenta en la tienda marcando la opción *¿Crear una cuenta? v*emos como se nos activa la posibilidad de guardar la información del pago. Volveremos a este punto en el caso de uso 2.

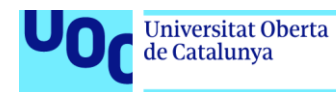

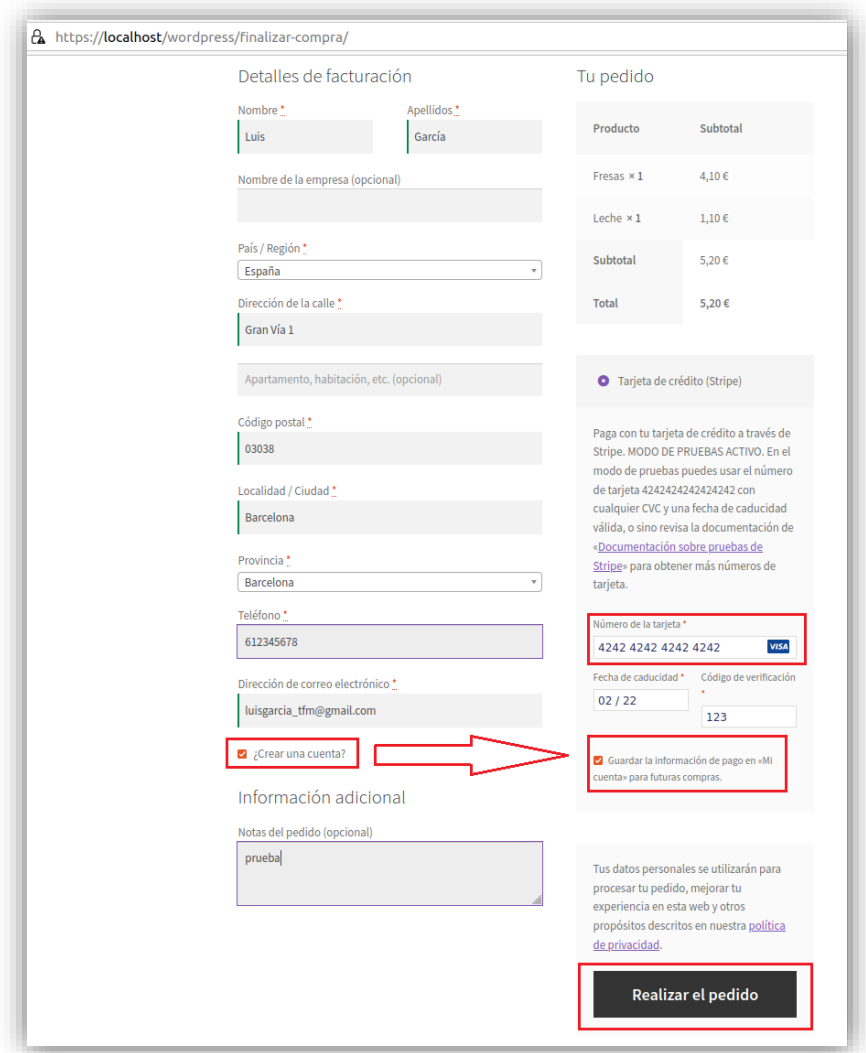

*Figura 67. Caso de uso 1. Realización de pedido completando datos del cliente con creación de cuenta*

5) Finalmente se nos informa de que el pedido ha sido completado.

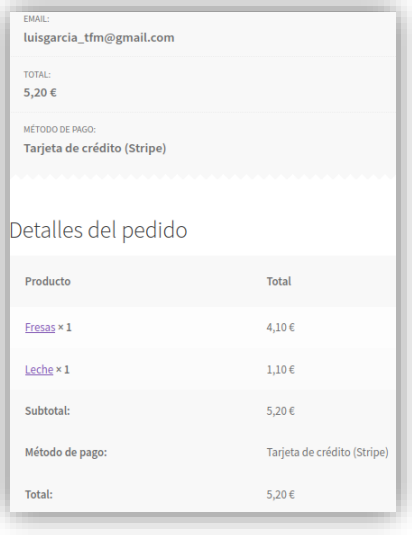

*Figura 68. Caso de uso 1. Pedido completado*

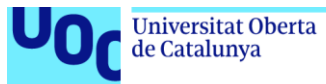

### 6.8. Caso de uso 2: compra reutilizando datos de pago almacenados

En este último caso de uso, vamos a realizar una compra sin necesidad de introducir los datos de la tarjeta que realizará el pago, sino indicando que se reutilicen los que se almacenaron en el caso de uso anterior.

Para ello, en primer lugar tenemos que estar identificados en la cuenta de la tienda *online*, y en el momento de realizar el pago se activa la opción de reutilizar la tarjeta almacenada.

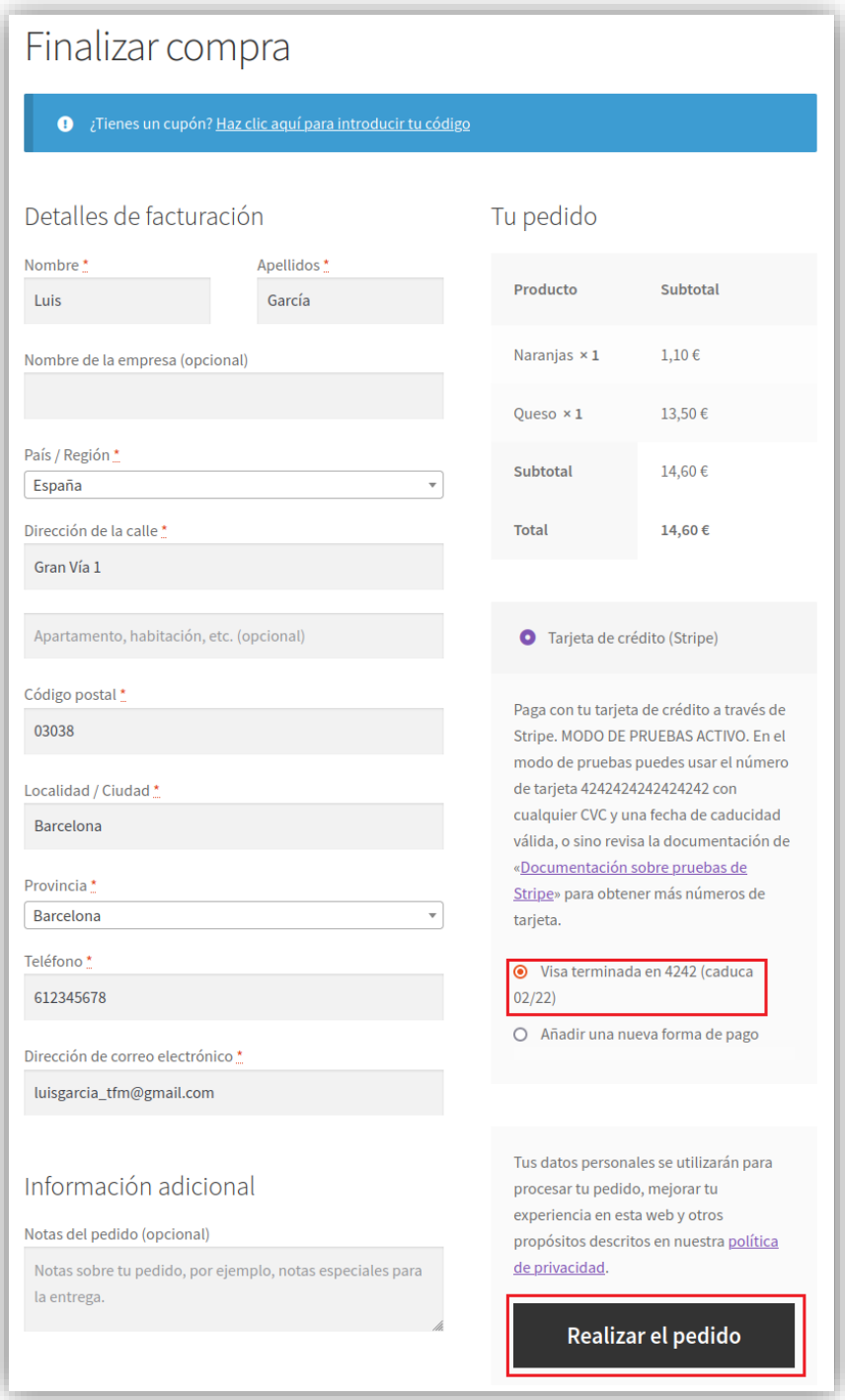

*Figura 69. Caso de uso 2. Pago con reutilización de tarjeta almacenada*

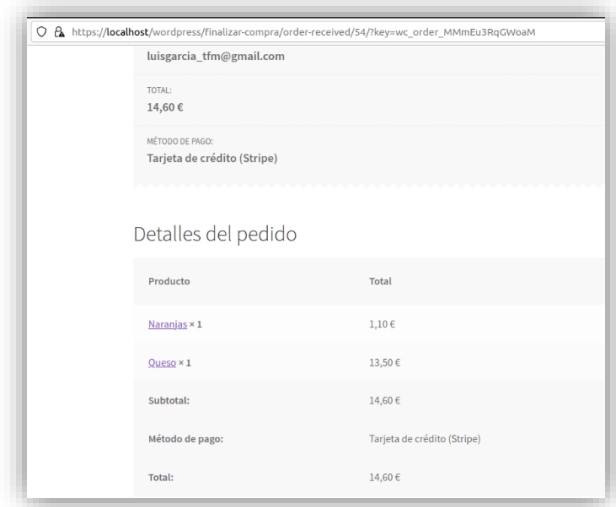

*Figura 70. Caso de uso 2. Pago con reutilización de tarjeta aceptado*

Es importante notar que la numeración de la tarjeta nunca se almacena en la base de datos de la tienda *online*, sino que únicamente consta en la los sistemas de la pasarela de pagos, pero ni siquiera podemos acceder a ellos desde nuestra cuenta de *Stripe*.

Lo que hace *Stripe* es generar un *token* que nosotros almacenamos en la tienda *online* asociado al cliente. En el momento de que el cliente se identifica se le propone el pago con las tarjetas almacenadas, y si selecciona una de ellas se informa a *Stripe* de que el pago se realizará con el *token* previamente generado.

Podemos comprobarlo accediendo con *phpMyAdmin* a la base de datos de nuestro *WordPress* y buscando la información sobre los *tokens* de pagos almacenados. La encontramos en las tablas *wp\_woocommerce\_payment\_tokens*, donde se almacena el *token* propiamente dicho, y *wp\_woocommerce\_payment\_tokenmet*, donde se almacenan los cuatro últimos dígitos de la tarjeta, tipo de tarjeta y caducidad para mostrar al cliente.

| FROM `wp woocommerce payment tokens`<br><b>SELECT</b>                                          |                                     |                                     |              |     |              |
|------------------------------------------------------------------------------------------------|-------------------------------------|-------------------------------------|--------------|-----|--------------|
| Perfilando [ Editar en línea ] [ Editar ] [ Explicar SQL ] [ Crear código PHP ] [ Actualizar ] |                                     |                                     |              |     |              |
| Mostrar todo   Número de filas: 25 v                                                           |                                     | Filtrar filas: Buscar en esta tabla | Sort by key: |     | Ninguna      |
| + Opciones                                                                                     |                                     |                                     |              |     |              |
| $\leftarrow$ T $\rightarrow$                                                                   | $\triangledown$ token id gateway id | token                               | user id type |     | is default   |
| Editar 3: Copiar @ Borrar 1                                                                    | stripe                              | src 1JxTibL5ne12kMOo9HfEfbWC 1      |              | CC. | $\mathbf{1}$ |

*Figura 71. Caso de uso 2. tokens de pago almacenados*

|                              |            | SELECT * FROM `wp woocommerce payment tokenmeta` |             |                                                                                                |                                     |            |
|------------------------------|------------|--------------------------------------------------|-------------|------------------------------------------------------------------------------------------------|-------------------------------------|------------|
|                              |            |                                                  |             | Perfilando [ Editar en línea ] [ Editar ] [ Explicar SQL ] [ Crear código PHP ] [ Actualizar ] |                                     |            |
|                              |            |                                                  |             |                                                                                                |                                     |            |
|                              |            | Mostrar todo   Número de filas:                  | $25 \times$ |                                                                                                | Filtrar filas: Buscar en esta tabla |            |
|                              |            |                                                  |             |                                                                                                |                                     |            |
|                              |            |                                                  |             |                                                                                                |                                     |            |
|                              | + Opciones |                                                  |             | $\overline{\triangledown}$ meta id payment token id meta key                                   |                                     | meta value |
|                              |            | Editar 3: Copiar @ Borrar 1                      |             | ı                                                                                              | last4                               | 4242       |
|                              |            | <b>Borrar</b> 2 Copiar <b>Borrar</b> 2           |             | $\mathbf{1}$                                                                                   | expiry_year                         | 2022       |
| $\leftarrow$ T $\rightarrow$ |            | Editar 3: Copiar @ Borrar 3                      |             | 1                                                                                              | expiry month                        | 02         |

*Figura 72. Caso de uso 2. Datos de los tokens de pago almacenados*

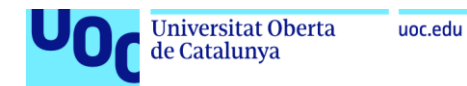

### 6.9. Caso de uso 3: compra mediante un medio de pago no legítimo

Este caso de uso es similar al anterior pero indicaremos unos datos de pago erróneos. Para simular el pago con datos erróneos con la cuenta de pruebas de *Stripe* tenemos a disposición varios números de tarjeta, cada uno de ellas simulando una situación diferente[29]. Por ejemplo, realizar un pago con el número de tarjeta *4000 0000 0000 0101* es equivalente a un código de control CVC incorrecto.

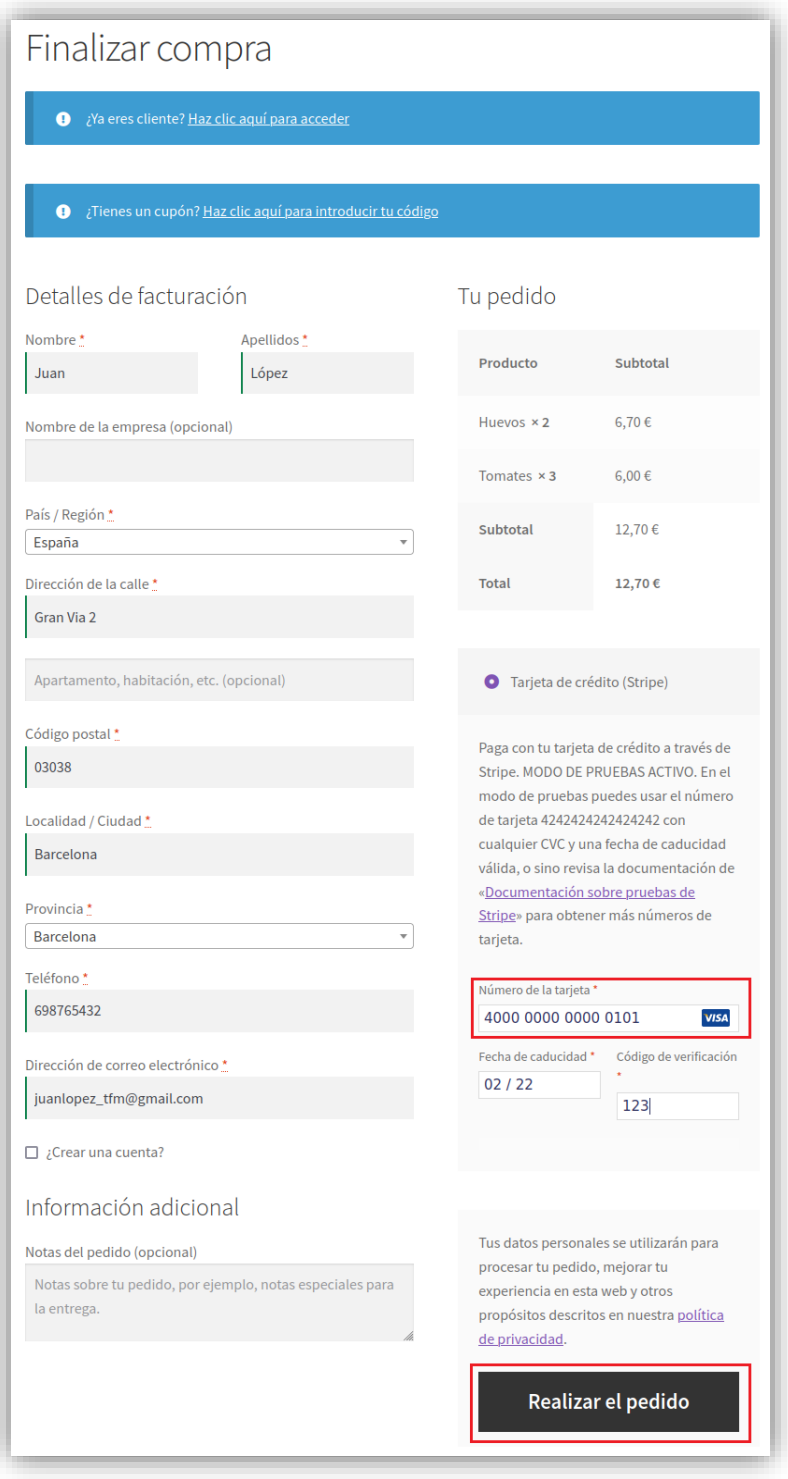

*Figura 73. Caso de uso 3. Realización de pedido con pago no legítimo*

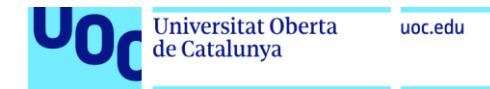

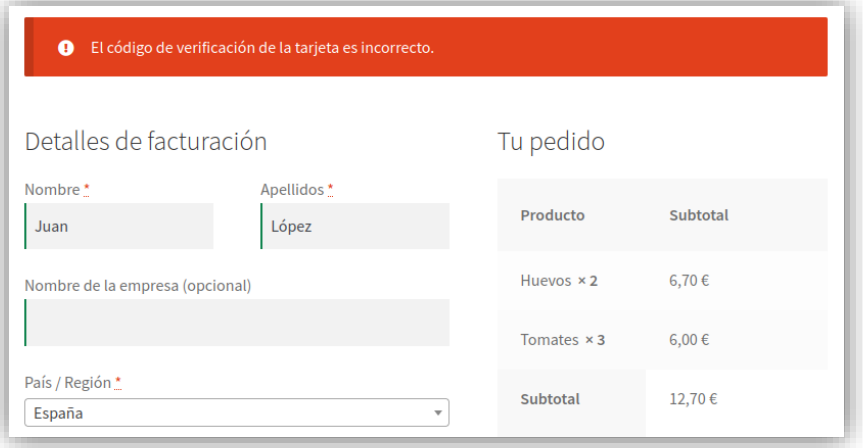

*Figura 74. Caso de uso 3. Pago con código CVC incorrecto*

Vemos como, tal y como esperábamos, recibimos un mensaje de error indicando que el código de verificación de la tarjeta es incorrecto. Es importante resaltar que este mensaje lo recibimos de la entidad bancaria, a través de la pasarela de pago. Es decir, es la entidad emisora de la tarjeta la que detecta el error en el pago y lo comunica a la pasarela de pagos, la cual informa a la tienda *online* y finalmente esta al cliente mediante el mensaje correspondiente.

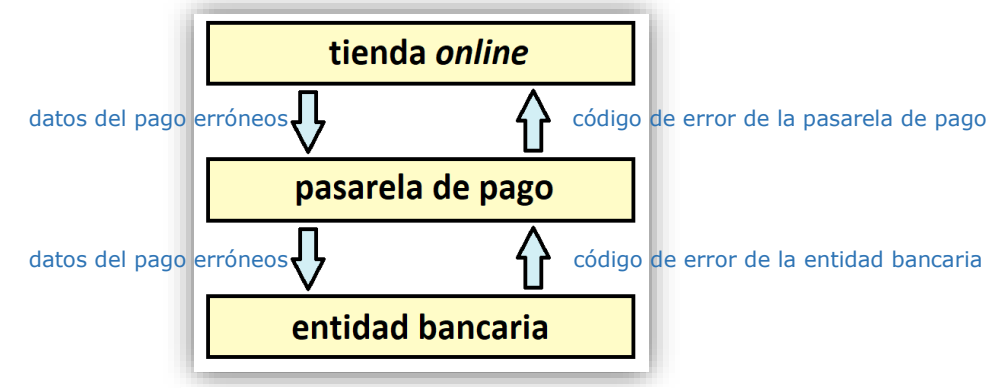

*Figura 75. CU-3. Secuencia de mensajes de error*

Además de esta situación, es posible simular otras dependiendo del caso que se quiera estudiar: numeración de la tarjeta no válida, fecha de caducidad incorrecta, distintos errores relacionados con la validación multifactor (por ejemplo, tarjeta de coordenadas, SMS en el móvil o uso de una app, dependiendo de la tecnología asociada a la tarjeta de crédito), etc.

De esta manera podemos comprender cómo la pasarela de pagos aplica diferentes medidas de seguridad, que si no se cumplen provocan el correspondiente mensaje de error. Como hemos comentado anteriormente cada una de estos errores tiene asociado un número de tarjeta que lo provoca[29].

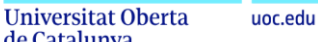

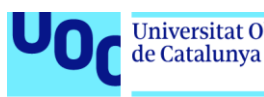

# 7. Conclusiones

#### 7.1. Conclusiones sobre la pasarela de pagos *Redsys*

Teniendo en cuenta la información recopilada y el caso de uso llevado a cabo, podemos concluir lo siguiente.

1) Identidad digital del pagador. Para realizar el pago a través de *Redsys* no necesitamos darnos de alta en ningún servicio de esta empresa ni contratar ningún servicio a través de ella. Es decir, *Redsys* provee de servicios de intermediación para los pagos electrónicos, sin ser en sí mismo un proveedor de servicios finales al cliente.

Esta intermediación se realiza recogiendo los datos de la tarjeta del cliente con la que éste quiere realizar el pago, y enviándolos al banco sin que en ningún momento se reciban ni almacenen en los sistemas de información del comercio. El pago se realiza de inmediato por medio de una tarjeta de crédito o débito.

En ningún momento se requiere no ya la autenticación, sino tan siquiera la identificación de la persona que realiza al pago, por lo que podemos afirmar que realizar un pago por medio de esta pasarela de pago no aporta información a la identidad digital del comprador. Esto puede suponer una ventaja para personas que quieran mantener cierto anonimato en el momento de realizar una compra, por motivos de confidencialidad.

2) Seguridad en el pago. La transmisión de datos se realiza por medio de protocolos de cifrado de clave pública, en concreto mediante el protocolo *https* implementado en los distintos navegadores, para evitar la captura de la información por parte de un tercero malicioso.

Para mejorar la seguridad en las transacciones, y en cumplimiento de la normativa de seguridad PSD2[41], además de recoger los datos de la tarjeta, se requiere de un segundo factor de autenticación. Dependiendo de la entidad emisora de la tarjeta, este segundo factor puede ser[42]:

- Envío de un SMS con un código al teléfono del titular de la tarjeta, que debe introducirse en la pasarela antes de confirmar el pago. Es lo que se suele conocer como tecnología *3D Secure*.
- Solicitud de un código PIN, siempre el mismo, asociado a la tarjeta.
- Recepción de una llamada al teléfono del titular solicitándole un código.
- Una redirección a una web de la entidad emisora de la tarjeta que solicita cierta interacción, generalmente aceptando la operación en una app móvil del banco.

Con estas medidas se consigue que la persona que realiza el pago, además de poseer o conocer los datos de la tarjeta, esté en posesión del dispositivo móvil que en su momento fue utilizado en su contratación con la entidad emisora, o asociado posteriormente con medidas de seguridad adicionales. Este mecanismo añade una capa extra de seguridad en el momento del pago.

3) Suscripciones y pagos mediante token. Además de para el pago de productos y servicios puntuales, la pasarela de pagos de *Redsys* puede utilizarse también para el pago recurrente[6]. El cliente se suscribe a un servicio (por ejemplo, aplicaciones de *streaming* como *Netflix* o *Spotify*) o realiza una compra (por ejemplo, de cierto número de cápsulas de café al mes), informando de los datos del pago únicamente en el momento inicial, y periódicamente la pasarela de pagos realizará el cargo en la tarjeta bancaria indicada.

Para ello la plataforma genera un *token* o código único que asocia a los datos del pago y que almacena el comercio electrónico, de modo que, mientras siga

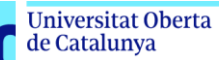

prestando el servicio o producto contratado, podrá comunicar con la pasarela indicándole que debe realizar el siguiente cobro[43]. De esta manera, y para mayor seguridad, la tienda *web* solo almacena este *token* y en ningún momento dispone de los datos originales de la tarjeta (quizá sí una descripción, o los dígitos finales), pero a la vez el cliente no tiene que indicar los datos de pago en cada uno de los periodos.

El comercio puede almacenar este *token* no solamente para pagos periódicos o recurrentes, sino también para pagos puntuales, de manera que el *token* queda asociado al perfil del cliente de manera segura, y puede ser utilizado en pagos posteriores sin tener que volver a requerirle los datos de nuevo. Lógicamente, para ello el cliente debe autenticarse previamente en la tienda *online*.

En cierto modo podríamos decir que este *token* pasa a formar parte de la identidad digital del cliente ya que perdura en el tiempo, asocia al propio cliente con la tienda en la que ha hecho el pago, y ofrece cierta información sobre él (sus gustos, aficiones o capacidad económica).

4) Otros tipos de pago. Además de para el pago desde el comercio electrónico, *Redsys* también permite el pago desde una *url* que el comercio puede hacer llegar al cliente por SMS o correo electrónico.

Esta *url* incluye cierta codificación de manera que identifica un pago concreto y al ser accedida presenta al cliente una página con todos los datos del pago precargados, solamente a falta de que éste complete los datos de la tarjeta de crédito y acepte el pago, con las mismas medidas de seguridad que en el caso de un pago *estándar*.

#### 7.2. Conclusiones sobre la pasarela de pagos *PayPal*

Teniendo en cuenta la información recopilada y el caso de uso llevado a cabo, podemos obtener las siguientes conclusiones.

- 1) Creación de una cuenta *PayPal*. Para poder utilizar la pasarela de pagos de *PayPal* se requiere la creación de una cuenta en *PayPal*. En este proceso se acepta un contrato de prestación de servicios con la empresa *PayPal (Europe) S.à r.l. et Cie, S.C.A.* con sede en Luxemburgo.
- 2) Medios de identificación y autenticación. Como hemos comprobado al crear una cuenta, nuestra identidad la establecemos únicamente a través de una dirección de correo electrónico y un número de teléfono móvil. Hemos comprobado que también se registran otros datos identificativos como son nombre completo, nacionalidad, fecha de nacimiento y dirección postal, pero en ningún momento *PayPal* nos ha solicitado ninguna documentación física que respalde esta información, como una copia del DNI, ni tampoco un justificante de ingresos.

Por un lado con esto se agilizan los trámites de creación de cuenta (esto es beneficioso para la empresa, ya que de este modo los clientes no encuentran engorroso el proceso de contratación de sus servicios), y de cara al usuario también facilita en cierta medida el anonimato del titular de la cuenta. Por contra, existe cierto déficit de seguridad en las transacciones, ya que es más sencillo realizar una usurpación de la identidad real de otra persona para imputar un pago a su nombre.

3) La cuenta *PayPal* como parte de la identidad digital. La cuenta *PayPal* queda asociada indivisiblemente a nuestra identidad digital, aunque nada nos impide ser propietarios de más de una cuenta, simplemente utilizando otra dirección de correo electrónico alternativa para crear una segunda.

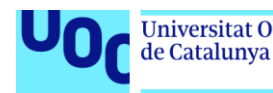

Los datos de dirección postal que se proporcionan no tienen por qué ser reales, ya que aunque compremos un producto físico que requiera de un envío éste se enviará a la dirección proporcionada al comercio, y no a la que conste en *PayPal*.

4) Seguridad en la autenticación. En el momento de la creación de cuenta, y en el de la identificación en la plataforma para realizar el pago, se nos ha pedido un segundo factor de autenticación. En cumplimiento de la normativa de la Unión Europea *PSD2*[41], se requiere en los pagos por Internet un doble factor de identificación, en este caso el factor principal es la contraseña de nuestra cuenta *PayPal* y el secundario es una clave enviada por SMS al móvil, por lo que para realizar un pago fraudulento en nuestro nombre el atacante debería tanto conocer la contraseña como estar en posesión de nuestro teléfono (en este caso se trata de *algo que sé*, una contraseña, y *algo que tengo*, un teléfono móvil).

En sistemas críticos el doble factor de autenticación puede extenderse a *n* factores (por ejemplo, *algo que soy*, una huella dactilar). Cuantos más factores se añadan el sistema será más seguro. Es lo que se conoce como MFA (múltiple factor de autenticación)[44].

- 5) Modificación de los datos de identificación. El cliente puede acceder en cualquier momento a su cuenta, y modificar sus propios datos de identificación. Incluso se puede añadir una segunda dirección de correo electrónico que sustituya a la proporcionada en el momento de la creación de la cuenta y que supone el identificador principal de la cuenta. Este comportamiento provoca que la identidad digital pueda ser dinámica y que sus datos identificativos, que en el caso de la identidad física son inmutables, puedan cambiar a lo largo del tiempo.
- 6) Seguridad en la comunicación de datos bancarios. Una vez que asociamos un medio de pago como una tarjeta de crédito a nuestra cuenta *PayPal*, para confirmar un pago únicamente utilizamos nuestra dirección de correo y la contraseña (y el móvil como autenticación reforzada), no necesitamos tener físicamente delante de nosotros la tarjeta de crédito ni siquiera conocer su numeración.

Esto también posibilita que de un ataque a los sistemas informáticos de la tienda de comercio electrónico no se podrá obtener ninguna información bancaria, ya que los datos de la tarjeta o cuenta utilizada para el pago en ningún momento son comunicados al vendedor.

Por el contrario, todos los datos están centralizados en los sistemas de información de *PayPal*, y un ataque con éxito a sus sistemas proporcionaría a los atacantes una enorme cantidad de datos bancarios de sus clientes. A este respecto la empresa indica que tiene implementadas fuertes medidas de seguridad en sus bases de datos y que cualquier intercambio de datos se realiza mediante comunicaciones cifradas[45]. En concreto, como todo actor en los pagos que involucran tarjetas de crédito, debe cumplir las normas *Payment Card Industry Data Security Standard* (PCI-DSS)[46].

7) Suscripciones y pagos recurrentes. Además de para el pago de productos y servicios puntuales, la pasarela de pagos de *PayPal* también puede utilizarse para el pago de suscripciones. El cliente se suscribe a un servicio o realiza una compra de un producto de forma recurrente, informando de los datos del pago únicamente en el momento inicial, y periódicamente la pasarela de pagos realizará el cargo en la tarjeta bancaria indicada.

En el caso de *PayPal* es la propia plataforma la que se encarga de repetir los pagos sin intervención del comercio. El cliente puede ver de manera centralizada todas sus suscripciones y autorizaciones, y cancelar o modificar estos pagos desde su cuenta[47]. A continuación mostramos las suscripciones en nuestra cuenta (actualmente no tenemos ninguna activa).

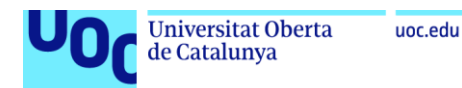

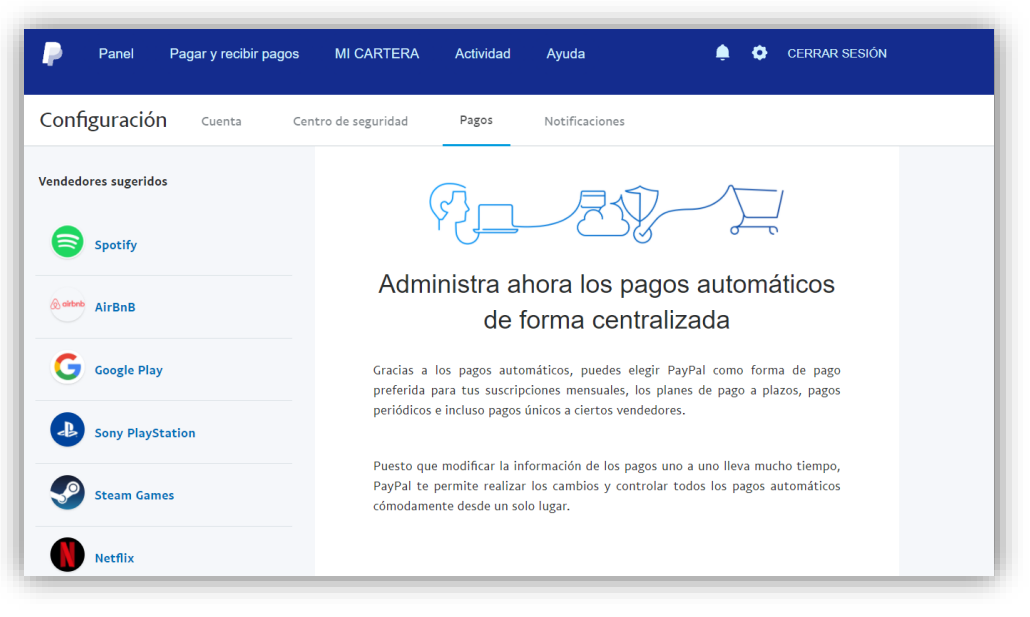

*Figura 76. PayPal: Pagos recurrentes*

8) Cesión de datos a terceros. Todos los pagos que se realizan utilizando la pasarela de pagos de *PayPal* quedan almacenados en el historial de la cuenta, y desde este punto de vista forman parte de la identidad digital del comprador[48]. Esta información es muy valiosa para las empresas y podría ser utilizada para la elaboración de perfiles. Con las técnicas de *big data* es sencillo realizar prospecciones de mercado para saber los gustos y preferencias de cada cliente[49].

Estas cesiones, que en principio pueden ser convenientes para los clientes debido a que permiten que se le ofrezcan bienes y servicios en los que puede estar interesado, solamente deben realizarse cumpliendo el *Reglamento General de Datos Personales (RGPD)* de la Unión Europea, en el que se requiere el consentimiento explícito por parte del interesado, al que debe informarse en todo caso no solo de la cesión sino también de su finalidad[50].

#### 7.3. Conclusiones sobre la pasarela de pagos *Amazon Pay*.

Teniendo en cuenta la información recopilada y el caso de uso llevado a cabo, podemos concluir lo siguiente.

- 1) Creación de una cuenta. Para poder utilizar la pasarela de pagos de *Amazon Pay* previamente hay que estar dado de alta en la tienda online de *Amazon*. La empresa que presta estos servicios es la sociedad *Amazon Europe Core Sàrl* con sede en Luxemburgo.
- 2) Medios de identificación y autenticación. Como hemos comprobado al crear una cuenta, inicialmente la identidad se establece a través de una dirección de correo electrónico y su contraseña asociada.

Hemos comprobado que también se registran otros datos identificativos como son nombre completo, número de teléfono y dirección postal, pero *Amazon* no nos ha solicitado ninguna documentación física que respalde esta información, como una copia del DNI. Por tanto, y al igual que en el caso de *PayPal* comprobamos que el alta de una nueva cuenta supone un proceso muy rápido y ágil, y sin apenas demora, a costa de que no se verifique fehacientemente que el propietario de la cuenta es quien dice ser.

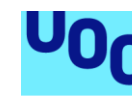

Aunque en el proceso de alta se pide un número de teléfono móvil y se verifica, para acceder a nuestra cuenta de *Amazon* basta con conocer la dirección de correo y la contraseña asociadas.

3) La cuenta de Amazon como parte de la identidad digital. La cuenta de *Amazon* queda asociada a nuestra identidad digital, aunque nada nos impide ser propietarios de más de una cuenta, bastaría con utilizar otra dirección de correo electrónico y diferente para crear una segunda.

Sin embargo, la dirección postal indicada debe ser correcta, ya que en el caso de realizar alguna compra de un producto físico, la pasarela de *Amazon Pay* se la proporciona al comercio que realiza la venta y será en esta dirección donde se reciba el producto adquirido.

4) Seguridad en la autenticación. En el momento de la creación de cuenta se nos ha pedido un segundo factor de autenticación, concretamente un número de teléfono móvil al que se ha enviado un SMS con un código de verificación. Sin embargo, en el caso de uso documentado, ni en el momento de realizar el alta de la tarjeta de crédito ni en el de efectuar el pago se ha hecho uso de este segundo factor. Si queremos que se utilice este segundo factor de autenticación debemos activarlo expresamente[51], y esta posibilidad es algo que la mayoría de usuarios de *Amazon* desconoce, por lo que desde ese punto de vista la seguridad en la autenticación es un poco deficiente.

En el momento de realizar el pago, la pasarela sí ha invocado al método de verificación asociado a la tarjeta de crédito en cumplimiento de la normativa de la Unión Europea *PSD2* a la que nos referimos en el punto 7.1.2).

- 5) Modificación de los datos de identificación. El cliente puede acceder en cualquier momento a su cuenta, y modificar sus propios datos de identificación, nombre, apellidos, etc. Incluso se puede modificar la dirección de correo electrónico proporcionada en el momento de la creación de la cuenta y que supone el identificador principal. Al igual que en el caso de *PayPal*, ello permite que la identidad digital pueda ser dinámica y que sus datos identificativos, que en el caso de la identidad física son inmutables, puedan cambiar a lo largo del tiempo.
- 6) Seguridad en la comunicación de datos bancarios. Una vez que asociamos un medio de pago como una tarjeta de crédito o cuenta bancaria a nuestra cuenta de *Amazon*, para confirmar un pago únicamente utilizamos nuestra dirección de correo y la contraseña, junto con el segundo factor asociado a la tarjeta de crédito en un paso posterior.

De esta manera se impide que de un ataque a los sistemas informáticos de la tienda de comercio electrónico se pueda obtener información bancaria alguna, ya que los datos de la tarjeta o cuenta utilizada para el pago en ningún momento son comunicados al vendedor. Es un factor a considerar ya que es posible que la web del comercio pueda tener alguna vulnerabilidad, siempre es más complicado que las tiendas pequeñas estén completamente al día en este sentido, mientras que en el caso de *Amazon*, debido a su bagaje tecnológico y a los medios con los que cuenta está mucho más protegido.

*Amazon* indica que cualquier intercambio de datos se realiza mediante comunicaciones cifradas con protocolos *SSL* (*Secure Socket Layer*, capa de sockets seguros) de 128 bits[52]. Además, como todo actor en los pagos que involucran tarjetas de crédito, debe cumplir las normas *Payment Card Industry Data Security Standard* (PCI-DSS)[46].

7) Suscripciones y pagos recurrentes. En esta plataforma la gestión de suscripciones es similar a la detallada para el caso de *PayPal*. El cliente se suscribe a un servicio o realiza una compra periódica, indicando que pagará con *Amazon Pay* y autorizando los cobros automáticos.

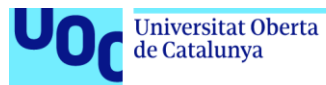

Una vez autorizada la suscripción, la pasarela se encarga de repetir los pagos sin intervención del comercio cuando corresponda. El cliente puede ver de manera centralizada todas sus suscripciones y autorizaciones, y cancelar o modificar estos pagos desde su cuenta en la propia plataforma[53].

A continuación mostramos las suscripciones en nuestra cuenta (actualmente no tenemos ninguna activa), en la sección *Acuerdos con el vendedor* de nuestro perfil. En el caso de tener alguna suscripción activa, desde esta pantalla podría modificarse el medio de pago asociado, o cancelarla definitivamente.

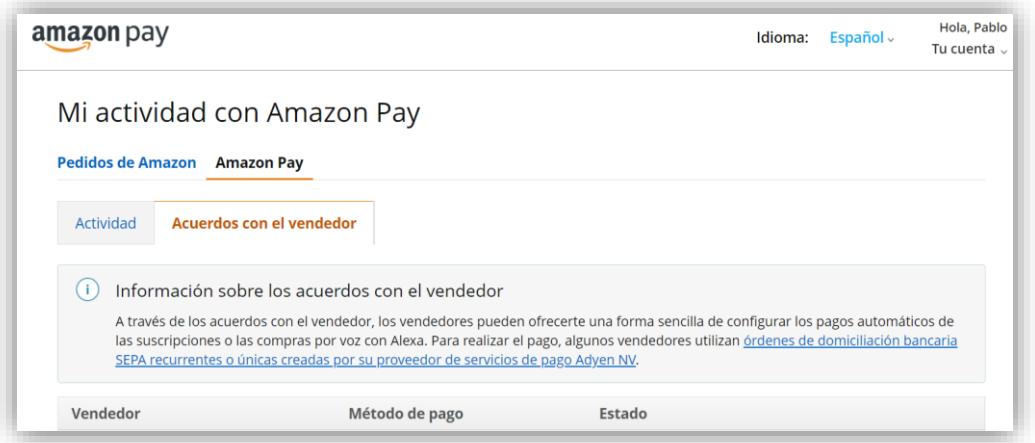

*Figura 77. Amazon Pay: Suscripciones*

8) Cesión de datos a terceros. En este sentido es de aplicación las consideraciones realizadas en la sección 7.2.8) correspondiente a la pasarela de pago *PayPal*.

#### 7.4. Conclusiones sobre el desarrollo del caso práctico.

Con la realización de este desarrollo práctico hemos comprobado que hoy en día es relativamente sencillo poner en producción una tienda de comercio electrónico.

Existen muchos componentes a disposición del público, la mayoría de ellos con carácter gratuito, y muchos tutoriales en Internet en los que se explica paso a paso cómo realizar la instalación de las herramientas necesarias y su configuración.

Nosotros hemos optado por una de las instalaciones más extendidas con *Linux*, *Apache*, *MySql*, *WordPress* y *WooCommerce*. Al no ser el objetivo de este estudio no hemos realizado ninguna configuración avanzada, en cuanto a factores de seguridad, disponibilidad ni escalabilidad. En cualquier caso hemos comprobado que no se necesitan demasiados conocimientos para conseguir poner en marcha la tienda *online*.

Para realizar la conexión de la tienda con las pasarelas de pago se requiere formalizar un contrato de prestación de servicios con la pasarela correspondiente (en el caso de *RedSys* se suele hacer a través de una entidad bancaria). En nuestro caso hemos dado de alta una cuenta de pruebas gratuita de *Stripe*. Hemos comprobado como la conexión del módulo de comercio electrónico con la pasarela es muy sencilla de configurar.

Una característica de *Stripe* es que permite recordar los datos de un pago para ocasiones sucesivas. Hemos comprobado que es la propia pasarela la que se encarga del almacenamiento seguro de estos datos, y que toda referencia posterior a ellos se realiza mediante el uso de un *token* asociado a la cuenta del cliente.

En todo momento podemos acceder a esta cuenta de *Stripe* y comprobar el estado de los pagos realizados. En nuestra cuenta observamos los pedidos 52, 54 y 55

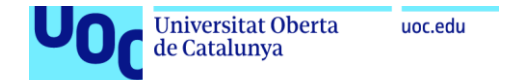

correspondientes a los tres casos de uso que hemos documentado en los puntos 6.7, 6.8 y 6.9.

| ▭<br>Nueva empresa V          | Activar cuenta $\rightarrow$             | Q Buscar                     |                          |
|-------------------------------|------------------------------------------|------------------------------|--------------------------|
| Saldos<br>Inicio<br>Pagos     | <b>Clientes</b><br>Productos<br>Informes | Más $\vee$<br>Connect        |                          |
|                               |                                          |                              | <b>DATOS DE PRUEBA</b>   |
| Pagos                         | <b>Pagos</b>                             |                              |                          |
|                               |                                          |                              |                          |
| <b>Todos los pagos</b>        | <b>Exitosos</b><br><b>Todos</b>          | Rembolsados<br>No capturados |                          |
| Todas las transacciones       | <b>IMPORTE</b>                           | <b>DESCRIPCIÓN</b>           | <b>CLIENTE</b>           |
| Fraudes y riesgos<br>Facturas | Bloqueado Ø<br>12,70 €                   | tiendaTFM - Pedido 55        | juanlopez_tfm@gmail.com  |
| Suscripciones                 | 14,60 €<br>Exitoso $\checkmark$          | tiendaTFM - Pedido 54        | luisgarcia_tfm@gmail.com |

*Figura 78. Panel de pagos de Stripe*

Entraremos a continuación a examinar con detalle la información que nos proporciona *Stripe* de cada uno de ellos.

1) En el pedido 52, que corresponde al caso de uso 1, vemos como en la pasarela de pagos se almacenan los datos del cliente: nombre y apellidos, dirección y correo electrónico. De la información del pago se muestran solamente los cuatro últimos dígitos de la tarjeta de crédito y su fecha de caducidad. Además, se indica que el *token* generado para el pago se ha almacenado en la tienda para pagos futuros.

| Fecha<br>Cliente                                                                                                    | Método de pago                    | Evaluación de riesgos                                                                          |                                                     |
|----------------------------------------------------------------------------------------------------|-----------------------------------|------------------------------------------------------------------------------------------------|-----------------------------------------------------|
| 19 nov. 10:49                                                                                                    | wsv  4242<br>Luis García          | 45 Normal                                                                                      |                                                     |
|                                                                                                    |                                   |                                                                                                |                                                     |
| Cronograma                                                                                                    |                                   |                                                                                                |                                                     |
| $\equiv$                                                                                                    |                                   | Este pago ha configurado con éxito src_1JxTibL5ne12kMOo9HfEfbWC para pagos futuros off-session |                                                     |
| 19 nov. 2021 10:49                                                                                                    |                                   |                                                                                                |                                                     |
| Pago efectuado con éxito<br>☺                                                                                                    |                                   |                                                                                                |                                                     |
| 19 nov. 2021 10:49                                                                                                    |                                   |                                                                                                |                                                     |
| Pago iniciado<br>a.                                                                                                    |                                   |                                                                                                |                                                     |
| 19 nov. 2021 10:49                                                                                                    |                                   |                                                                                                |                                                     |
|                                                                                                    |                                   |                                                                                                |                                                     |
|                                                                                                    |                                   |                                                                                                |                                                     |
|                                                                                                    | Stripe                            |                                                                                                |                                                     |
|                                                                                                    | 5.20€                             |                                                                                                |                                                     |
|                                                                                                    | 0,40 € 6                          |                                                                                                |                                                     |
|                                                                                                    | 4.80€                             |                                                                                                |                                                     |
|                                                                                                    | Exitoso                           |                                                                                                |                                                     |
|                                                                                                    | tiendaTFM - Pedido 52 / Modificar |                                                                                                |                                                     |
|                                                                                                    |                                   |                                                                                                |                                                     |
|                                                                                                    |                                   |                                                                                                |                                                     |
|                                                                                                    |                                   |                                                                                                |                                                     |
|                                                                                                    | src_1JxTibL5ne12kM0o9HfEfbWC      | Titular                                                                                        | Luis García                                         |
|                                                                                                    | 4242                              | Correo electrónico del                                                                         |                                                     |
|                                                                                                    | gTlzKXkSoaPoij4X                  | titular                                                                                        |                                                     |
|                                                                                                    | 02 / 2022                         | Dirección                                                                                      | Gran Vía 1                                          |
| Descripción del extracto<br>Importe<br>Comisión<br>Neto<br>Estado<br>Descripción<br>Método de pago<br>ID<br>Número<br>Huella dactilar<br>Vence el<br>Tipo | tarjeta Visa de credit            |                                                                                                | luisgarcia_tfm@gmail.com<br>Barcelona, B, 03038, ES |
| Emisor                                                                                                    | <b>Stripe Payments UK Limited</b> | Origen                                                                                         | Estados Unidos                                      |

*Figura 79. Datos del pago correspondiente al caso de uso 1*

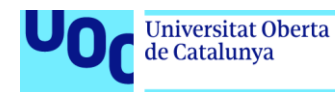

2) En el pedido 54, que corresponde con el caso de uso 2, comprobamos que análogamente al caso anterior se almacenan los datos del cliente y su dirección, y los datos visibles del medio de pago. Además, podemos observar que como ID del pago tenemos el valor src\_1JxTibL5ne12kMOo9HfEfbWC, que es exactamente el mismo ID del pedido 52, por lo que concluimos que *Stripe* reutiliza el ID asociado al Método de pago como *token* para pagos sucesivos y recurrentes.

uoc.edu

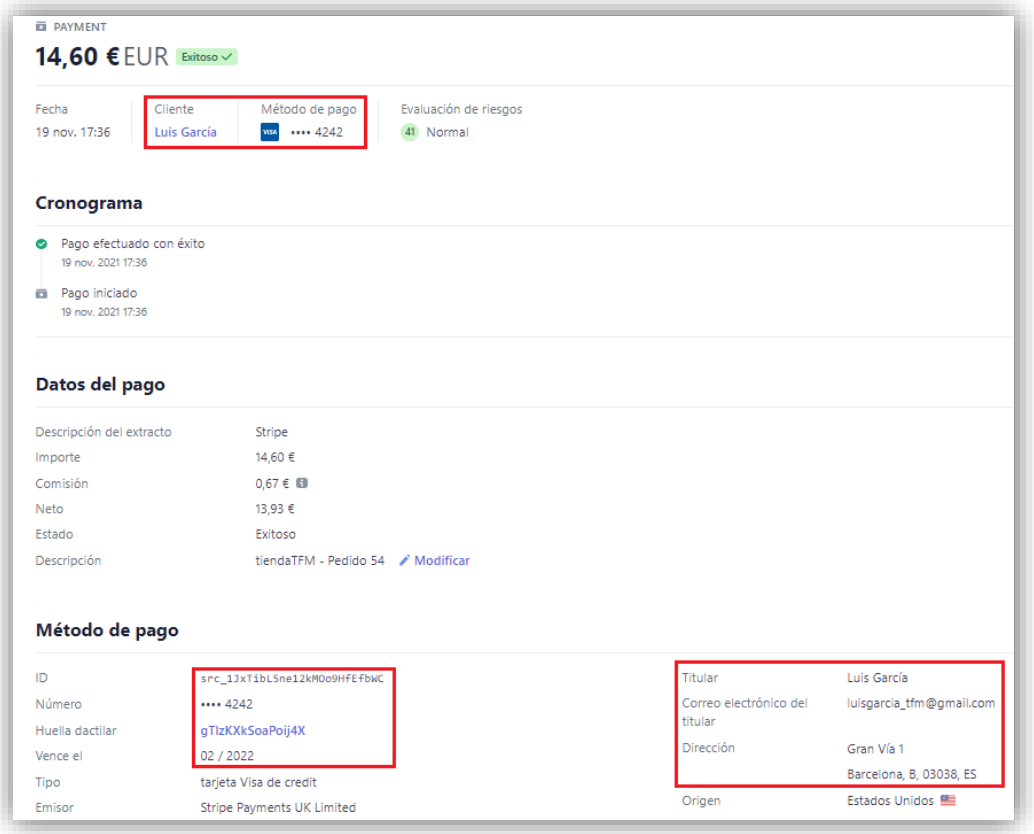

*Figura 80. Datos del pago correspondiente al caso de uso 2*

Es importante notar que, aunque en nuestra cuenta de la pasarela de pagos *Stripe* solamente nos informa de los cuatro últimos dígitos de la tarjeta, internamente en sus sistemas sí que guarda toda la información completa, ya que de otra manera no se podría generar un nuevo pago con los mismos datos del pago anterior. Además, *Stripe* nos informa del atributo Huella dactilar (*fingerprint*). Este es un atributo que identifica unívocamente a cada tarjeta de crédito utilizada, y permite que podamos buscar todos los pagos realizados con una misma tarjeta (aunque sus datos no se hayan almacenado y reutilizado posteriormente), por ejemplo, para averiguar si es utilizada por más de un cliente.

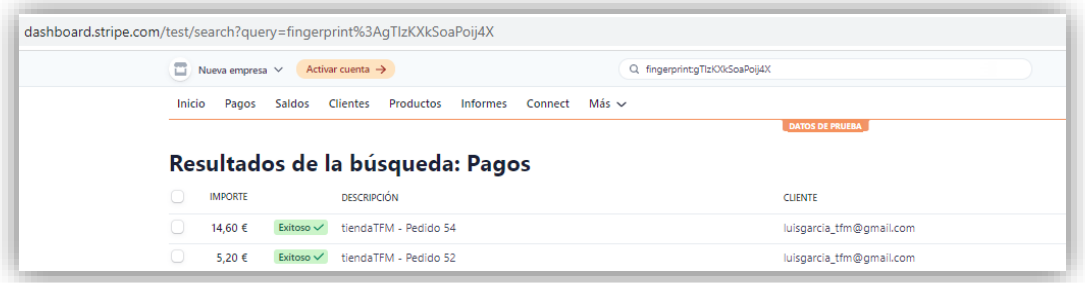

*Figura 81. Búsqueda de pagos mediante la huella dactilar de la tarjeta*

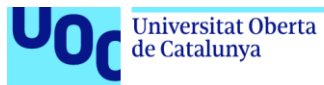

3) Por último, en los datos correspondientes al pedido 55, cuyo pago fue bloqueado por informar de un código de verificación CVC incorrecto, vemos como, de la misma manera que en los casos anteriores, se han almacenado los datos del cliente y de la tarjeta utilizada para el pago. Además, se nos informa que el motivo de que la transacción haya sido bloqueada es que ha fallado la regla de verificación del CVC.

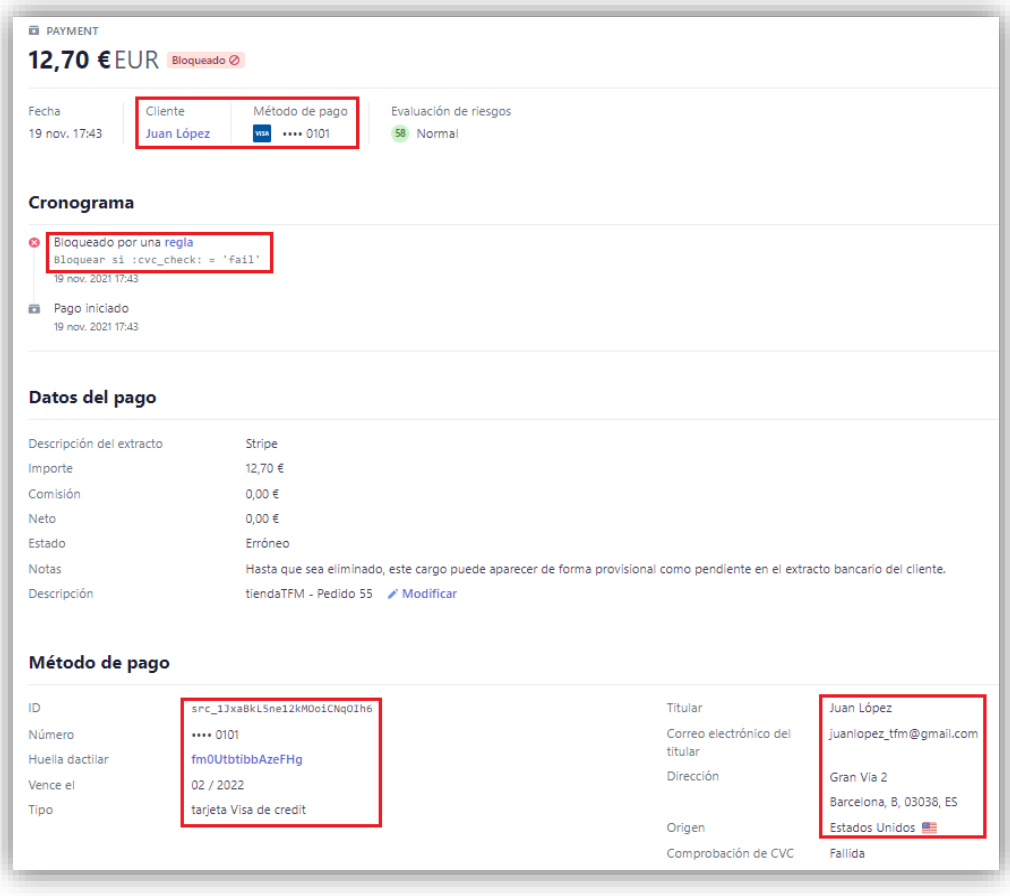

*Figura 82. Datos del pago correspondiente al caso de uso 3*

En resumen, hemos comprobado como la pasarela de pagos, aunque no requiere autenticación como las pasarelas de *PayPal* o *Amazon Pay*, está almacenando tanto la información que el cliente proporciona a la tienda sobre sus datos identificativos, como también información sobre los diferentes medios de pago. Aunque los datos de los medios de pago no se comparten con la tienda que los genera, sí que se almacena en los sistemas de la propia pasarela, por lo que las medidas de seguridad que eviten los ataques a estos sistemas deben ser extraordinariamente robustas.

Además, mediante la implementación de un mecanismo como la huella dactilar, se permite al propietario de la cuenta saber si dos o más clientes de su tienda comparten un medio de pago, lo que podría llevar a concluir que se trata de la misma persona, o en todo caso de personas allegadas. Esta huella, por tanto, constituye un valioso atributo de la identidad digital.

#### 7.5. Conclusiones finales.

A modo de resumen, podemos concluir que ninguna de las pasarelas de pago realiza una gestión propia y cien por cien segura de la identidad digital. Cuando solicitamos la apertura de una cuenta bancaria o la emisión de una tarjeta de crédito las

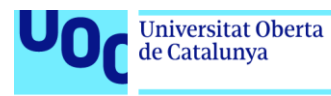

entidades de crédito comprueban fehacientemente la identidad del titular, ya que deben poder actuar contra una persona que jurídicamente responda por su uso. Pero en el comercio electrónico no se garantiza que la identidad digital de quien utiliza la pasarela de pago corresponde con la persona autorizada a realizarlo.

Las pasarelas de pago en este sentido son meramente mecanismos que facilitan el pago *online*, aunque sí que incluyen medidas de seguridad, en los últimos tiempos bastante avanzadas. Estas medidas de seguridad vienen, por un lado impuestas por las distintas legislaciones, en concreto los reglamentos europeos y la normativa bancaria, y por otro, implementadas a iniciativa de los propios sectores comercial, bancario y de seguros con el propósito de mitigar el fraude. Entre ellas cabe destacar la incorporación de múltiples factores de autenticación[44].

Por otro lado, la introducción del certificado electrónico asociado al *DNIe* ha sido una oportunidad perdida de concienciar a los ciudadanos de la importancia en mantener la autenticación y privacidad en las comunicaciones electrónicas, en concreto en las compras *online*, ya que su uso por parte de la población es muy escaso. Probablemente han influido en gran medida las dificultades técnicas que se puede encontrar un ciudadano medio para su uso: necesidad de un *hardware* lector, instalación de *drivers*, configuración de navegadores, etc.

Aunque la versión 3.0 del *DNIe* permite la lectura del certificado desde el móvil conectando por medio del protocolo *NFC* (*Near-field communication*, comunicación de campo cercano), sigue siendo muy engorroso su configuración y uso[54]. Está por ver que la nueva versión del *DNIe* 4.0 introducida en 2021, que incluirá la posibilidad de incorporarlo nativamente en el teléfono móvil[55], conlleve avances en este sentido.

El objetivo de las empresas de comercio electrónico, las pasarelas de pago y las entidades emisoras de medios de pago es incrementar las ventas, en unos casos buscando directamente ampliar su facturación y en otros debido al cobro de las comisiones. Para ello, y desde su punto de vista, es fundamental contar con herramientas ágiles que permitan a los clientes realizar los pagos con comodidad, simplificándolos hasta tal punto que se pueda comprar *con un clic*, ya que diversos estudios demuestran que una gran cantidad de compras *online* quedan sin completarse a mitad de la introducción de los datos de envío y pago[27]. Aunque por otro lado hay que tener en cuenta que este tipo de facilidades pueden favorecer la realización de compras impulsivas[56] con las implicaciones éticas que ello conlleva.

#### 7.6. Reflexión sobre el logro de los objetivos planteados inicialmente

A través del estudio planteado de las pasarelas de pago, complementado con los casos de uso realizados, se ha conseguido entender el funcionamiento de estas pasarelas en cuanto a la seguridad en el acceso y la identidad digital. Por medio del desarrollo del caso práctico de la tienda online se ha obtenido la visión del vendedor, tanto de la información que almacena en la propia tienda, como la que le proporciona la pasarela de pago.

#### 7.7. Análisis sobre el seguimiento de la planificación

Se ha seguido la planificación inicial sin apenas desviación, en algún caso ha habido que hacer algún pequeño ajuste que se ha trasladado a la planificación inicial para evitar incoherencias en el trabajo. Concluimos que tanto la definición de las tareas a realizar como como su planificación temporal ha demostrado ser realista.

#### 7.8. Trabajo futuro.

Las pasarelas de pago están en un proceso de cambio constante, ya sea debido al establecimiento de nuevas regulaciones legales como a la implementación de medidas de seguridad por iniciativa propia. Aunque estimamos que las pasarelas

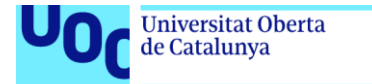

estudiadas en este trabajo son suficientemente representativas, como trabajo futuro se plantea su posible reevaluación, así como el estudio de otras pasarelas de pago igualmente de amplia difusión[8].

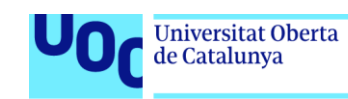

# 8. Glosario

A continuación se definen los términos y acrónimos más relevantes utilizados dentro de la Memoria, en el contexto de este Trabajo Fin de Máster.

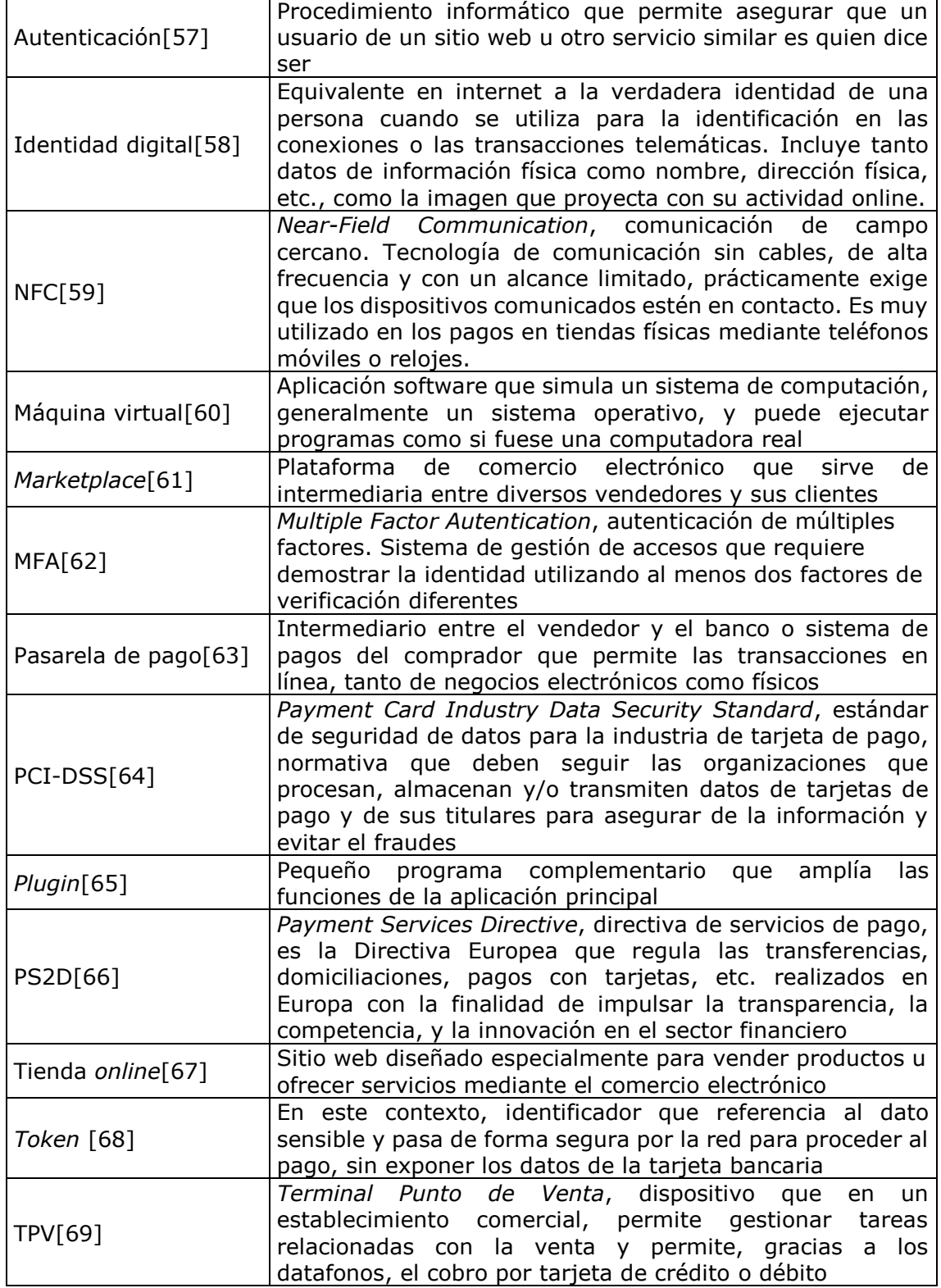

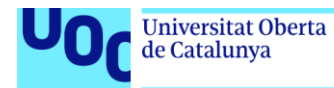

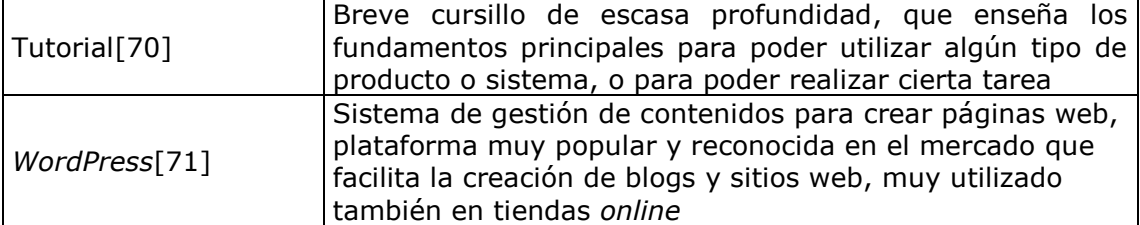

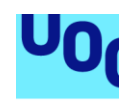

# 9. Referencias

**Universitat Oberta** 

de Catalunya

- [1] R.- ASALE y RAE, «identidad | Diccionario de la lengua española», *«Diccionario de la lengua española» - Edición del Tricentenario*. https://dle.rae.es/identidad (accedido sep. 24, 2021).
- [2] L. Soto, «¿Qué es la identidad digital y cómo puedes protegerla?» https://blog.signaturit.com/es/que-es-laidentidad-digital (accedido sep. 25, 2021).
- [3] «Autenticación», *Wikipedia, la enciclopedia libre*. ago. 02, 2021. Accedido: sep. 26, 2021. [En línea]. Disponible en: https://es.wikipedia.org/w/index.php?title=Autenticaci%C3%B3n&oldid=137410001
- [4] «CNMCData Comision Nacional de los Mercados y la Competencia». http://data.cnmc.es/datagraph/ (accedido sep. 24, 2021).
- [5] A. Nieto, «Stripe, la empresa que reinventó las pasarelas de pago y revolucionó el mercado por completo», *Xataka*, oct. 29, 2019. https://www.xataka.com/empresas-y-economia/stripe-empresa-que-reinventopasarelas-pago-revoluciono-mercado-completo (accedido oct. 19, 2021).
- [6] «Redsys | Pago Online». https://pagosonline.redsys.es/pago-online.html (accedido oct. 14, 2021).
- [7] «<sup>2</sup> Cómo crear una Tienda Online en WordPress GRATIS 2021», ene. 01, 2016. https://ernestogbustamante.com/crear-tienda-online-wordpress/ (accedido sep. 25, 2021).
- [8] «Las mejores pasarelas de pago para gestionar tus ventas online (2021)», *Marketing 4 Ecommerce - Tu revista de marketing online para e-commerce*, jun. 08, 2021. https://marketing4ecommerce.net/toppasarelas-de-pago-las-mejores-opciones-para-gestionar-tus-ventas-online/ (accedido sep. 24, 2021).
- [9] «Redsys | Servicios de procesamiento». http://www.redsys.es/ (accedido sep. 26, 2021).
- [10] «Comprar, vender y enviar dinero por Internet | PayPal España». https://www.paypal.com/es/webapps/mpp/home (accedido sep. 26, 2021).
- [11] «Sistema de pagos online | Amazon Pay». https://pay.amazon.es/ (accedido sep. 26, 2021).
- [12] «Scrum Guide | Scrum Guides». https://scrumguides.org/scrum-guide.html#the-sprint (accedido sep. 25, 2021).
- [13] «WooCommerce», *WooCommerce*. https://woocommerce.com/ (accedido sep. 28, 2021).
- [14] «Redsys | Quienes Somos». http://www.redsys.es/quienes-somos.html (accedido oct. 12, 2021).
- [15] «Acerca de nosotros | PayPal España». https://www.paypal.com/es/webapps/mpp/about (accedido oct. 07, 2021).
- [16] «Qué es PayPal Cómo funciona PayPal | PayPal ES». https://www.paypal.com/es/webapps/mpp/paypalpopup (accedido oct. 07, 2021).
- [17] Y. Fernández, «PayPal: guía con 19 funciones y trucos para dominar el servicio de pagos», *Xataka*, jul. 03, 2021. https://www.xataka.com/basics/paypal-guia-19-funciones-trucos-para-dominar-servicio-pagos (accedido oct. 07, 2021).
- [18] «Añadir o actualizar formas de pago». https://www.paypal.com/es/smarthelp/PAYPAL\_HELP\_GUIDE/a%C3%B1adir-o-actualizar-formas-de-pagoicf30 (accedido oct. 07, 2021).
- [19] «Formas de pago | Ayuda | El Corte Inglés». https://www.elcorteingles.es/ayuda/es/comprar/formas-depago/ (accedido oct. 07, 2021).
- [20] M. Moreno, «Amazon, la startup que empezó vendiendo libros, cumple 25 años», *TreceBits - Redes Sociales y Tecnología*, jul. 09, 2019. https://www.trecebits.com/2019/07/09/amazon-la-startup-que-empezovendiendo-libros-cumple-25-anos/ (accedido oct. 20, 2021).
- [21] «Amazon: ventas en el mundo 2010-2019», *Statista*. https://es.statista.com/estadisticas/537228/ingresosnetos-de-amazon-a-nivel-mundial/ (accedido oct. 21, 2021).
- [22] Y. Fernández, «Amazon Pay llega a España: esto es todo lo que tienes que saber sobre él», *Xataka*, abr. 18, 2017. https://www.xataka.com/servicios/amazon-pay-llega-a-espana-esto-es-todo-lo-que-tienes-que-sabersobre-el-sistema-de-pago-online (accedido oct. 20, 2021).
- [23] «GarantÃ-a de la A a la Z de Amazon Pay | Amazon Pay Ayuda». https://pay.amazon.es/help/201751470 (accedido oct. 20, 2021).
- [24] Teknautas, «Amazon estrena Pay en España, su propio sistema de pagos "online". ¿Cómo funciona?», *elconfidencial.com*, abr. 18, 2017. https://www.elconfidencial.com/tecnologia/2017-04-18/amazon-payonline-internet-pagos\_1368201/ (accedido oct. 20, 2021).
- [25] «Tiendas que aceptan Amazon Pay en 2021», *TecnoGuias*, may 07, 2021. https://tecnoguias.com/tiendasque-aceptan-amazon-pay/ (accedido oct. 20, 2021).
- [26] «Pagar más rápido con One TouchTM». https://www.paypal.com/mx/webapps/mpp/one-touch-checkout (accedido oct. 26, 2021).
- [27] «End of an era: Amazon's 1-click buying patent finally expires», *Digiday*, sep. 13, 2017. https://digiday.com/marketing/end-era-amazons-one-click-buying-patent-finally-expires/ (accedido oct. 26, 2021).
- [28] WooCommerce, «WooCommerce Stripe Payment Gateway», *WordPress.org España*. https://es.wordpress.org/plugins/woocommerce-gateway-stripe/ (accedido nov. 17, 2021).

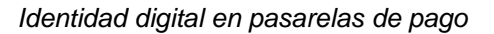

- [29] «Test your integration». https://stripe.com/docs/testing (accedido nov. 17, 2021).
- [30] I. Ramírez, «Máquinas virtuales: qué son, cómo funcionan y cómo utilizarlas», *Xataka*, jul. 25, 2016. https://www.xataka.com/especiales/maquinas-virtuales-que-son-como-funcionan-y-como-utilizarlas (accedido nov. 15, 2021).
- [31] «Los mejores programas para crear máquinas virtuales», *ADSLZone*.
- https://www.adslzone.net/listas/mejores-programas/maquinas-virtuales/ (accedido nov. 22, 2021). [32] ProgrammingKnowledge, *How to Install Ubuntu 20.04 LTS on VirtualBox in Windows 10*, (2020). Accedido:
- sep. 28, 2021. [En línea Video]. Disponible en: https://www.youtube.com/watch?v=x5MhydijWmc [33] «How to Start an Online Store With WordPress: Ultimate Guide for 2021», *ThemeIsle Blog*, abr. 19, 2021.
- https://themeisle.com/blog/how-to-start-an-online-store/ (accedido nov. 15, 2021). [34] «List of Apache–MySQL–PHP packages», *Wikipedia*. sep. 20, 2021. Accedido: nov. 22, 2021. [En línea]. Disponible en:

https://en.wikipedia.org/w/index.php?title=List\_of\_Apache%E2%80%93MySQL%E2%80%93PHP\_packages& oldid=1045396754

- [35] Gestionatuweb Daniel Sánchez, *Instalar XAMPP en GNU/Linux (Ubuntu)*, (oct. 26, 2017). Accedido: nov. 08, 2021. [En línea Video]. Disponible en: https://www.youtube.com/watch?v=rjL-M9mqPKQ
- [36] Gestionatuweb Daniel Sánchez, *Instalar WordPress en Linux (modo localhost)*, (mar. 29, 2017). Accedido: nov. 08, 2021. [En línea Video]. Disponible en: https://www.youtube.com/watch?v=6boxlixGho8
- [37] Academia Digital AVP, *INSTALANDO WORDPRESS-WOOCOMMERCE EN SERVIDOR LOCAL*, (may 06, 2020). Accedido: nov. 15, 2021. [En línea Video]. Disponible en: https://www.youtube.com/watch?v=\_HyFV-VA6ZQ
- [38] www.enriquejros.com, «Enrique J. Ros | Desarrollador WordPress en Murcia», *Enrique J. Ros*, abr. 07, 2017. https://www.enriquejros.com/plugins-storefront/ (accedido nov. 16, 2021).
- [39] «Freepik| Recursos gráficos para todos», *Freepik*. https://www.freepik.es (accedido nov. 16, 2021).
- [40] Hosting a Tope, *Curso GRATIS* ✅ *Crear una Tienda Online con WordPress, Elementor y WooCommerce 2021*, (2021). Accedido: nov. 15, 2021. [En línea Video]. Disponible en: https://www.youtube.com/watch?v=ZkHiQs5C7w8
- [41] BBVA, «Todo lo que hay que saber de la PSD2», *BBVA NOTICIAS*, oct. 16, 2019. https://www.bbva.com/es/losaber-la-psd2/ (accedido oct. 07, 2021).
- [42] «Pago seguro con RedSys», *Slow Factory*. https://www.slowfactory.es/pago-seguro-con-redsys/ (accedido oct. 14, 2021).
- [43] «Suscripciones con RedSys y WooCommerce», *Codection*, abr. 25, 2021. https://codection.com/suscripciones-con-redsys-y-woocommerce/ (accedido oct. 14, 2021).
- [44] «Qué es la autenticación multifactor (MFA) Protección», *ICM*, dic. 30, 2020. https://www.icm.es/2020/12/30/que-es-autenticacion-multifactor/ (accedido oct. 11, 2021).
- [45] «¿Cómo almacena y protege mis datos PayPal?» https://www.paypal.com/es/smarthelp/article/%C2%BFc%C3%B3mo-almacena-y-protege-mis-datos-paypalfaq4468 (accedido oct. 07, 2021).
- [46] «PCI\_DSS\_v3-2-1-ES-LA.pdf». Accedido: oct. 14, 2021. [En línea]. Disponible en: https://es.pcisecuritystandards.org/\_onelink\_/pcisecurity/en2es/minisite/en/docs/PCI\_DSS\_v3-2-1-ES-LA.PDF
- [47] «¿Qué es un pago automático y cómo puedo actualizarlo?» https://www.paypal.com/mx/smarthelp/article/%C2%BFc%C3%B3mo-puedo-cancelar-el-acuerdo-de-pagosrecurrentes,-de-suscripci%C3%B3n-o-de-facturaci%C3%B3n-autom%C3%A1tica-en-paypal-faq2254 (accedido oct. 22, 2021).
- [48] BBVA, «Identidad digital: ¿Qué es y cómo protegerla? | BBVA», *BBVA NOTICIAS*, feb. 28, 2018. https://www.bbva.com/es/identidad-digital-protegerla/ (accedido oct. 10, 2021).
- [49] blog/humans.txt, «Cómo el análisis de Big Data puede integrar las bases de datos B2B · Kompass Blog», *Kompass Blog*, jun. 21, 2021. https://es.solutions.kompass.com/blog/como-el-analisis-de-big-data-puedeintegrar-las-bases-de-datos-b2b/ (accedido oct. 10, 2021).
- [50] LOPD, «▷ La cesión de datos a terceros en 2021-2022 | Blog de Ático 34», *Grupo Atico34*, feb. 03, 2020. https://protecciondatos-lopd.com/empresas/cesion-datos-terceros/ (accedido oct. 10, 2021).
- [51] «Amazon.es Ayuda». https://www.amazon.es/gp/help/customer/display.html?nodeId=202039040 (accedido oct. 21, 2021).
- [52] «Seguridad de las transacciones y la cuenta | Amazon Pay Ayuda». https://pay.amazon.es/help/201821410 (accedido oct. 22, 2021).
- [53] «Gestión de suscripciones y pagos recurrentes | Amazon Pay Ayuda». https://pay.amazon.es/help/202042890 (accedido oct. 22, 2021).
- [54] «Qué son las Apps para móviles». https://www.dnielectronico.es/PortalDNIe/PRF1\_Cons02.action?pag=REF\_033 (accedido oct. 22, 2021). [55] Y. Fernández, «DNI 4,0: qué es y qué ventajas ofrece», *Xataka*, jul. 05, 2021.
	- https://www.xataka.com/basics/dni-4-0-que-que-ventajas-tendra (accedido oct. 22, 2021).

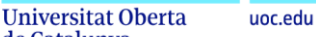

*Identidad digital en pasarelas de pago*

- [56] elEconomista.es, «Por qué las compras compulsivas se han convertido en una "desconexión" en época de Covid». https://www.eleconomista.es/status/noticias/10978049/01/21/Por-que-las-compras-compulsivasse-han-convertido-en-una-desconexion-en-epoca-de-Covid.html (accedido oct. 22, 2021).
- [57] «Autenticación», *Wikipedia, la enciclopedia libre*. dic. 21, 2021. Accedido: dic. 21, 2021. [En línea]. Disponible en: https://es.wikipedia.org/w/index.php?title=Autenticaci%C3%B3n&oldid=140465762
- [58] «Qué es Identidad digital Definición y ejemplos», ene. 30, 2020. https://www.arimetrics.com/glosariodigital/identidad-digital (accedido dic. 21, 2021).
- [59] «Definición de NFC Definicion.de», *Definición.de*. https://definicion.de/nfc/ (accedido dic. 22, 2021).
- [60] «Máquina virtual», *Wikipedia, la enciclopedia libre*. dic. 11, 2021. Accedido: dic. 21, 2021. [En línea]. Disponible en: https://es.wikipedia.org/w/index.php?title=M%C3%A1quina\_virtual&oldid=140281357
- [61] «definición marketplace Buscar con Google». https://www.google.com/search?q=definici%C3%B3n+marketplace&rlz=1C1GCEU\_esES942ES942&ei=APzBY aj9CtKIlwS05qm4Bg&ved=0ahUKEwio\_ea7o\_X0AhVSxIUKHTRzCmcQ4dUDCA8&uact=5&oq=definici%C3%B3 n+marketplace&gs\_lcp=Cgdnd3Mtd2l6EAMyBQgAEIAEMgYIABAWEB4yBggAEBYQHjIGCAAQFhAeMgYIABAW EB4yBggAEBYQHjIICAAQFhAKEB46BwgAEEcQsAM6CggAEIAEEEYQ-QFKBAhBGABKBAhGGABQhQlY9hdg4xhoAnACeACAAXuIAZkIkgEDOC4zmAEAoAEByAEIwAEB&sclient=gwswiz (accedido dic. 21, 2021).
- [62] «Autenticación multifactorial». https://www.onespan.com/es/topics/autenticacion-multifactorial (accedido dic. 21, 2021).
- [63] «Pasarela de pago», *Economipedia*, dic. 04, 2021. https://economipedia.com/definiciones/pasarela-depago.html (accedido dic. 21, 2021).
- [64] «PCI DSS», *Wikipedia, la enciclopedia libre*. jul. 11, 2021. Accedido: dic. 21, 2021. [En línea]. Disponible en: https://es.wikipedia.org/w/index.php?title=PCI\_DSS&oldid=136935425
- [65] «Definición de plugin Definicion.de», *Definición.de*. https://definicion.de/plugin/ (accedido dic. 21, 2021).
- [66] «¿Qué es la normativa PSD2? | Triodos Bank». https://www.triodos.es/es/que-es-psd2 (accedido dic. 21, 2021).
- [67] «Tienda virtual: ¿qué es y cómo crear una que sea exitosa?», *Rock Content - ES*, oct. 28, 2019. https://rockcontent.com/es/blog/tienda-virtual/ (accedido dic. 21, 2021).
- [68] «¿Qué es la Tokenización? ¿Cuáles son sus beneficios para el e-commerce?», *MONEI*. https://monei.com/es/blog/what-is-tokenization-and-its-benefits-for-e-commerce/ (accedido dic. 21, 2021).
- [69] «Terminal punto de venta», *Wikipedia, la enciclopedia libre*. dic. 20, 2021. Accedido: dic. 21, 2021. [En línea]. Disponible en: https://es.wikipedia.org/w/index.php?title=Terminal\_punto\_de\_venta&oldid=140459339
- [70] «Definición de tutorial Definicion.de», *Definición.de*. https://definicion.de/tutorial/ (accedido dic. 21, 2021).
- [71] «WordPress Definición, qué es y concepto», *Economipedia*, ago. 07, 2017. https://economipedia.com/definiciones/wordpress.html (accedido dic. 21, 2021).

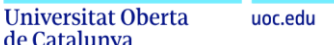

# Anexo I. Capturas de pantalla del punto 2.2 (pago mediante *Redsys*)

A continuación detallamos el caso de uso correspondiente al punto *2.2. Realización de un pago mediante Redsys*, incluyendo capturas de pantallas de todo el proceso.

En primer lugar vemos como una vez completada la inscripción en la prueba, en la página web de *rockthesport.com* tenemos un botón para acceder al pago.

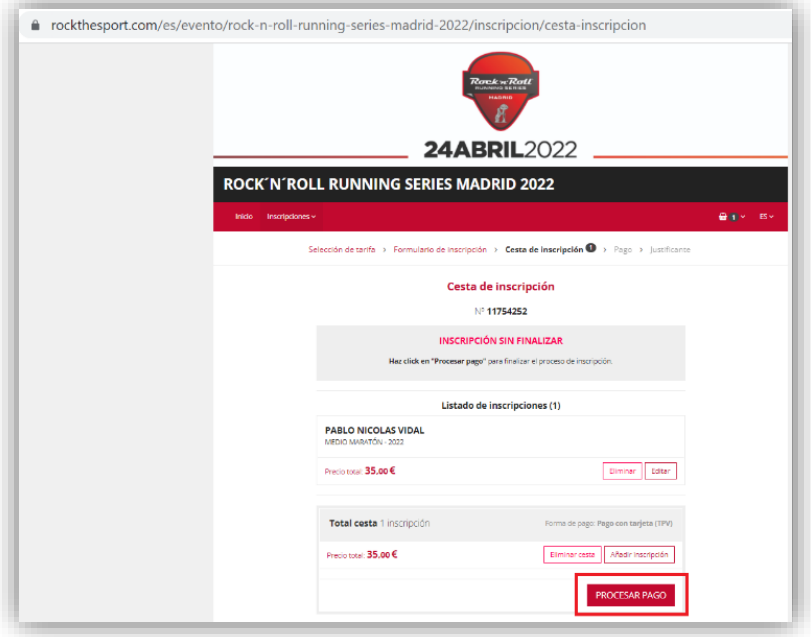

*Figura 83. Redsys: Compra en la tienda online*

A continuación, y todavía en la web de rockthesport.com, se nos indica que al pulsar el botón Pagar conectaremos con una pasarela de pago segura, que en este caso será la de *Redsys*, y además nos informa de los tipos de tarjeta bancaria aceptadas en el pago.

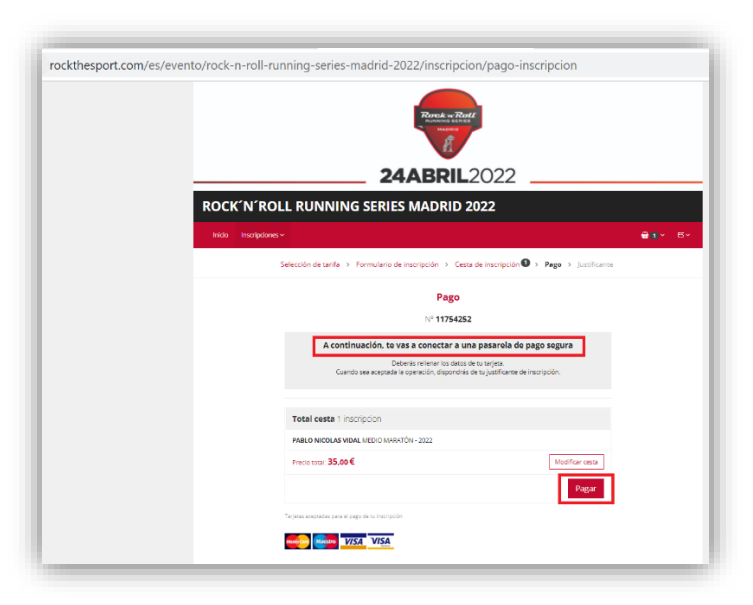

*Figura 84. Redsys: Pago en la tienda online*

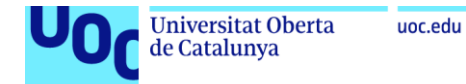

Una vez que hemos pulsado el botón pagar, accedemos a otra página del dominio *redsys.es*, por lo que ya estamos en la pasarela de pago propiamente dicha. Observamos el símbolo del candado que nos indica que las comunicaciones son cifradas mediante un certificado electrónico. Además, también podemos ver el logotipo de la entidad bancaria que da respaldo al pago, *Laboral kutxa*, que es la que presta los servicios bancarios a la web del comercio y donde quedará depositado el dinero tras el pago.

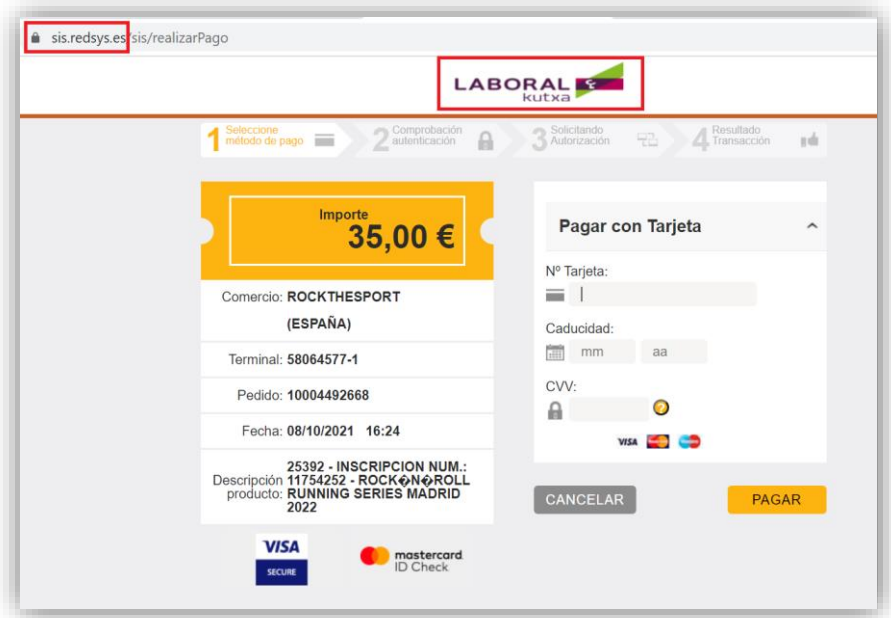

*Figura 85. Redsys: Pago mediante la pasarela de Redsys*

Una vez completados los datos de la tarjeta bancaria para el pago (número de tarjeta, fecha de caducidad y código de verificación CVV) y siendo una tarjeta válida, *Redsys* nos redirige a una página de su sistema en la que la entidad emisora de la tarjeta, en este caso *Iberia Cards*, realiza una comprobación de seguridad adicional.

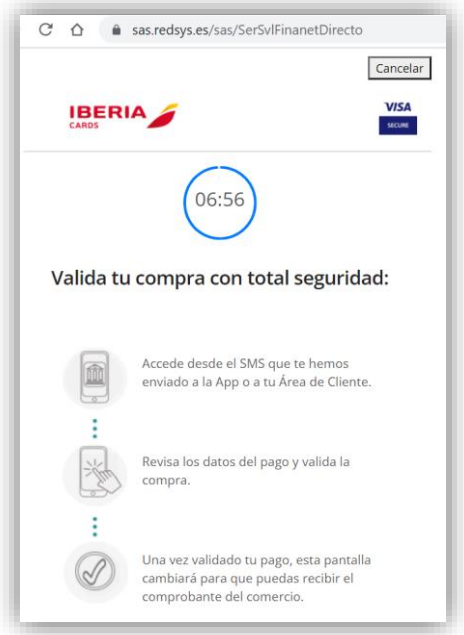

*Figura 86. Redsys: Validación requerida por la entidad emisora de la tarjeta*
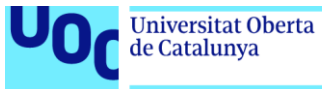

Esta comprobación de seguridad adicional consiste en conectar con una *url* que la entidad nos ha enviado por SMS al teléfono móvil asociado a la tarjeta. De esta manera se nos ha requerido un doble factor de autenticación.

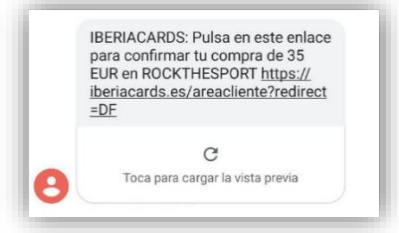

*Figura 87. Redsys: SMS recibido para la validación del pago*

Una vez realizada la verificación, volvemos a la pasarela de pago donde se nos informa que el pago ha sido correcto.

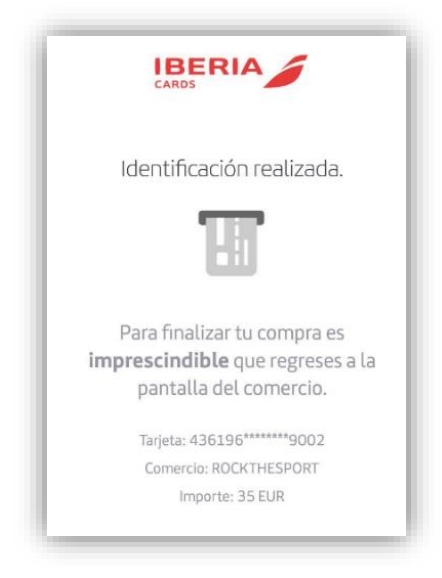

*Figura 88. Redsys: Pago validado*

Pulsando el botón *Continuar*, completamos la operativa del pago con la tarjeta y ya abandonamos la pasarela de pago de *Redsys*.

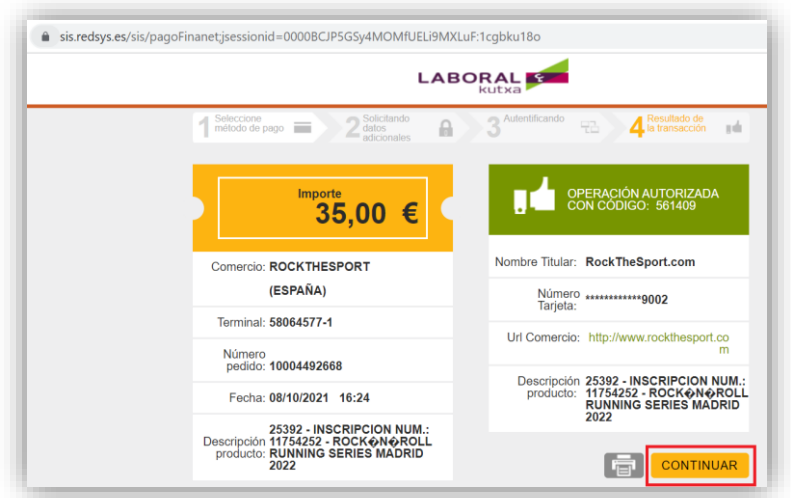

*Figura 89. Redsys: Pago correcto en la pasarela de Redsys*

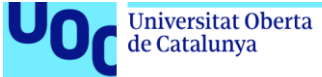

Por último volvemos a la web del comercio donde se nos informa que la operación ha sido completada correctamente y podemos descargar un documento justificante del pago.

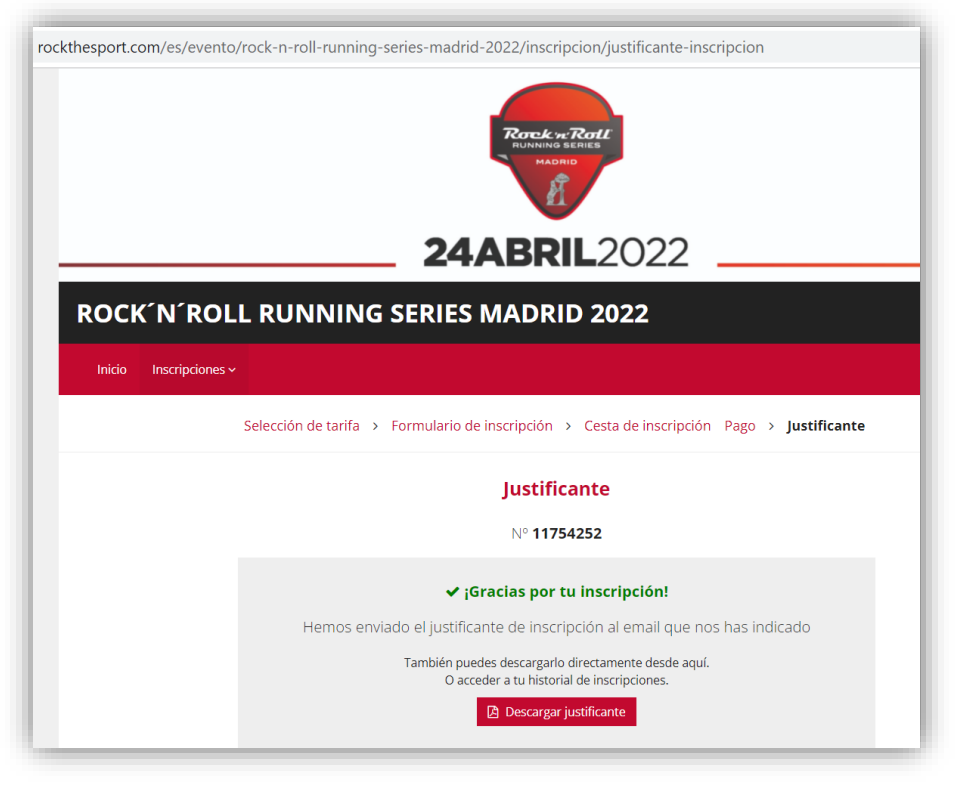

*Figura 90. Redsys: Compra finalizada*

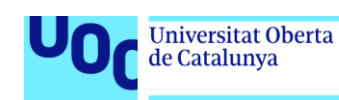

## Anexo II. Capturas de pantalla del punto 3.2 (Pago mediante *PayPal*)

A continuación detallamos el caso de uso correspondiente al punto *3.2. Realización de un pago mediante PayPal*, incluyendo capturas de pantallas de todo el proceso.

En este punto vamos a realizar una compra y para el pago correspondiente utilizaremos la pasarela de pagos de *PayPal*. Hemos seleccionado la web de *El Corte Inglés* ya que se trata de una empresa de referencia y hemos comprobado que permite el pago de sus productos a través de *PayPal*[19].

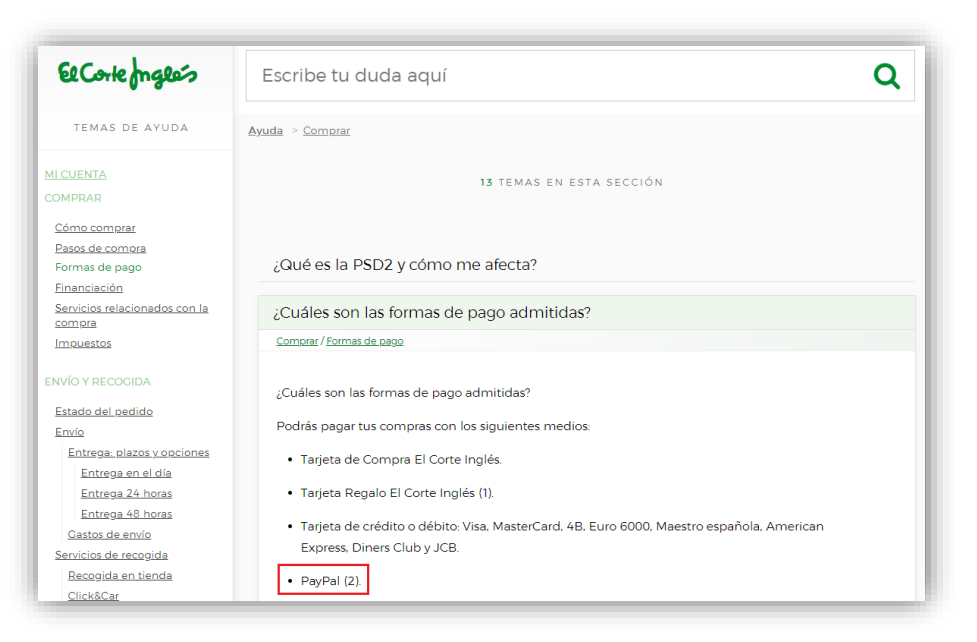

*Figura 91. PayPal: Posibilidad de pago mediante PayPal*

Accedemos a la web de *El Corte Inglés* y compramos un artículo. En la forma de pago seleccionamos *PayPal* y se nos informa que se pagará mediante usuario y contraseña de *PayPal*.

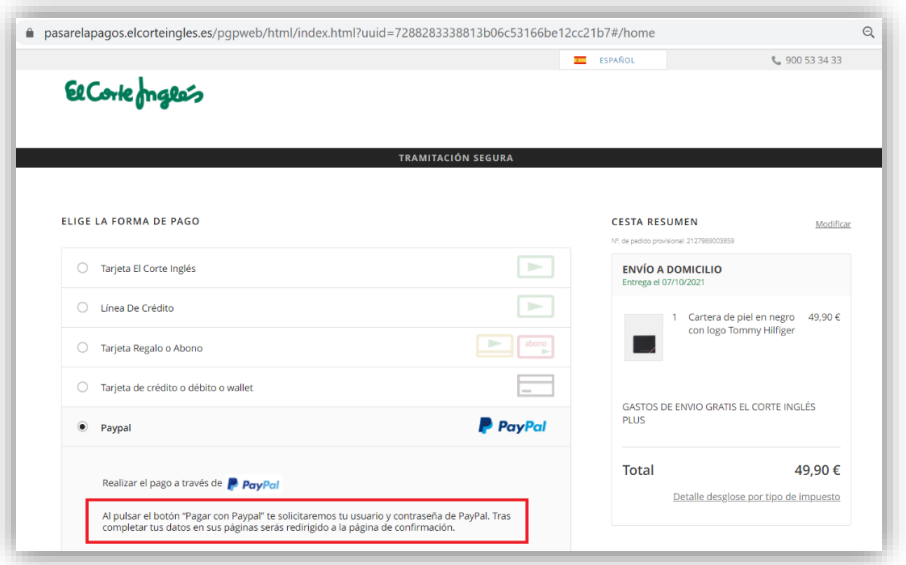

*Figura 92. PayPal: Compra en la tienda online*

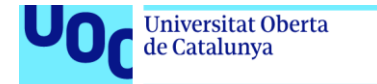

uoc.edu

Observamos como al pulsar en pagar somos redirigidos a una página del dominio *paypal.com*, por lo que ya estamos en el entorno de la propia pasarela de pago. Como no tenemos una cuenta vamos a realizar el proceso de crear una.

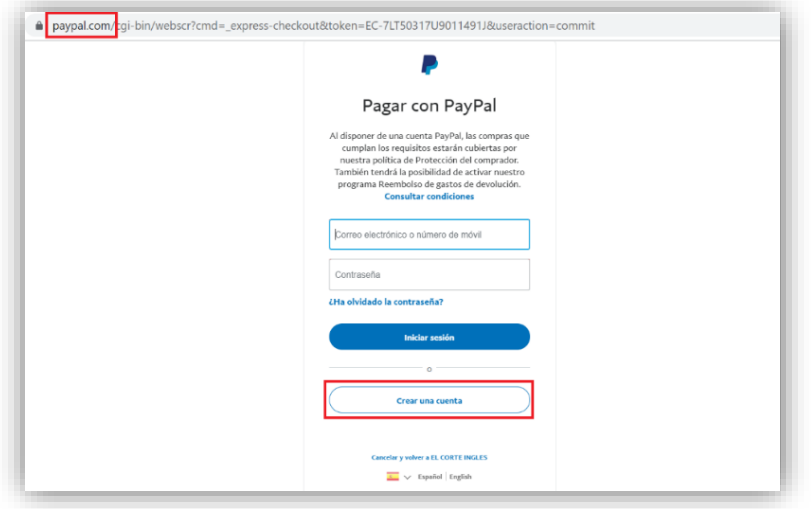

*Figura 93. PayPal: Inicio de sesión/alta de cuenta en PayPal*

Al seleccionar la opción *Crear una cuenta*, *PayPal* nos ofrece la posibilidad de realizar el pago y a la vez efectuar la creación de la cuenta, asociando la tarjeta de crédito utilizada en el pago en un solo paso.

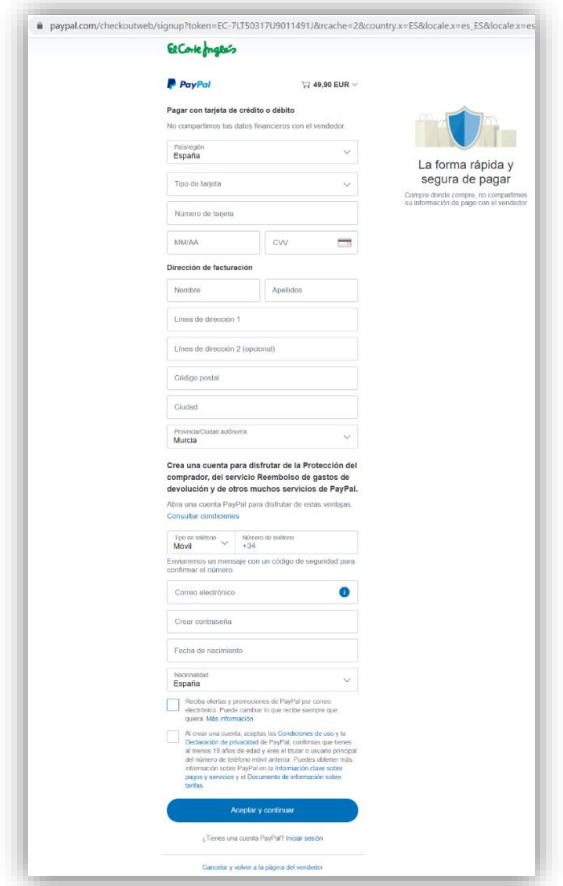

*Figura 94. PayPal: Realización del pago simultáneo al alta de cuenta*

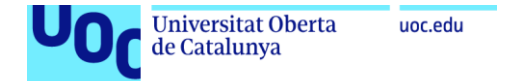

Comprobamos que efectivamente este es el comportamiento introduciendo únicamente los datos de una tarjeta de crédito de la que somos titulares y sin completar los datos de creación de la cuenta.

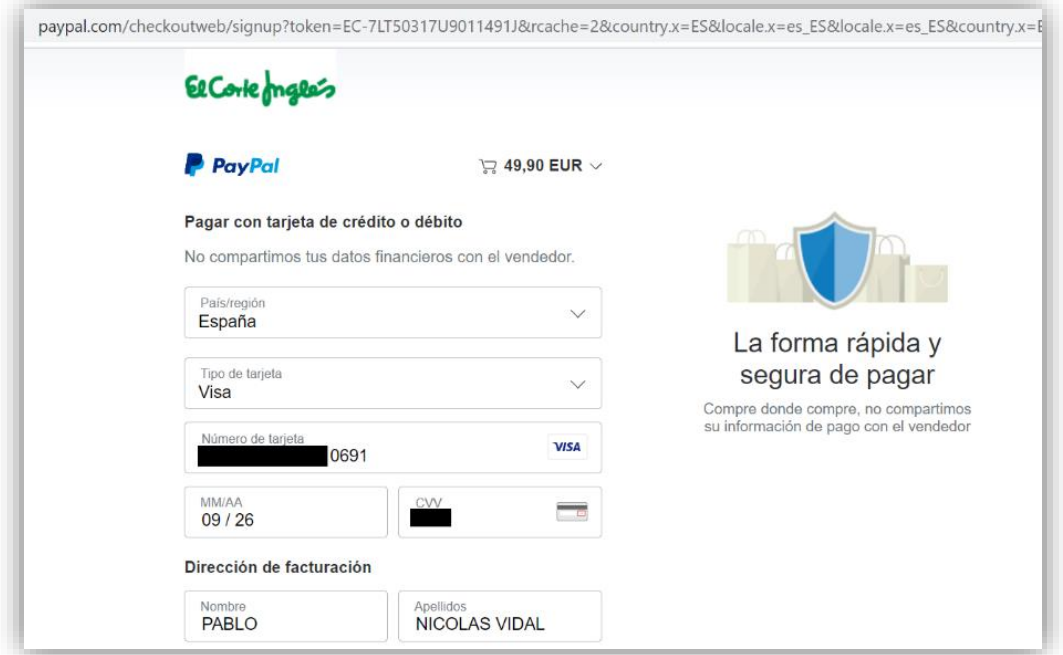

*Figura 95. PayPal: Datos del pago con tarjeta*

Al intentar realizar el pago obtenemos un error que nos indica que debemos completar los datos de creación de cuenta.

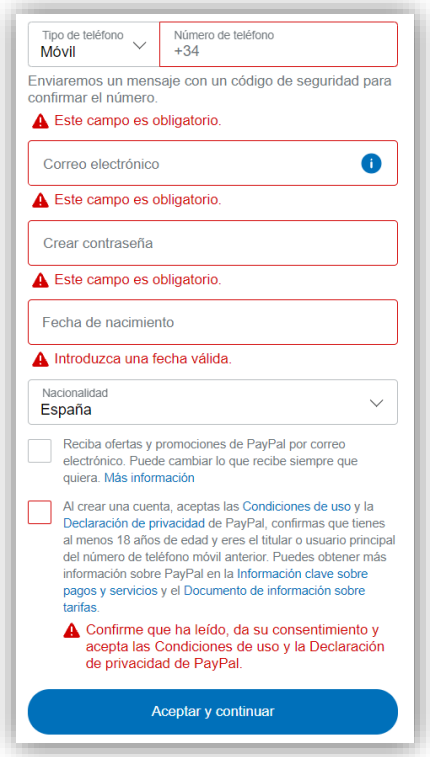

*Figura 96. PayPal: Datos de creación de cuenta obligatorios*

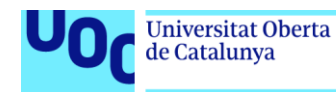

Es decir, no se permite realizar el pago directamente con una tarjeta, sino que se obliga a crear una cuenta *PayPal* en el proceso.

uoc.edu

Para ilustrar mejor el proceso de creación de cuenta, vamos a darla de alta independientemente de esta compra, accediendo a la web de *PayPal* directamente [https://www.paypal.com/es/webapps/mpp/account-selection.](https://www.paypal.com/es/webapps/mpp/account-selection)

Vemos que en primer lugar se nos pregunta si queremos crear una cuenta particular o de vendedor. Seleccionamos la opción *Cuenta Personal* ya que este trabajo se centra en el punto de vista del comprador.

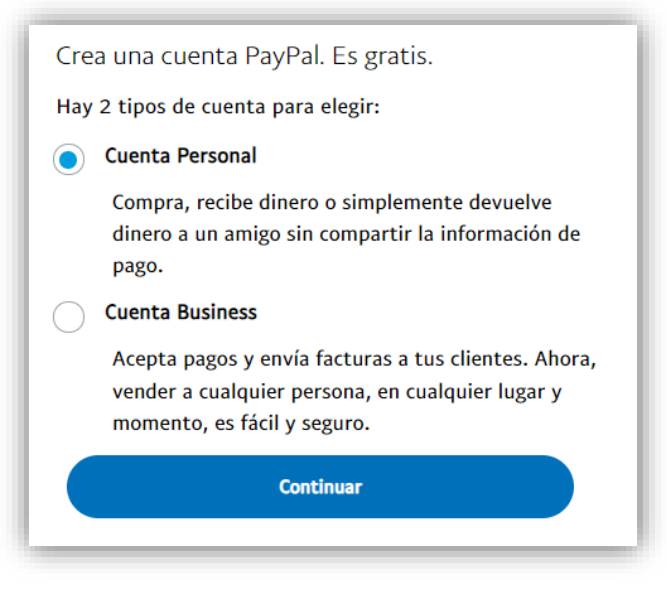

*Figura 97. PayPal: Tipo de cuenta para dar de alta*

A continuación se nos pide un número de teléfono móvil.

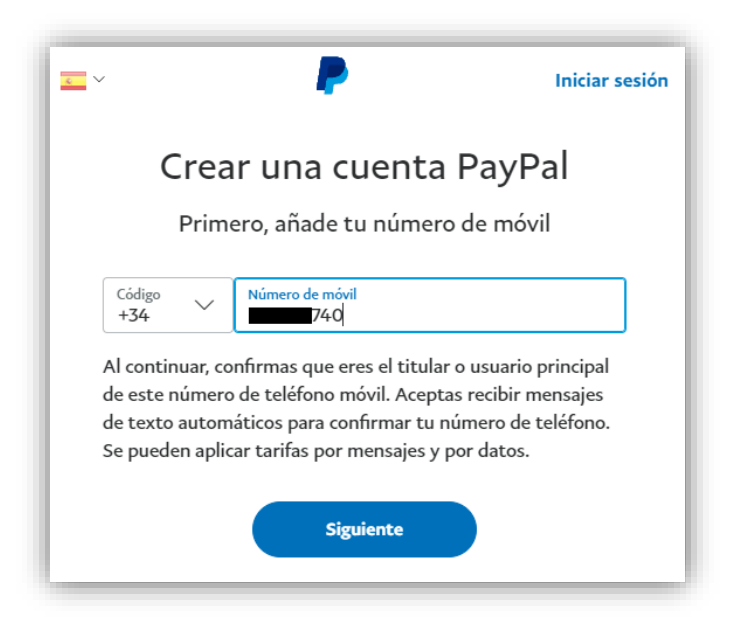

*Figura 98. PayPal: Datos del teléfono móvil asociado a la cuenta*

Indicamos el número de teléfono e instantáneamente recibimos un mensaje SMS con un código de verificación. De esta manera queda asociada nuestra cuenta con nuestro número de teléfono.

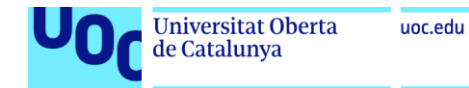

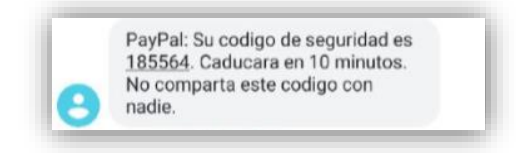

*Figura 99. PayPal: SMS de validación del teléfono móvil*

Introducimos el código recibido y nos pide completar los datos de conexión.

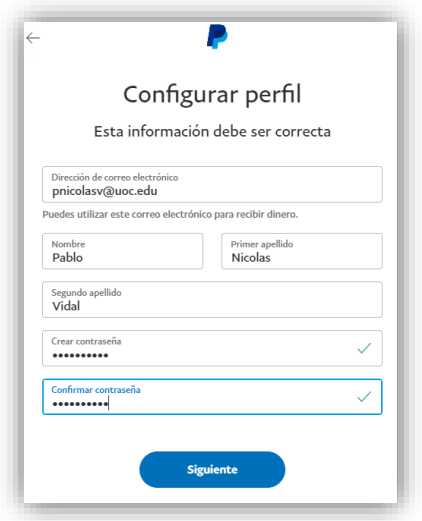

*Figura 100. PayPal: Usuario y contraseña de la nueva cuenta*

A continuación se nos pide completar los datos personales, añadiendo nacionalidad, fecha de nacimiento, y dirección postal (indicamos una dirección postal ficticia).

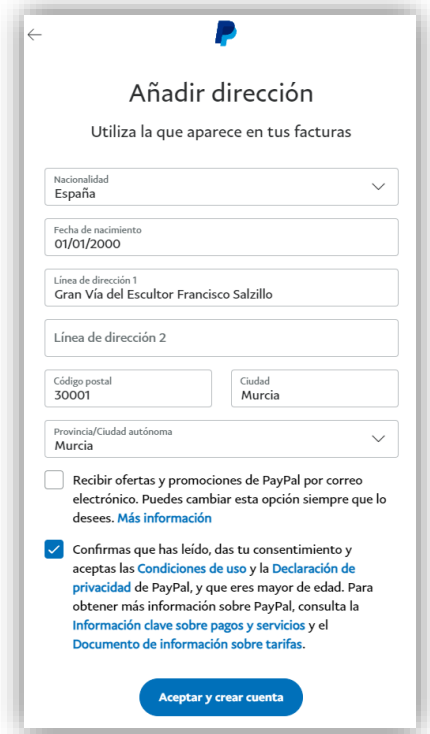

*Figura 101. PayPal: Datos personales del titular de la cuenta*

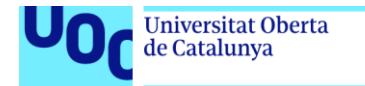

Una vez creada la cuenta recibimos un correo electrónico para confirmar que la dirección de correo es válida y perteneciente al titular.

uoc.edu

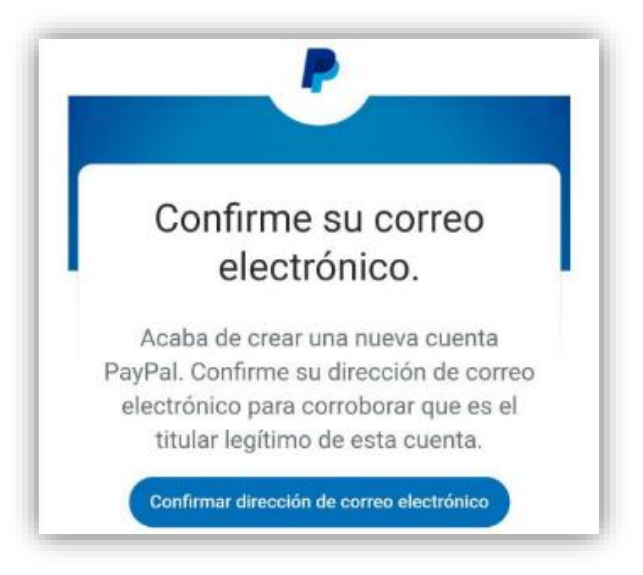

*Figura 102. PayPal: Solicitud de confirmación de correo electrónico*

En el correo recibido, se nos indica que a su vez recibiremos en el teléfono móvil un mensaje de seguridad adicional.

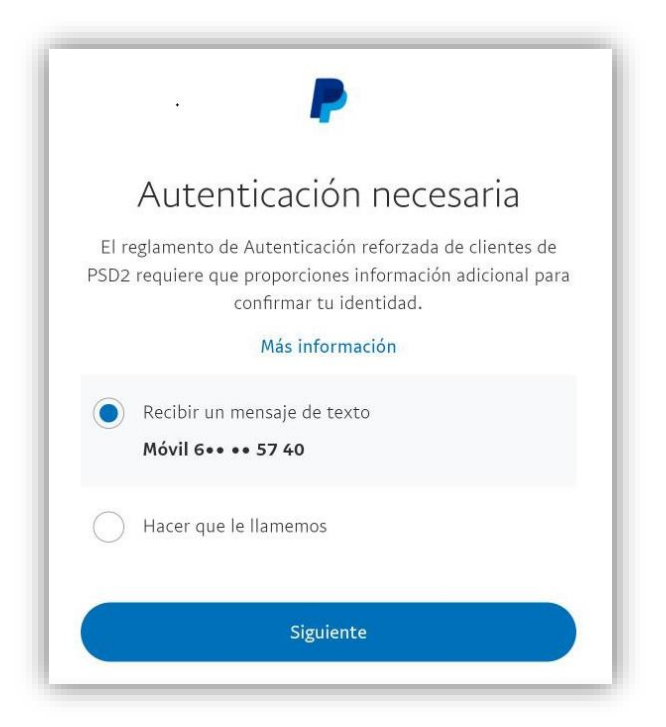

*Figura 103. PayPal: Validación del correo por SMS recibido en el teléfono móvil*

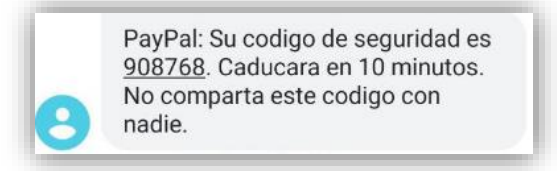

*Figura 104. PayPal: SMS de validación recibido*

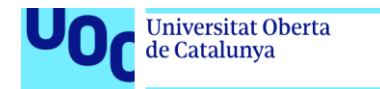

uoc.edu

Indicando el código recibido completamos la operación de confirmación de correo electrónico.

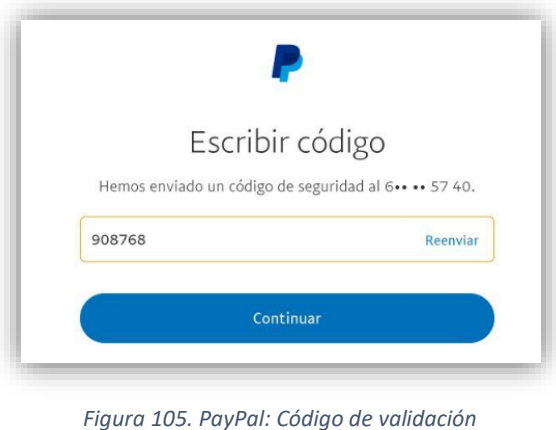

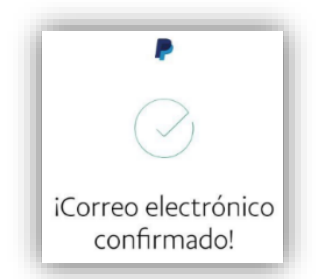

*Figura 106. PayPal: Confirmación del correo electrónico completada*

Una vez que tenemos la cuenta de *PayPal* creada, volvemos a la tienda de *El Corte Inglés* y procedemos a realizar el pago que teníamos pendiente, identificándonos en nuestra nueva cuenta con la dirección de correo y contraseña, y pulsando *Iniciar sesión*.

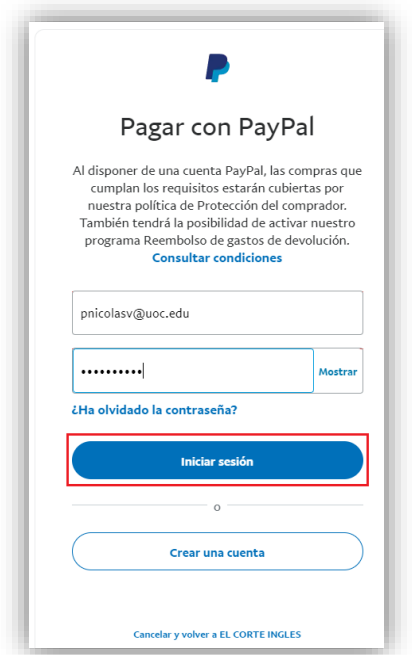

*Figura 107. PayPal: Inicio de sesión para la realización del pago*

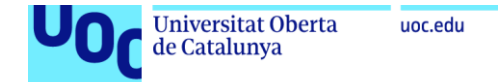

Como todavía no hemos asociado un medio de pago a la cuenta, y además el saldo del monedero es 0, *PayPal* nos pide dar de alta una tarjeta, por lo que pulsaremos en *Añadir tarjeta de crédito*.

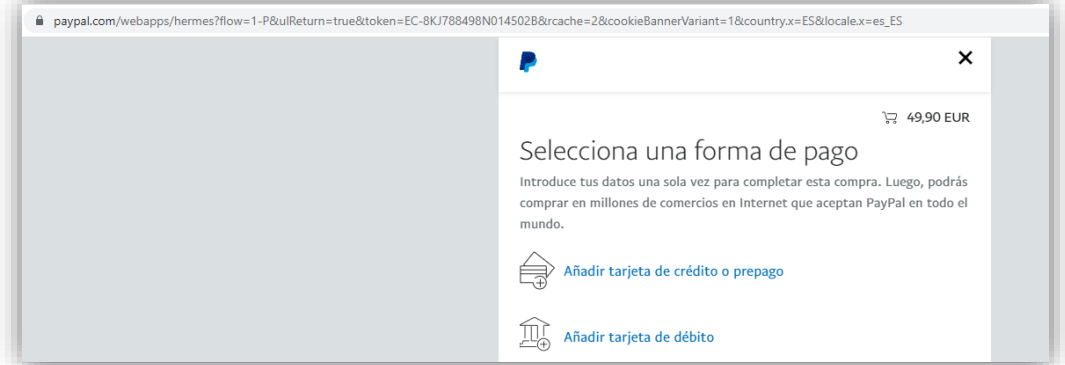

*Figura 108. PayPal: Selección de la forma de pago*

Introducimos los datos de la tarjeta de crédito y pulsamos *Guardar*.

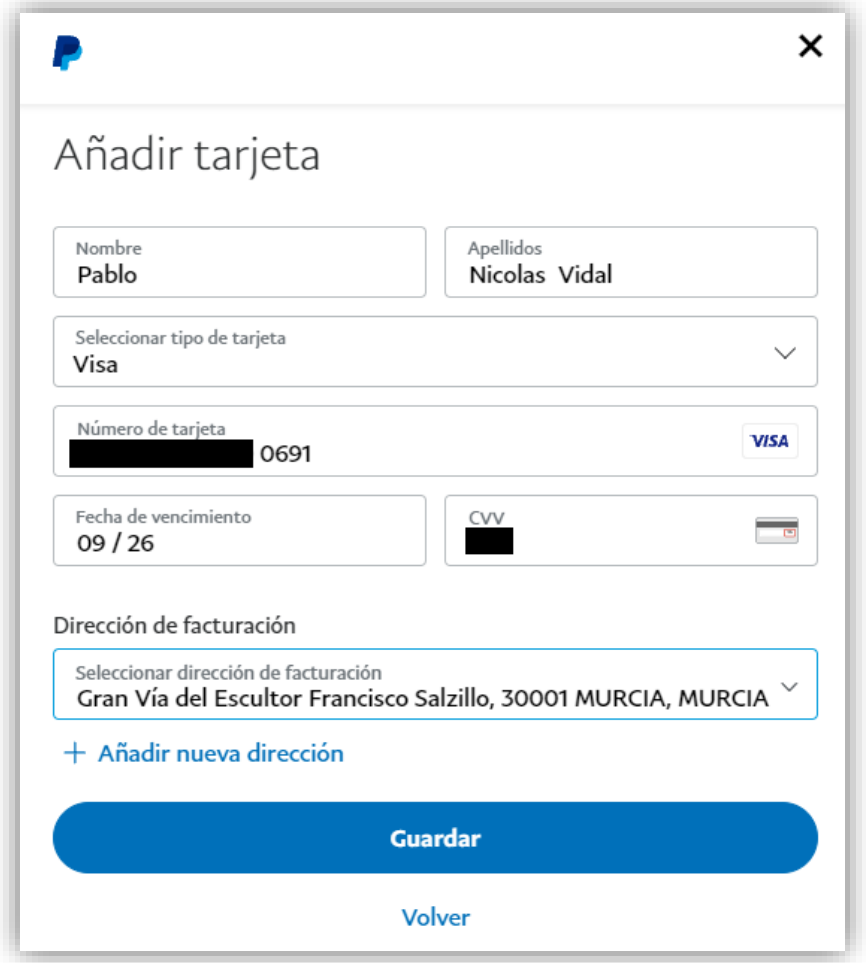

*Figura 109. PayPal: Asociar una tarjeta a la cuenta PayPal*

Recibimos un mensaje de seguridad del banco emisor de la tarjeta, para que confirmemos que su uso es legítimo.

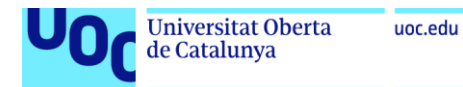

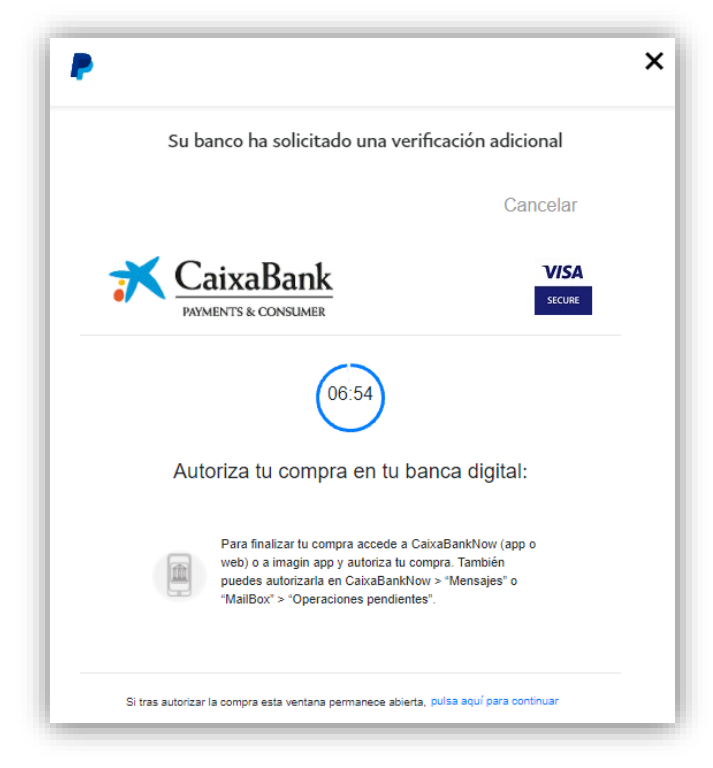

*Figura 110. PayPal: Mensaje de validación de la entidad emisora de la tarjeta*

Entramos en la app de la entidad bancaria, *CaixaBank*, y autorizamos la operación, en este caso el alta de la tarjeta en *PayPal* (mediante una compra por importe de 0€). Es importante subrayar que este sistema de seguridad es implementado por el banco, y no por *PayPal*.

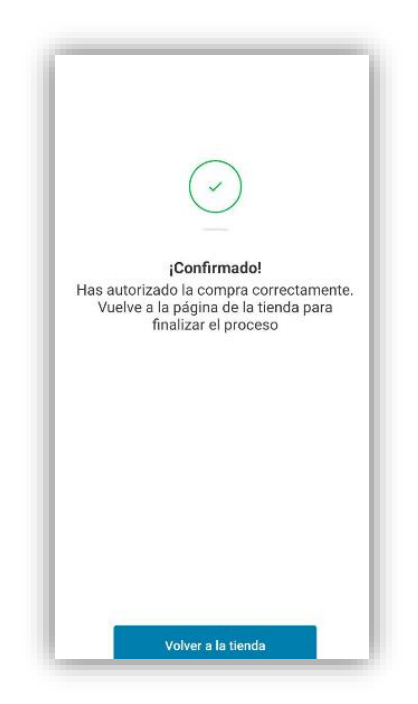

*Figura 111. PayPal: Validación de la tarjeta de crédito correcta*

En este momento, *PayPal* nos pide una autenticación adicional para acceder a nuestra propia cuenta, mediante un mensaje al teléfono móvil que asociamos a ella en el momento de darla de alta.

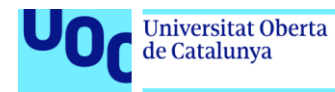

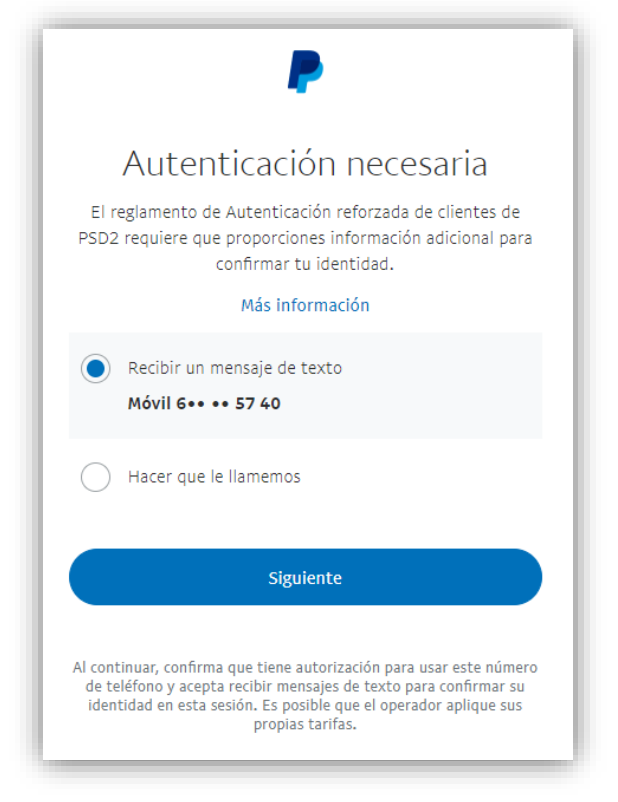

*Figura 112. PayPal: Validación de la tarjeta de crédito efectuada por PayPal*

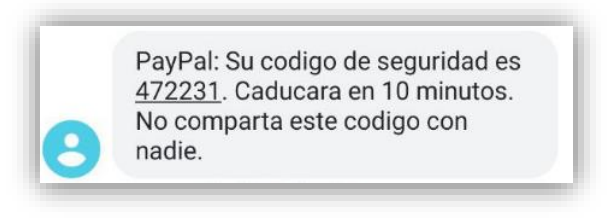

*Figura 113. PayPal: SMS enviado por PayPal*

Introducimos el código requerido y pulsamos Continuar

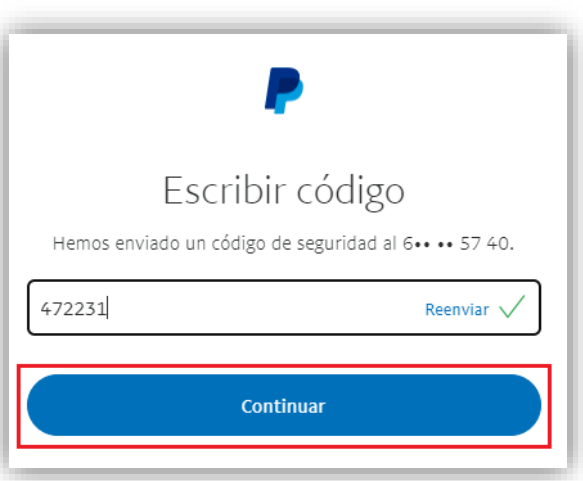

*Figura 114. PayPal: Introducción del código de validación*

Finalmente podemos confirmar el pago en la pasarela de *PayPal* pulsando *Continuar*.

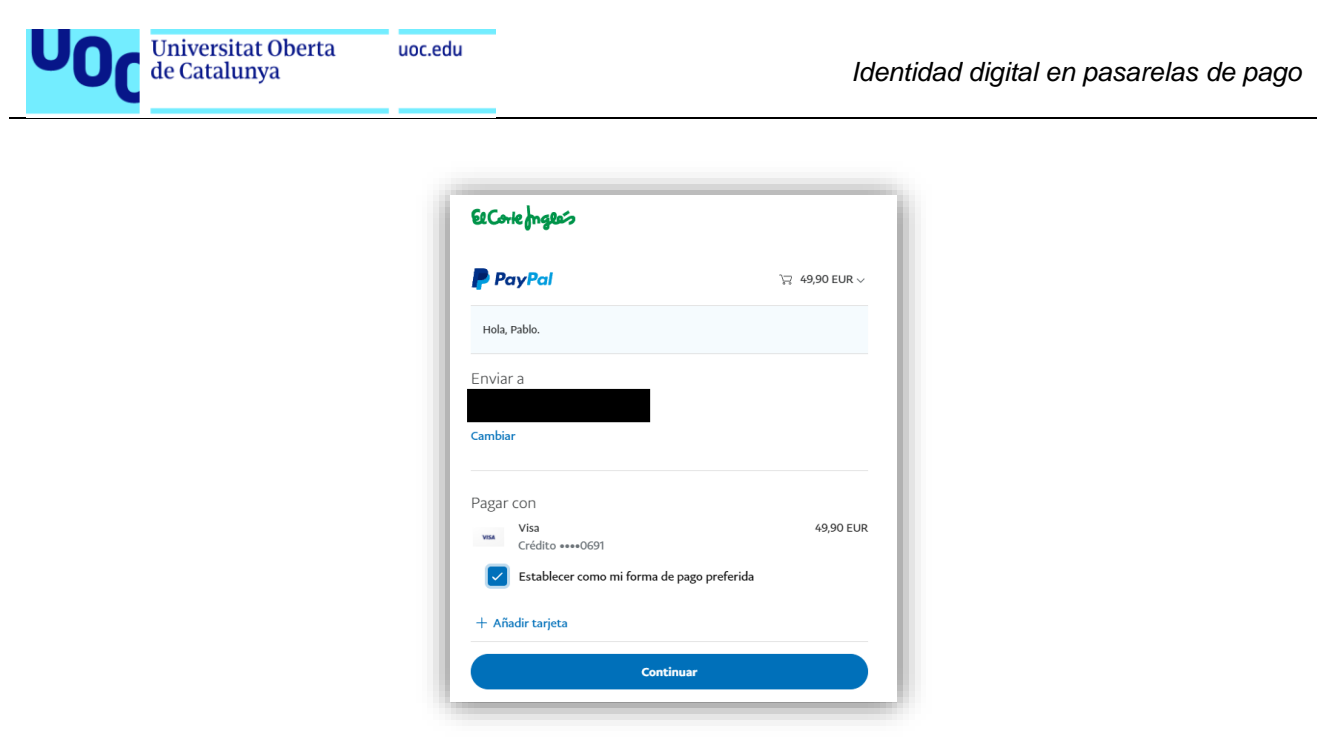

*Figura 115. PayPal: Realización del pago*

Una vez que la pasarela ha completado el pago volvemos a la página del comercio y se nos informa que el pedido ha sido realizado correctamente.

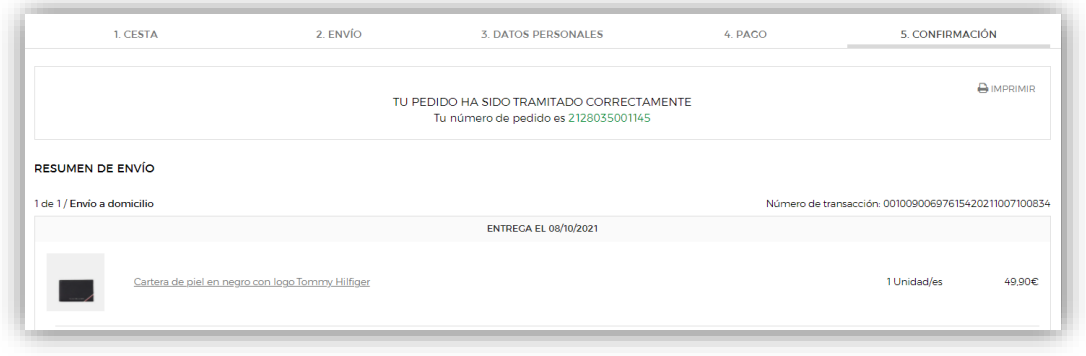

*Figura 116. PayPal: Pedido completado*

Si accedemos a nuestra cuenta de *PayPal* comprobaremos que aparecen los datos tanto de la tarjeta bancaria que hemos dado de alta como el pago realizado.

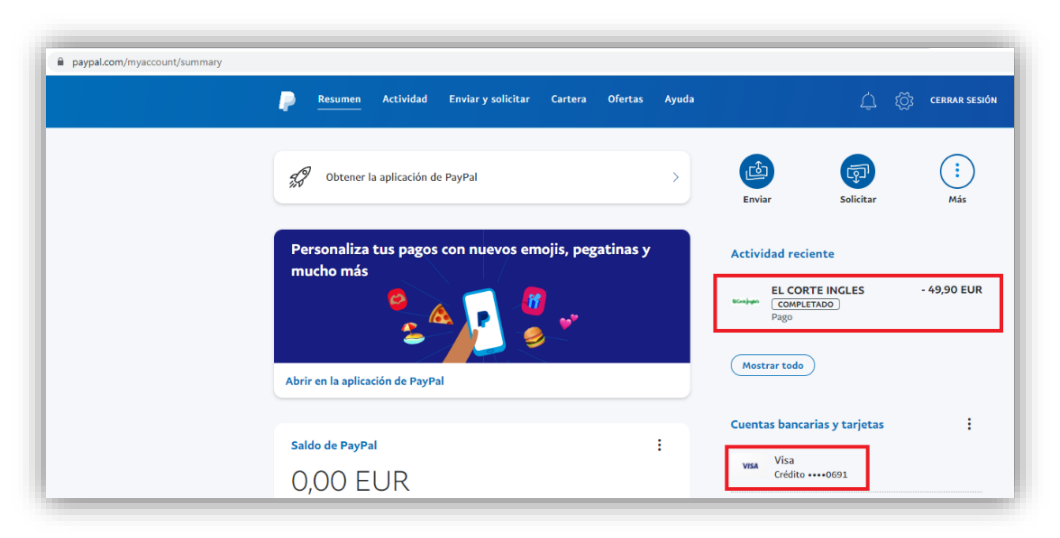

*Figura 117. PayPal: Historial de compras en la cuenta PayPal*

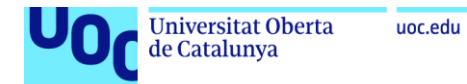

También podemos acceder a los datos de nuestra cuenta y realizar cualquier modificación de ellos.

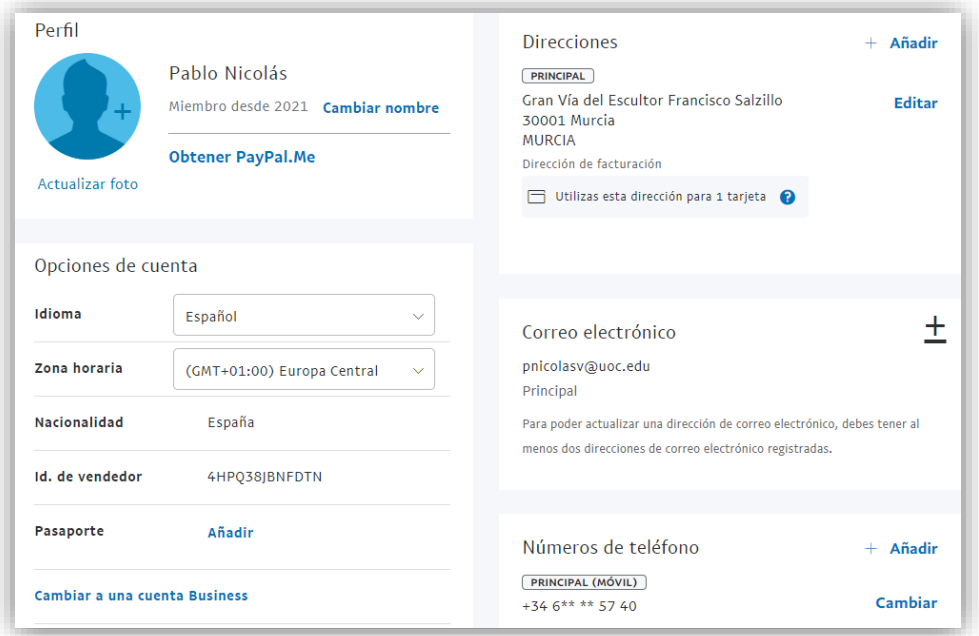

*Figura 118. PayPal: Modificación de datos de la cuenta PayPal*

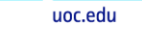

**Universitat Oberta** 

de Catalunya

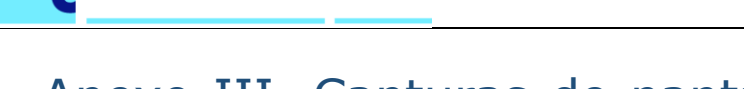

## Anexo III. Capturas de pantalla del punto 4.2 (Pago mediante *Amazon Pay*)

A continuación detallamos el caso de uso correspondiente al punto 4*.2. Realización de un pago mediante Amazon Pay*, incluyendo capturas de pantallas de todo el proceso.

Hemos seleccionado la tienda web de Camper ya que hemos comprobado que permite el pago mediante Amazon Pay [25] (el número de tiendas que permiten el pago por esta pasarela en España es bastante inferior al de *PayPal*).

Una vez seleccionado el artículo que queremos comprar, a la hora de hacer el pago vemos que se nos ofrece la opción de *Amazon Pay*.

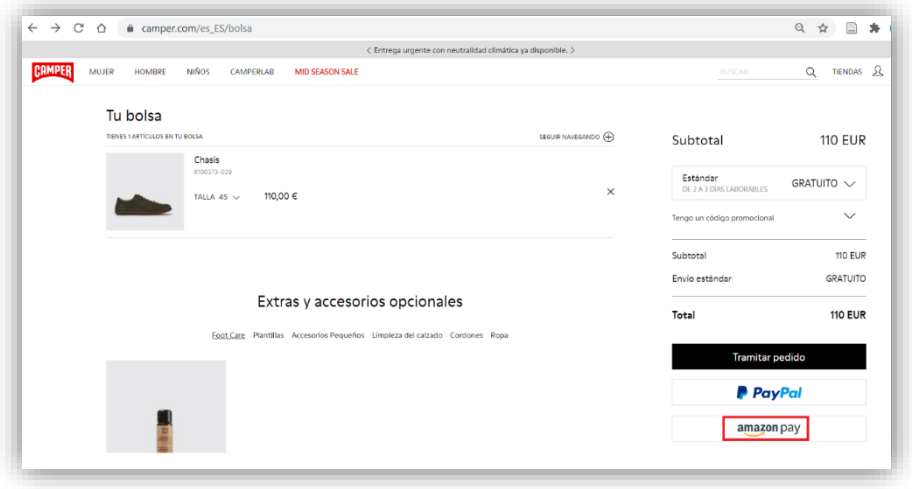

*Figura 119. Amazon Pay: Compra del producto en la tienda online*

Al pulsar en esta opción accedemos a la pasarela de *Amazon Pay*, donde se nos pide un usuario y contraseña. Si no tenemos una cuenta de *Amazon*, como es nuestro caso, tenemos la posibilidad de crearla en este momento.

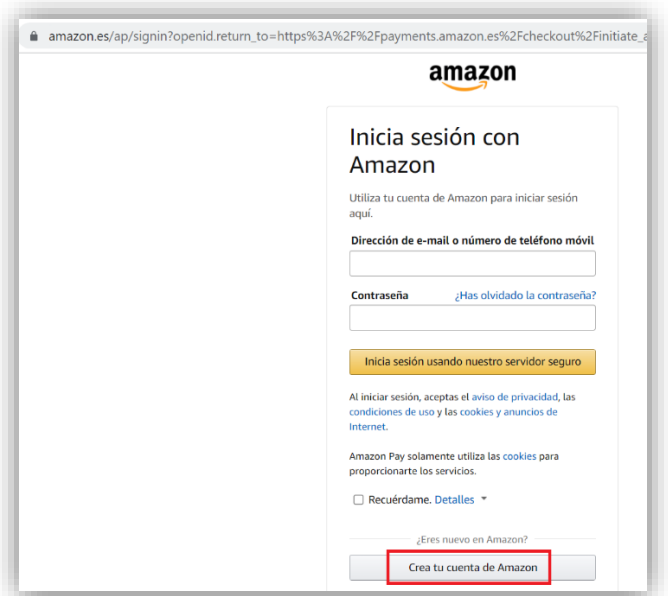

*Figura 120. Amazon Pay: Inicio de sesión en Amazon*

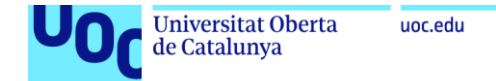

Para crear la cuenta indicamos nuestro nombre, correo electrónico y contraseña.

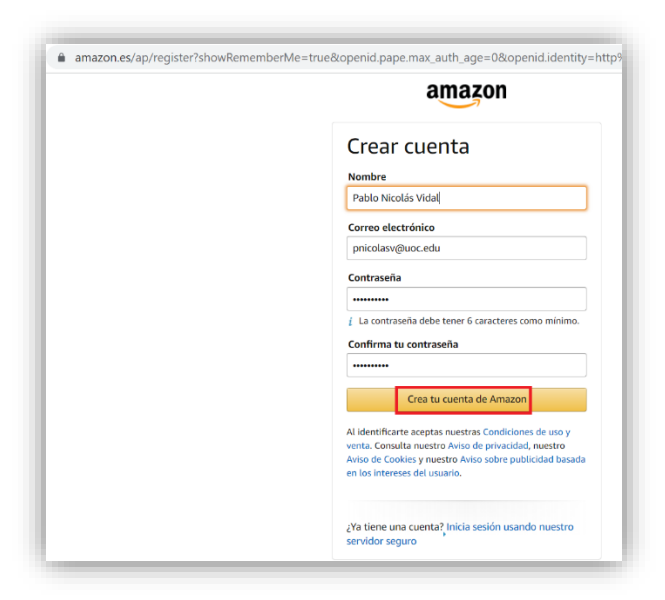

*Figura 121. Amazon Pay: Creación de cuenta de Amazon*

A continuación se nos presenta la resolución de un problema, se trata de un *captcha* que introduce *Amazon* en este paso para evitar la creación de cuentas automáticamente mediante programación o robots.

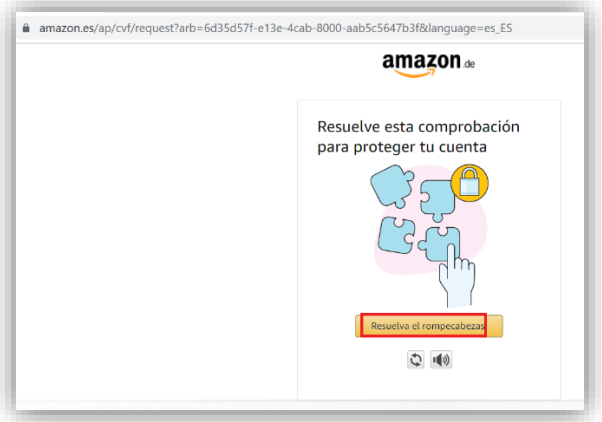

*Figura 122. Amazon Pay: Captcha para la creación de cuenta de Amazon*

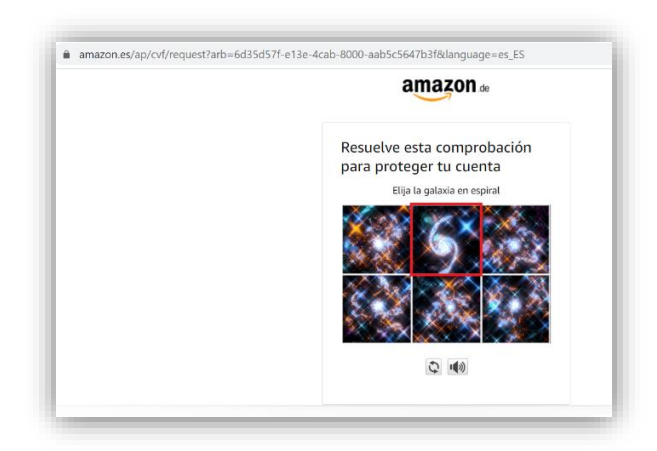

*Figura 123. Amazon Pay: Resolución del rompecabezas*

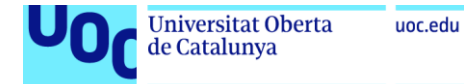

Se nos envía un código aleatorio al correo electrónico, que debemos introducir en el siguiente paso para que *Amazon* compruebe que somos los propietarios de la cuenta de correo indicada.

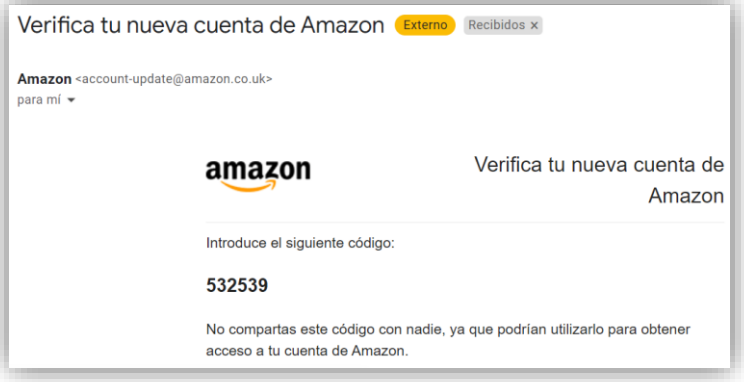

*Figura 124. Amazon Pay: Código de verificación enviado por correo*

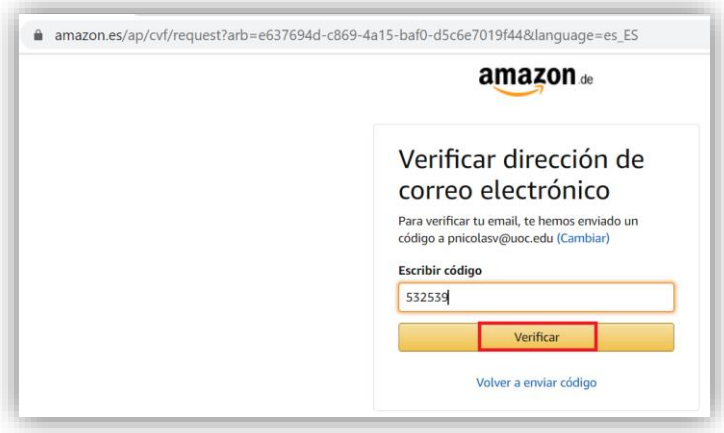

*Figura 125. Amazon Pay: Verificación de la cuenta de correo mediante código*

En este punto se nos pide que añadamos un número de teléfono móvil para asociarlo a la cuenta. En este número se recibirán códigos de verificación y servirá para introducir un segundo factor de autenticación.

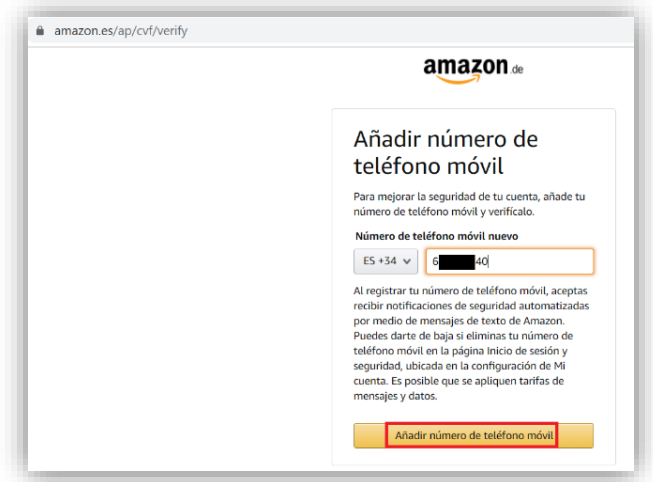

*Figura 126. Amazon Pay: Asociación de teléfono móvil a la cuenta de Amazon*

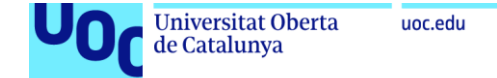

El primer código lo recibimos para la verificación del propio número de teléfono móvil.

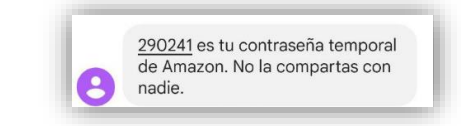

*Figura 127. Amazon Pay: Código de verificación recibido por SMS*

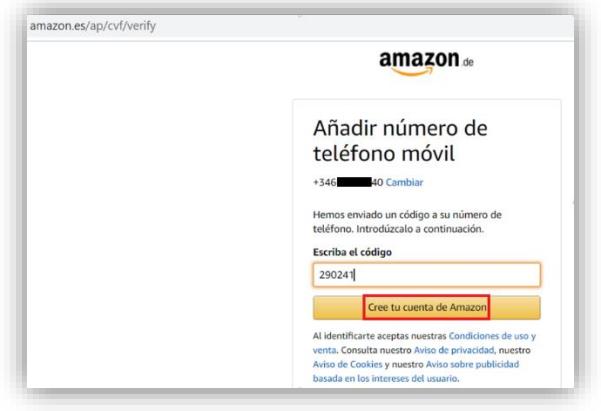

*Figura 128. Amazon Pay: Verificación del teléfono móvil mediante código*

Una vez dada de alta la cuenta, debemos añadir los datos de una dirección postal para el envío de los artículos que compremos.

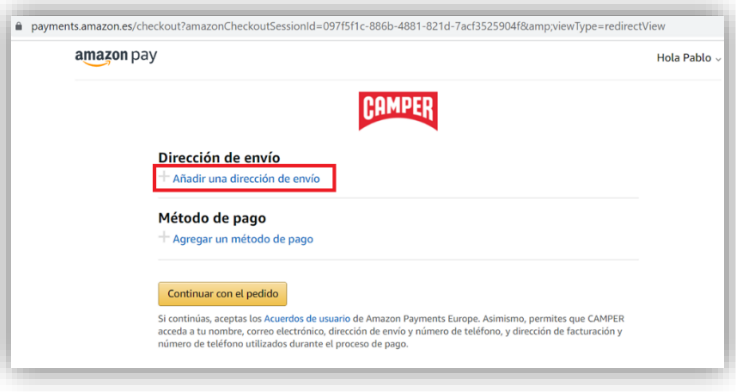

*Figura 129. Amazon Pay: Dirección de envío de la cuenta de Amazon*

Completamos los datos de la dirección y un número de teléfono para avisos del repartidor y pulsamos en Añadir dirección.

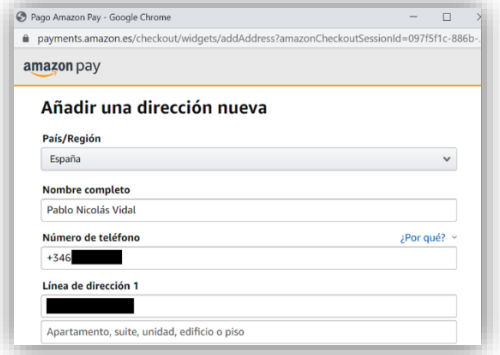

*Figura 130. Amazon Pay: Datos de la dirección de envío de la cuenta de Amazon*

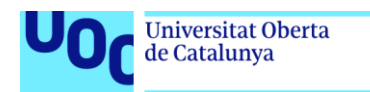

uoc.edu

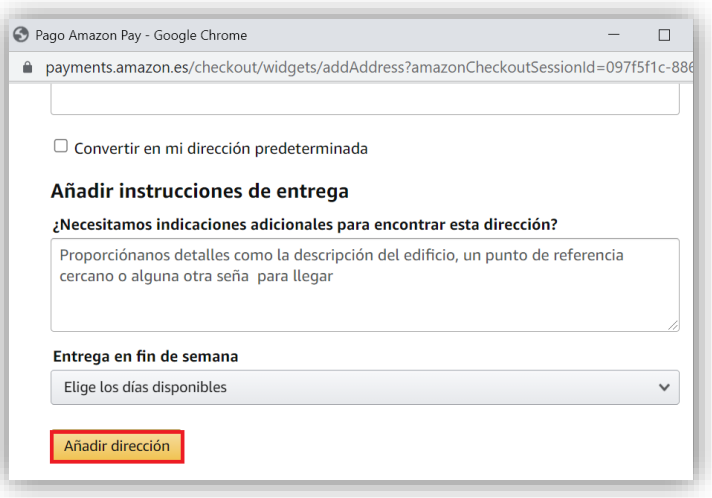

*Figura 131. Amazon Pay: Confirmación de la dirección de envío de la cuenta Amazon*

A continuación tenemos que asociar a nuestra cuenta de *Amazon* un medio de pago.

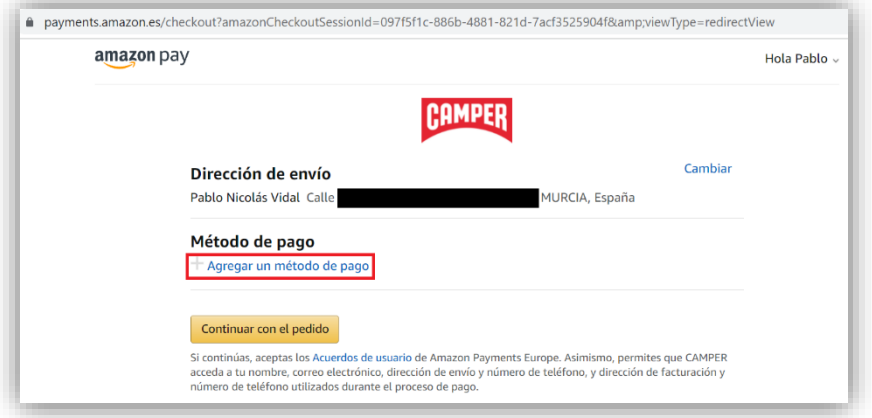

*Figura 132. Amazon Pay: Agregar un medio de pago a la cuenta de Amazon*

El medio de pago puede ser una tarjeta de crédito o una cuenta bancaria en la que se realizará un cargo. En nuestro caso utilizaremos una tarjeta.

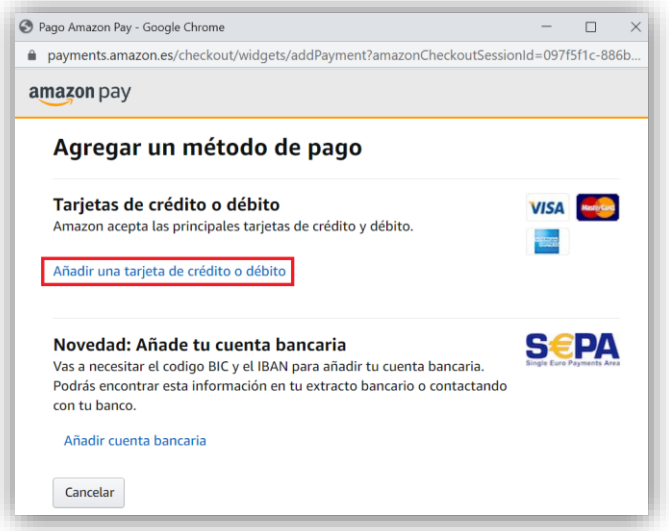

*Figura 133. Amazon Pay: Añadir una tarjeta a la cuenta de Amazon*

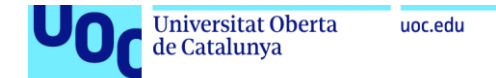

Completamos los datos de la tarjeta y la añadimos a nuestra cuenta.

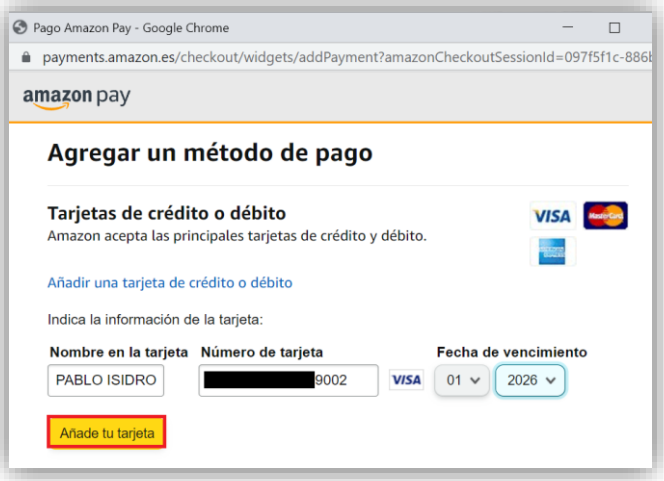

*Figura 134. Amazon Pay: Datos de la tarjeta de crédito añadida a la cuenta de Amazon*

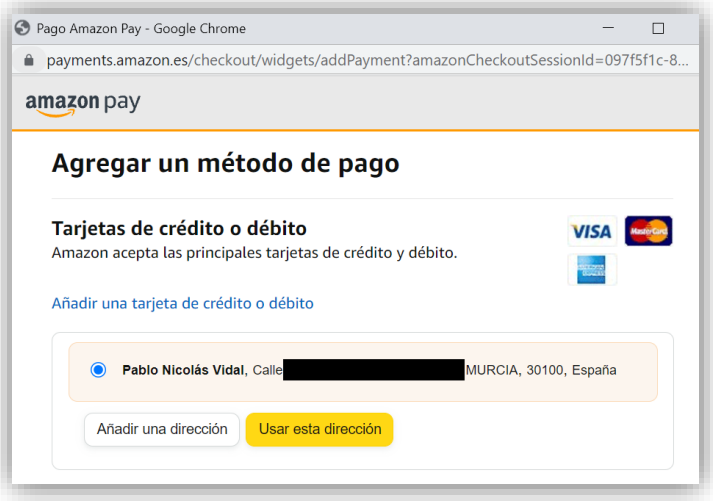

*Figura 135. Amazon Pay: Confirmación de la tarjeta de crédito añadida a la cuenta de Amazon*

Una vez introducidos los datos de la tarjeta en *Amazon*, podemos continuar con el pago.

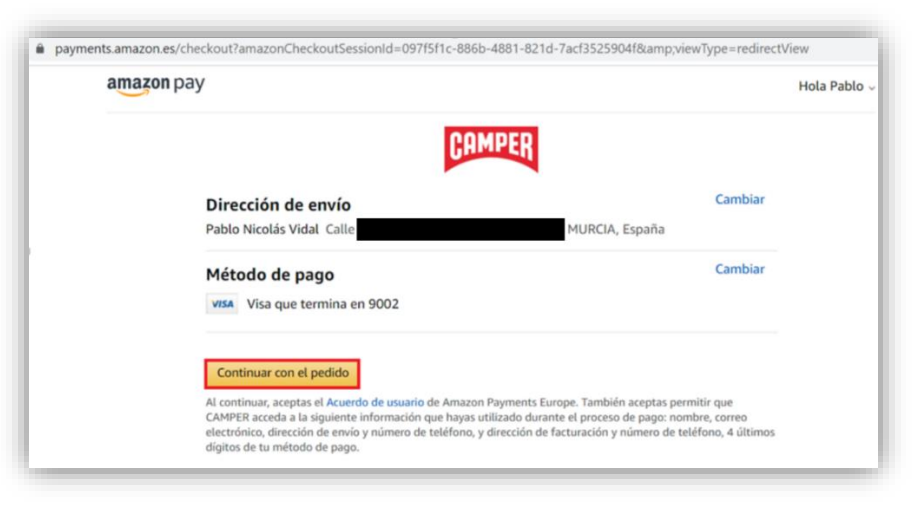

*Figura 136. Amazon Pay: Continuación del pedido una vez creada la cuenta de Amazon*

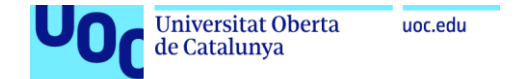

Volvemos a la página de la tienda online, y marcamos de nuevo el pago con *Amazon Pay*.

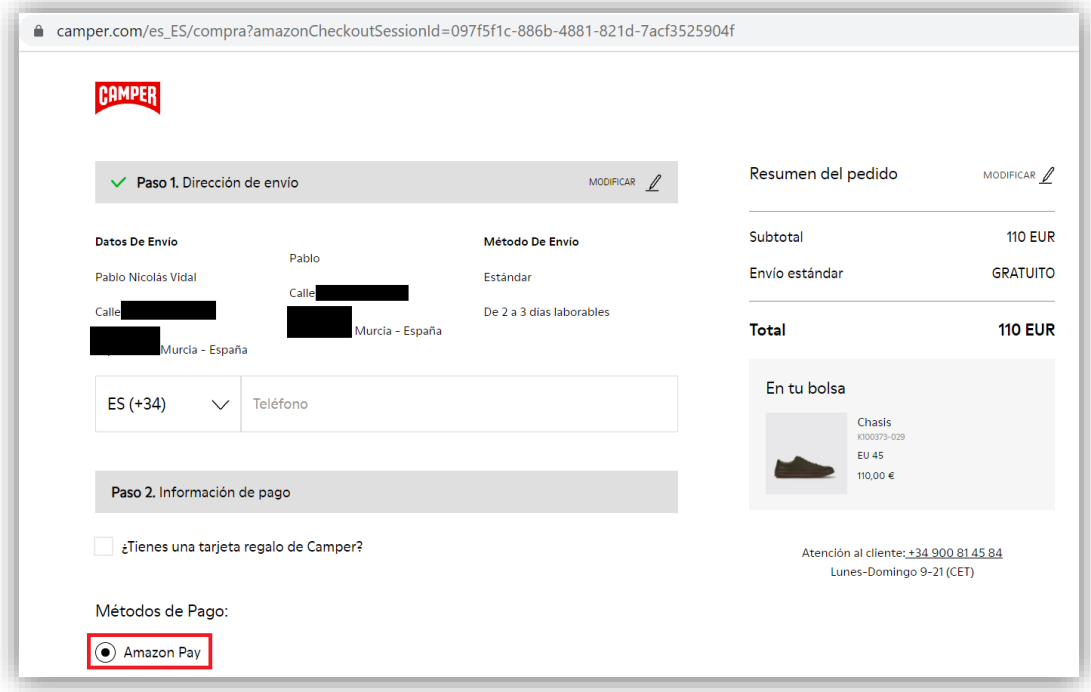

*Figura 137. Amazon Pay: Pago mediante Amazon Pay*

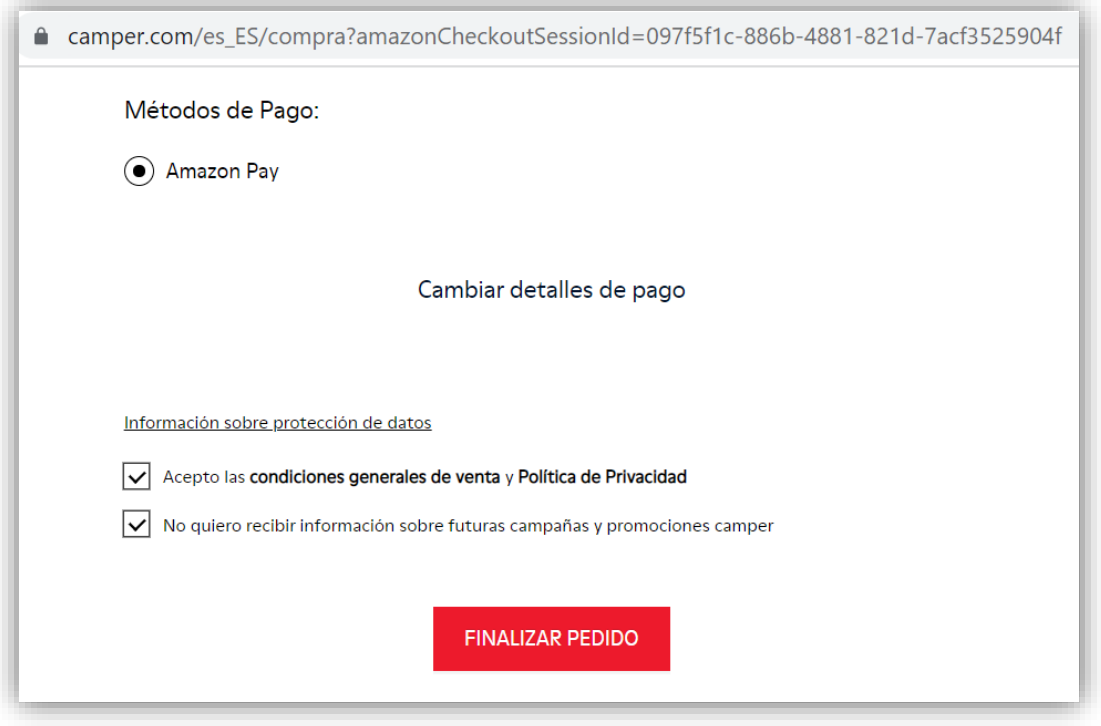

*Figura 138. Amazon Pay: Confirmación del pedido*

Volvemos a la página de la tienda online, y marcamos de nuevo el pago con *Amazon Pay*. En este momento la pasarela de pagos aplica el segundo factor de autenticación correspondiente a la entidad emisora de la tarjeta, en este caso *Iberia Cards*.

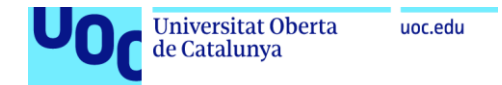

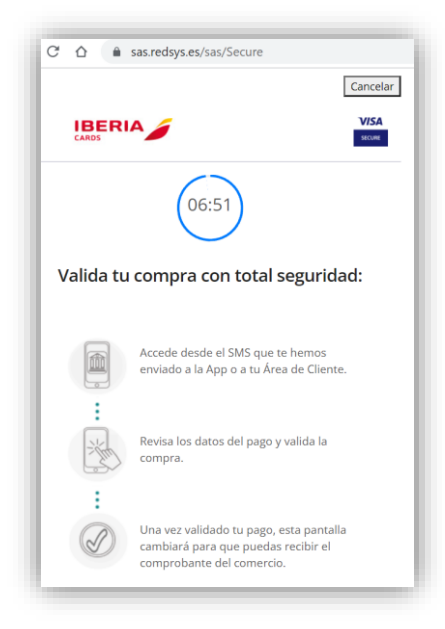

*Figura 139. Amazon Pay: Validación del pago por la entidad emisora de la tarjeta*

Accedemos al enlace indicado en el SMS que hemos recibido en el teléfono móvil asociado a la tarjeta de crédito.

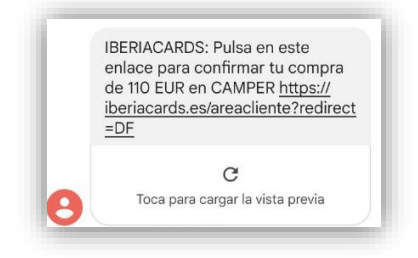

*Figura 140. Amazon Pay: Enlace recibido por SMS para la validación del pago*

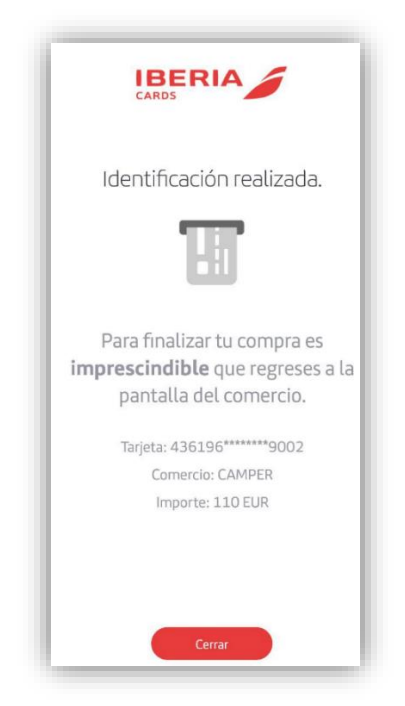

*Figura 141. Amazon Pay: Validación del pago correcta*

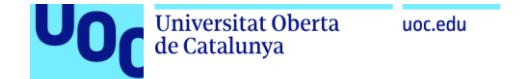

Finalmente se nos informa que el pago ha sido correctamente realizado, y por tanto el pedido está completado.

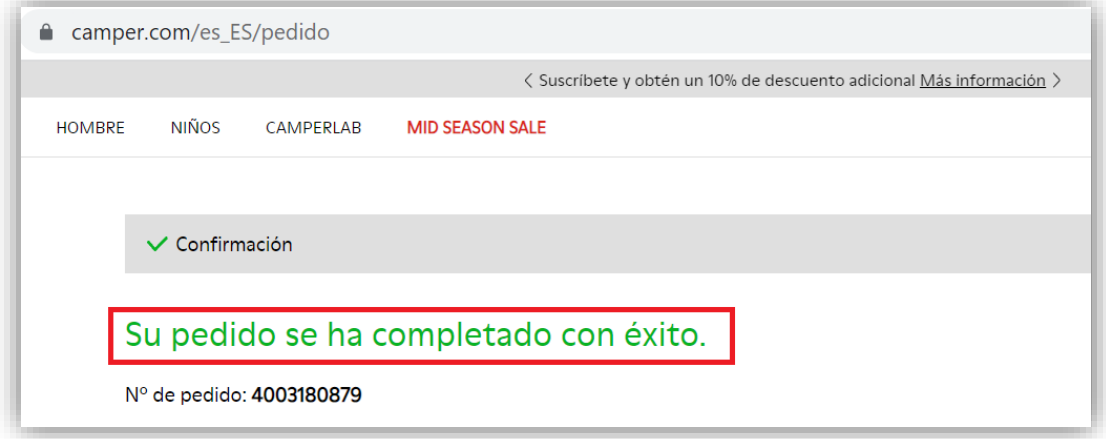

*Figura 142. Amazon Pay: Pedido completado con éxito*

Podemos acceder a nuestra cuenta de Amazon y comprobar nuestro historial de pagos.

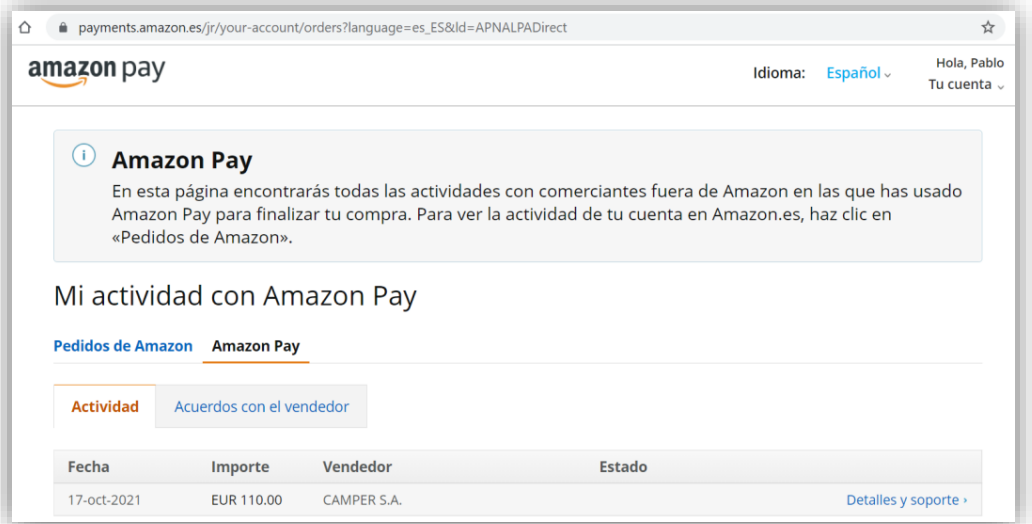

## *Figura 143. Amazon Pay: Historial de pagos*

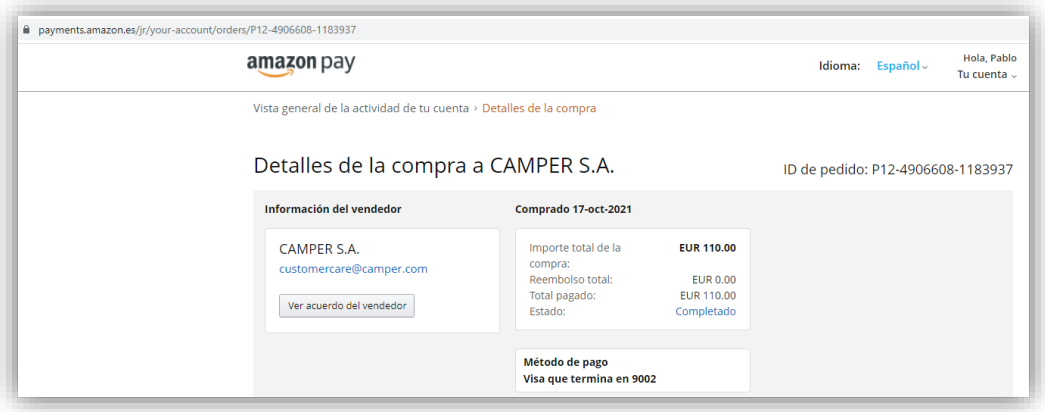

*Figura 144. Amazon Pay: Detalles de la compra efectuada con Amazon Pay*